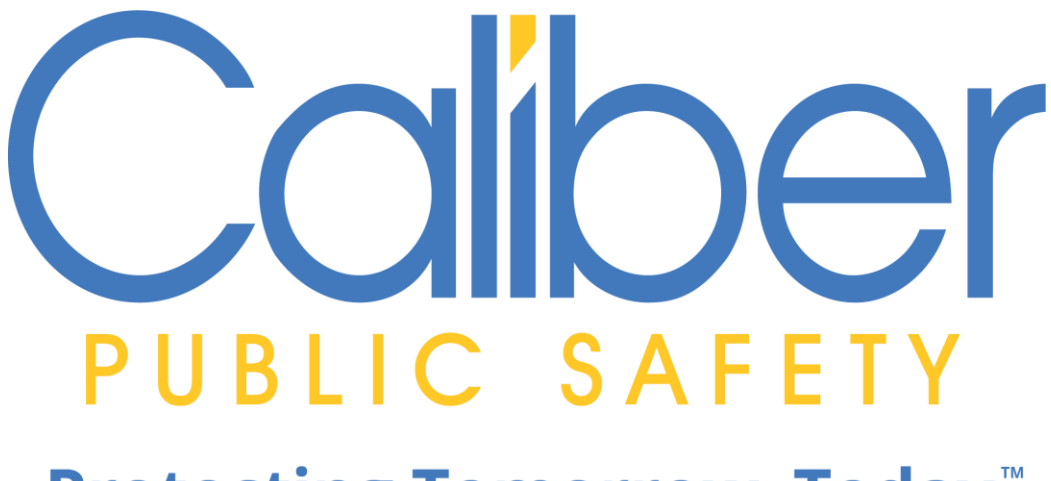

**Protecting Tomorrow-Today.™** 

# Online RMS Version (11.9.0)

Product Release Bulletin

05 Apr 2022

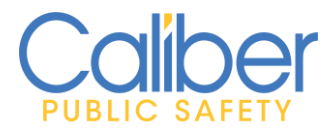

V11.9.0 | 05 Apr 2022

# **REVISION HISTORY**

<span id="page-1-0"></span>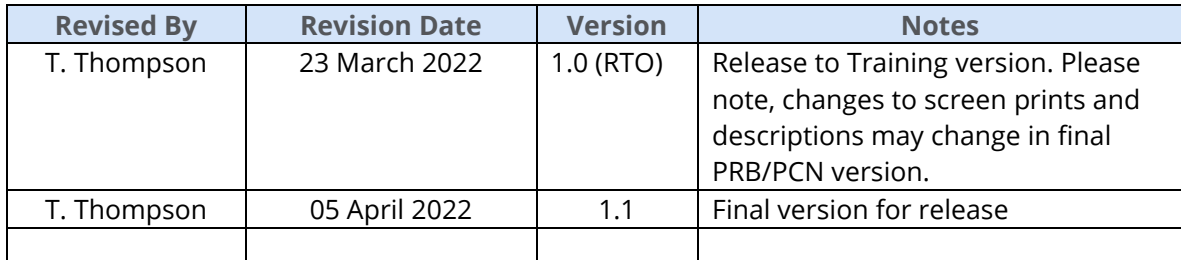

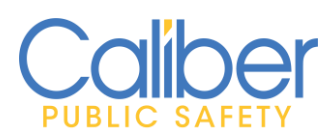

V11.9.0 | 05 Apr 2022

# **TABLE OF CONTENTS**

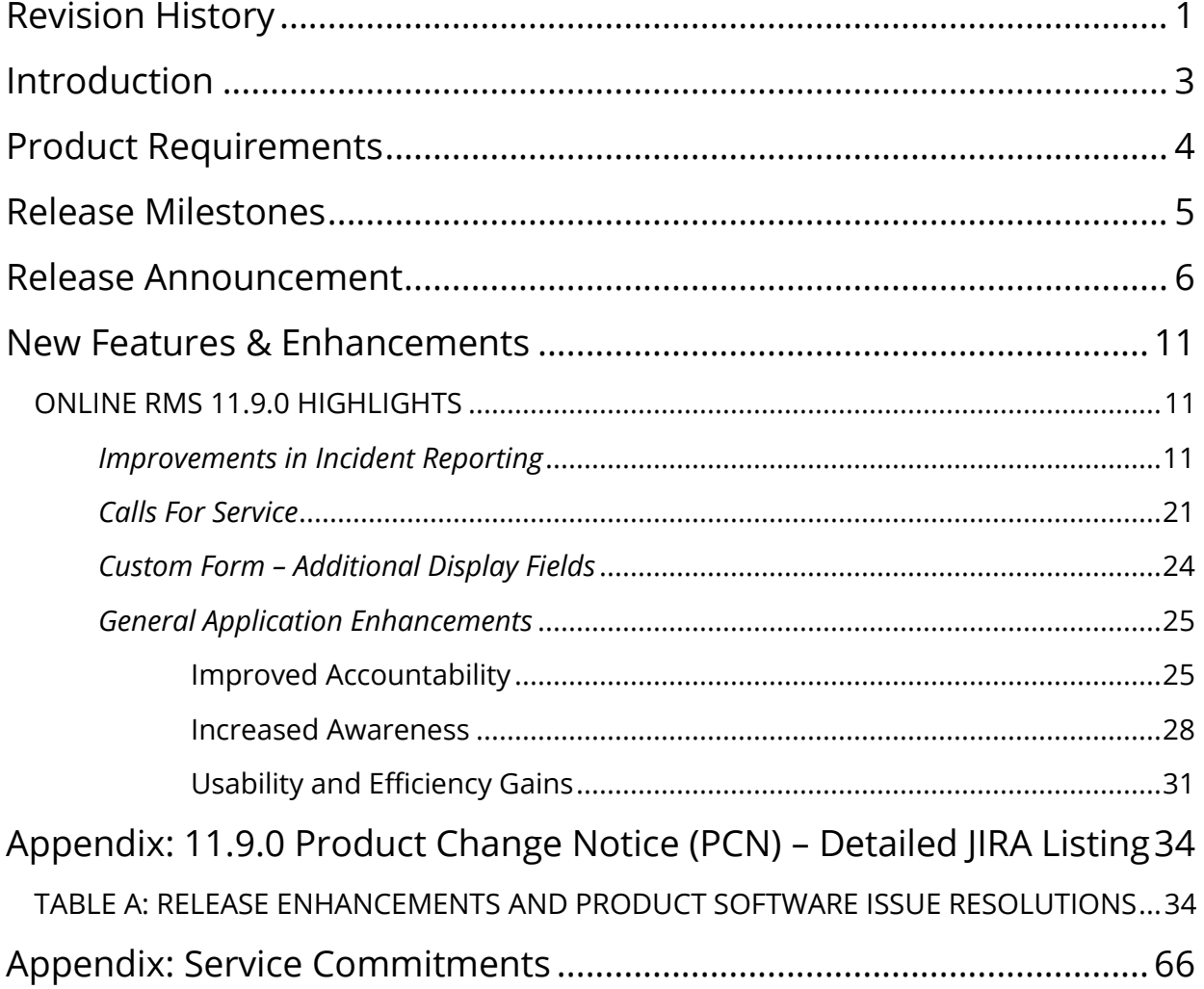

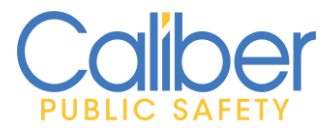

V11.9.0 | 05 Apr 2022

# **INTRODUCTION**

<span id="page-3-0"></span>This document provides an overview of the software changes delivered in the 11.9.0 release of the Online RMS product and will assist with release preparation activities including:

- Internal staff training
- Customer release training
- Customer release notes
- Release announcement and promotion
- Online help and eLearning updates
- Updates to web site product information and product collateral

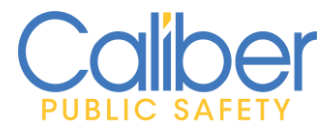

V11.9.0 | 05 Apr 2022

# **PRODUCT REQUIREMENTS**

<span id="page-4-0"></span>For best performance, we recommend a computer, laptop, or tablet purchased within the last 3 years; running an industry popular web browser that is actively supported by the browser manufacturer and connects to the internet using DSL, Cable, or 4G cellular. The browser must support TLS 1.2 or higher.

# **IMPORTANT NOTICE FOR ONLINE RMS AGENCIES ONLINE RMS DESUPPORTS INTERNET EXPLORER (IE)**

#### **EFFECTIVE, 03 AUGUST 2021**

Microsoft announced Internet Explorer (IE) 11 will stop working optimally with Microsoft 365 services on August 17, 2021. Additionally, Internet Explorer (IE) 11 desktop application will be retired by Microsoft and go out of support on June 15, 2022. Microsoft Internet Explorer (IE) is no longer supporting new web standards that are used by modern applications.

For this reason, Caliber no longer considers Internet Explorer (IE) a modern web browser and is no longer supporting Internet Explorer (IE) for use with Online RMS as of August 3, 2021. There are significant security and performance concerns with Internet Explorer (IE) 11 (see [Microsoft FAQ\)](https://docs.microsoft.com/en-us/lifecycle/faq/internet-explorer-microsoft-edge). Agencies still using Internet Explorer (IE) should move to a modern web browser such as Microsoft Edge, Google Chrome, Mozilla Firefox, or Apple Safari for accessing Online RMS.

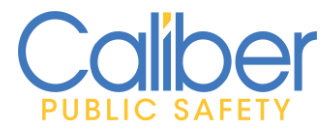

V11.9.0 | 05 Apr 2022

# **RELEASE MILESTONES**

<span id="page-5-0"></span>The following table contains the high-level release milestones for the Online RMS 11.9.0 release.

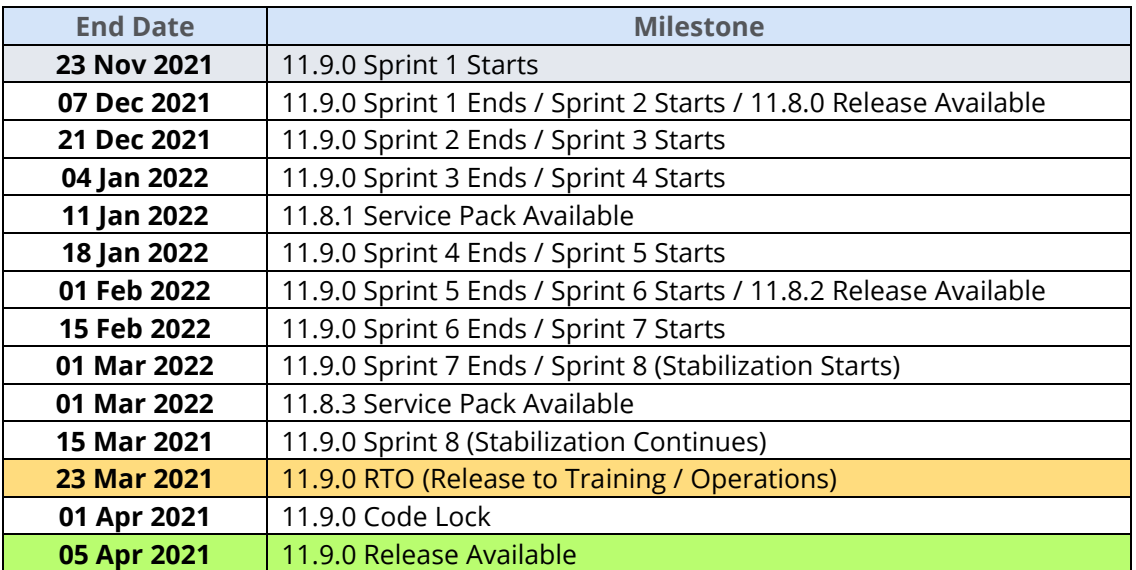

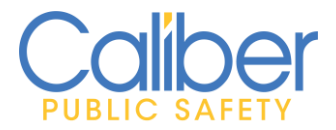

V11.9.0 | 05 Apr 2022

# **RELEASE ANNOUNCEMENT**

<span id="page-6-0"></span>**Online RMS 11.9.0** is Here! Online RMS was upgraded to version 11.9.0 on **Tuesday, April 5, 2022**, at **1:00 a.m. (Eastern).**

**If you haven't had the opportunity, we highly recommend you watch the release overview videos** to learn more about all the new and exciting features and available to Online RMS in the 11.9.0 release. To watch each video, navigate to the Help Menu > Training Videos Library or click the **WATCH** hyperlink below.

End-User Focused Videos:

- **General Enhancements** (Something for everyone. User Admin, NIBRS Submission, Incident Mapping Refresh, Known and Unknown Persons, Insurance Policy, Enhanced Held/Property & Evidence Check-out Display, MNI Duplicate Warning, and Warrant Search Map Display) – [WATCH](https://www.public-safety-cloud.net/public/RMSTrainingVideos/11.9-GeneralEnhancements.mp4)
- **Add Offenses in Mass to an Incident Report** (Simplified and streamlined offense entry. A must watch video) - [WATCH](https://www.public-safety-cloud.net/public/RMSTrainingVideos/11.9-AddingMassOffenses.mp4)
- **Incident Templates & Copy Incident** (Create templates for common recurring crimes. Import data from associated Incidents) - [WATCH](https://www.public-safety-cloud.net/public/RMSTrainingVideos/11.9-IncidentTemplateAndImport.mp4)
- **Incident Type Improvements** (Configure to require Offenses based on Incident Type. Default Incident Type based on Offense. Incident Type included in summary displays) - [WATCH](https://www.public-safety-cloud.net/public/RMSTrainingVideos/11.9-IncidentTypes.mp4)
- **Incident Searching** (Additional multi-select fields) [WATCH](https://www.public-safety-cloud.net/public/RMSTrainingVideos/11.9-IncidentSearchingVideo.mp4)
- **Incident Report – Explanation of Offender Choices** (Refresher Unknown Offender) - [WATCH](https://www.public-safety-cloud.net/public/RMSTrainingVideos/11.9-AddingOffendersRefresher(UnknownOffender).mp4)
- **Custom Forms – Enhancement** (Configure Additional Display Details) [WATCH](https://www.public-safety-cloud.net/public/RMSTrainingVideos/11.9-CustomFormsAddDetails.mp4)
- **Calls For Service – Entry** (Screen redesign for greater efficiencies, Address entry & Validation options) - [WATCH](https://www.public-safety-cloud.net/public/RMSTrainingVideos/11.9-CallsForService(CFS).mp4)
- **Personnel and Training Enhancements** (New columns, Delete Unused Courses, New Permissions to control edits, Personnel Custom Forms, Attachments grid, Duplicate Warning, and more) - [WATCH](https://www.public-safety-cloud.net/public/RMSTrainingVideos/11.9-EmployeeAndTraining.mp4)

Your opinion is important to us. We incorporate user feedback into each Online release to ensure that you get the best product for your job. **Online RMS 11.9.0** includes enhancements and improvements that touch approximately **35 RMS components**,

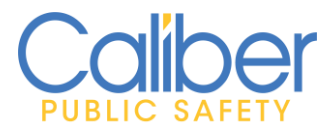

V11.9.0 | 05 Apr 2022

including **Incident Report Writing, Incident Routing, Incident/Event Mapping, Held Property/Evidence, Citations, Custom Forms, Personnel/Training, Master People, Calls For Service, Warrants, User Admin, NIBRS State Submission Compliancy, Application Interfaces (APIs), and Security upgrades;** among many other product enhancements, integration improvements, and issue resolutions. Customer obligations, operational efficiency improvements, data entry simplification, and user friendliness were all major considerations in the development of this edition.

Below are a few release highlights available in Online RMS 11.9.0. More information on features and functionalities available in the 11.9.0 release can be found under the Online RMS Help menu by reviewing the Table of Contents (TOC) section and by clicking on the Product Release Bulletin. Click Help > Online Help or simply click **HERE** to read more.

#### **RMS 11.9.0 Release Highlights:**

#### • **More time for Patrol and Other Activities**

- o **Quick Fill Incident Templates** Easily create reusable incident report templates that users can apply to quickly fill-in data for common crime occurrences such as shoplifting/retail theft from Walmart, etc. Create templates with Crime Summary, Incident Report Types, Dates/Times, Not Known Offender, Victim Names, Location, Officers, Employees, and Narratives.
- o **Copy from Associated Incident reports** Building on the **Copy Incident** functionality introduced in the last release, users can now import data from incident reports that are associated directly to the original report. When more than one incident report is required due to various actors or crimes committed, the ability to duplicate details from the initial report will save officers time in filing reports and returning to other tasks. This improved copy feature allows users to import data into incident reports that were auto created from responding to a CAD Call for Service. Copy Crime Summary, Incident Report Types, Dates/Times, Names, Business Names, Location, Officers, Employees, Property (Not Associated with an Offense), Vehicles (Not Associated with an Offense), Associated Events (CFS, Field Arrests), Narratives, Attachments, and Custom Forms.
- o **Mass Offenses**  Save time and improve the accuracy of data using the Mass Offense entry page. The new mass entry page streamlines the entry of offenses and required offense NIBRS questions. Use the offense search bar to find and

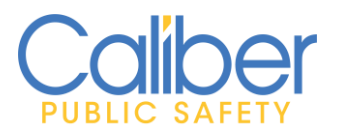

V11.9.0 | 05 Apr 2022

select each offense involved. Once all offenses are selected, complete the offense details for the first offense and the values will automatically populate down to all other offenses.

#### • **Always Advancing**

- o **Improved Accountability**
	- ✓ If your **agency admin** has configured **associations** between **Incident Types** and **Offenses**, adding an offense to an incident report will automatically add the associated Incident Type.
	- ✓ Help Text and Validation text added to clarify "**Not Known"** and **"Unknown Offender"** options.
	- ✓ Many agencies enter a **Drug Measure** value of "XX" "Not Reported/Pending Lab Results" with a **Quantity** of "0" for initial entry of drugs on an original reports. To simplify subsequent updates, the supplement report workflow has been updated to allow a user to easily update the values when the lab results are returned, regardless of lock hours.
	- ✓ **Calls For Service Addressing** Enhanced geo-coding options for address entry.
		- **.** Integration with **[What3Words](https://what3words.com/clip.apples.leap)** is available to quickly populate the location details from a caller.
		- Select to search and add an address from the Master Address using our standard RMS Google **Master Address geo-validation** integration.
		- **Google Places Auto-complete** is supported. This feature requires agencies to create their own Google Account for use of Google's required API keys. Contact Caliber Support to help configure.

#### ✓ **Personnel/Training –**

- **Training -** Enhanced to allow the deletion of courses that are created and not needed.
- New permissions for **Personnel Management.**
	- **EXE** Allow a user to edit their Profile information and their Employee information. Users without these permissions will only be able to view their Profile and Employee information.

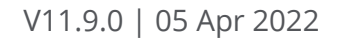

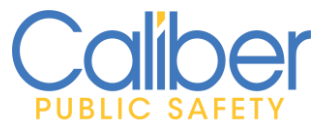

- Separation of Add/Edit and View for Personnel and Trainings.
- ✓ **Duplicate Employee Warning.** A new warning is introduced to prevent the duplication of Employee records. When First Name, Last Name, Sex, and Race are entered, the page will check for duplicate employee records matching these values. Authorized users can link and unlink employees from User Profiles.
- ✓ **Custom Forms –** Enhance your use of the Employee module by creating custom forms for use and association to employee records.

#### o **Increased Awareness**

- ✓ The Offense display columns on the Master **Person Summary** and **Incident Charts** page were **enhanced to show both Incident Types** and **Offenses**. This improved display will make it easier to identify reports based on the Incident Type.
- ✓ **Custom Forms**  Enhanced option to select Field Titles and Values to display in a new **Additional Details** column when acting on or reviewing custom forms.
- ✓ **Personnel/Training -** Enhanced to display columns for Course Type, Course Classification, and Required flag. Columns made sortable where supported.
- ✓ **Held Property/Evidence –** Check-out destination value added to Current Location and Chain-Of-Custody Location fields.

#### o **Usability and Efficiency Gains**

- ✓ **Calls For Service**
	- A redesigned page layout with side Bar menu, improves usability.
	- Multi-tab layout allows the opening of one or more CFS records and ability to easily navigate between records to view or add and manage data on open calls.
- ✓ **Warrant Search** Enhanced mapping and display of Warrant info. Up to 500 warrants can be displayed on the map at one time.
- ✓ **Vehicle Insurance** Policy # no longer required for entry.
- ✓ **Person Search** New Search option for **Known** vs **Unknown** persons. Default set to Known to limit initial searches to known people records. A **Known person** is defined as a person with a first **name, last name, and dob** or having a **driver's license number**. Change the Person search

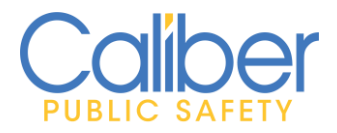

V11.9.0 | 05 Apr 2022

filter to **Unknown** or **All** to search for people records that do not have a first name, last name, and DOB or not having a driver's license number.

- ✓ **Incident Searching** -Additional multi-select fields for improved searching.
- ✓ **Incident Printing**
	- Printing of Person Details reports will only allow selection of Master Person records that are **Known**.
	- Option to Print Fillable PDFs when available for Form Attachments.
- ✓ **Incident/Event Mapping -** An added refresh button makes it easy to reset the map for new searches.
- ✓ **Officer Daily Log Search** Enhanced to allow the selection of a specific agency within a user's organization or to view "**All Agencies**" in the user's organization.
- **Federal and State Compliancy**
- **Evergreen Worry-free Technology Updates**
	- o Technology and security updates required to make sure Online RMS remains secure and operating efficiently.
- **Miscellaneous Software Fixes and Resolutions**

We hope you share our enthusiasm for the production release of Online RMS 11.9.0. Please contact us by email at [Products@caliberpublicsafety.com](mailto:Products@caliberpublicsafety.com) if you have any questions about the release.

Thank you for being a loyal Caliber Online RMS customer.

Our Best wishes for your safety and the safety of the communities you serve.

#### **Caliber Public Safety**

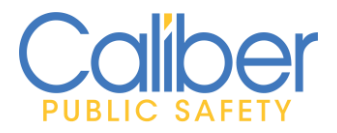

V11.9.0 | 05 Apr 2022

# <span id="page-11-0"></span>**NEW FEATURES & ENHANCEMENTS**

Many new improvements have been included in Online RMS 11.9.0, based on customer feedback, contractual commitments, and revisions to Public Safety State and Federal standards. The overall goal of this version was to improve operational efficiencies, data management, and ease of use. For additional information on the enhancements and functionality described in this release bulletin, please consult the **Online RMS User** and **Admin Help documentation**.

#### <span id="page-11-1"></span>ONLINE RMS 11.9.0 HIGHLIGHTS

#### <span id="page-11-2"></span>*Improvements in Incident Reporting*

**Quick Fill Templates:** Easily create reusable incident report templates that users can apply to quickly fill-in data for common crime occurrences such as shoplifting/retail theft from Walmart, etc. Create templates with Crime Summary, Incident Report Types, Dates/Times, Not Known Offender, Victim Names, Location, Officers, Employees, and Narratives.

Authorized users can create templates from an existing incident report in their Organization/Agency and save it for personal use or make available to other users in their Organization/Agency. To use this feature:

- The user must be in the same Organization/Agency as the incident report agency.
- The user's role must be assigned incident permissions. (*Note: No roles have been assigned these permission for initial deployment. Agency Admins can assign the permission to roles as desired. If you need assistance with assigning this new permission, please contact Caliber Support*).

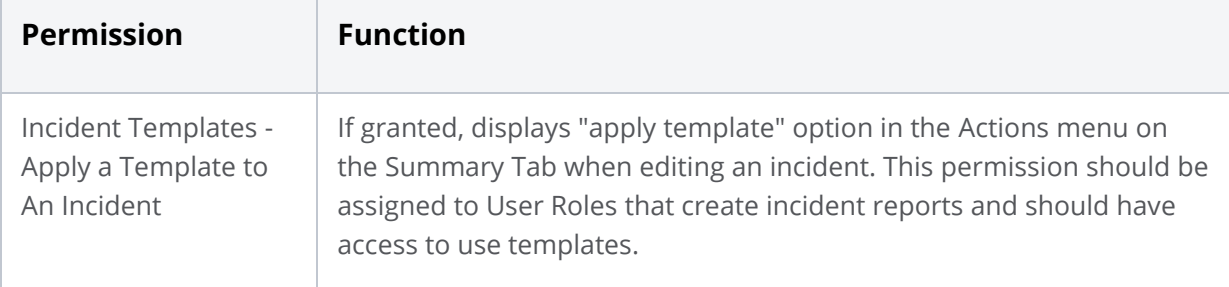

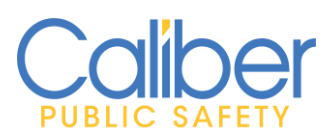

V11.9.0 | 05 Apr 2022

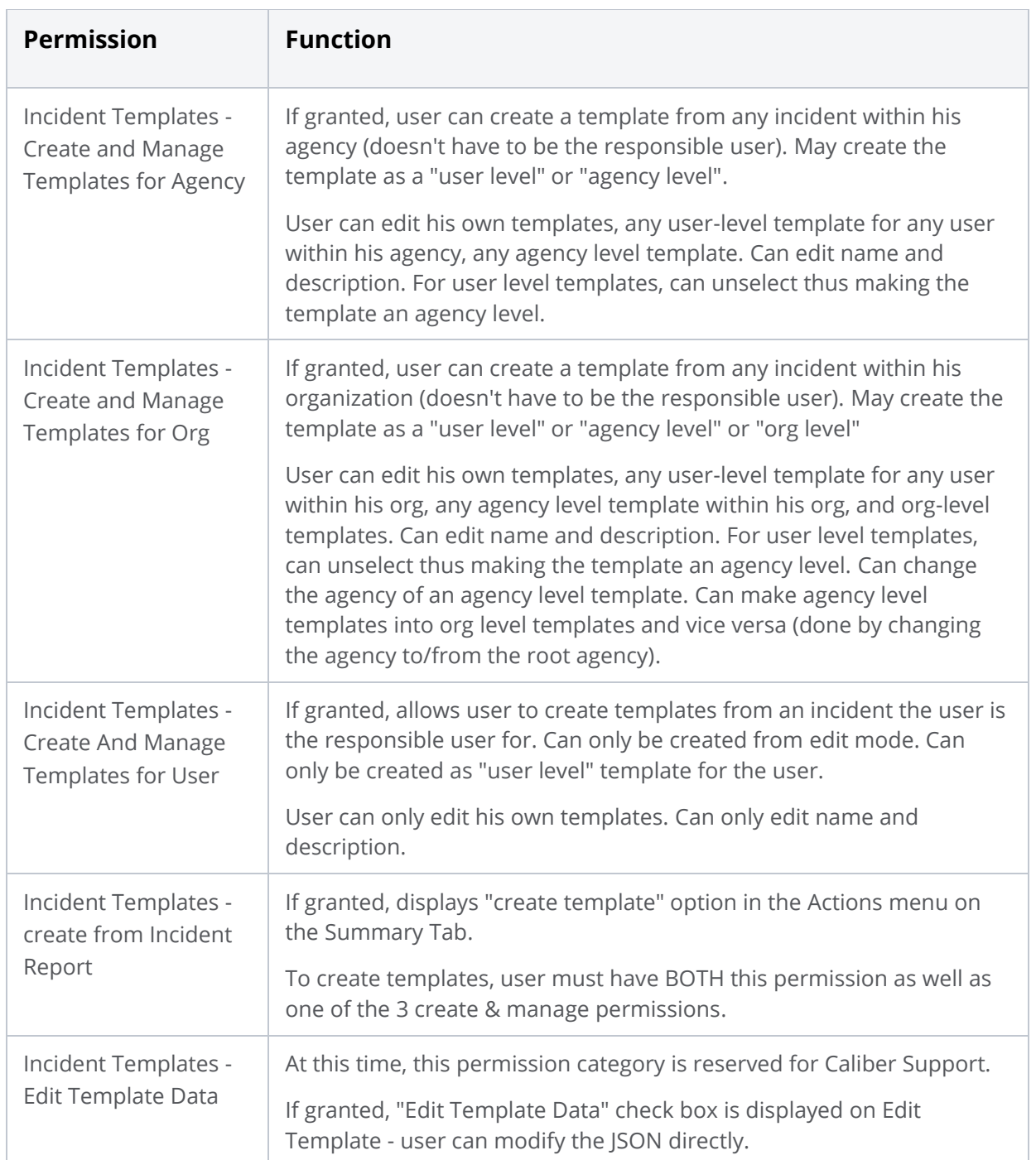

#### **FIGURE 1: INCIDENT QUICK FILL TEMPLATE PERMISSION CATEGORIES**

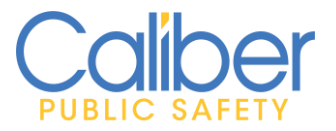

V11.9.0 | 05 Apr 2022

Authorized users with access to create templates will find the **Create Template** option under the **Actions** menu on the **Incident Summary** tab. The process only uses information from supplement 0.

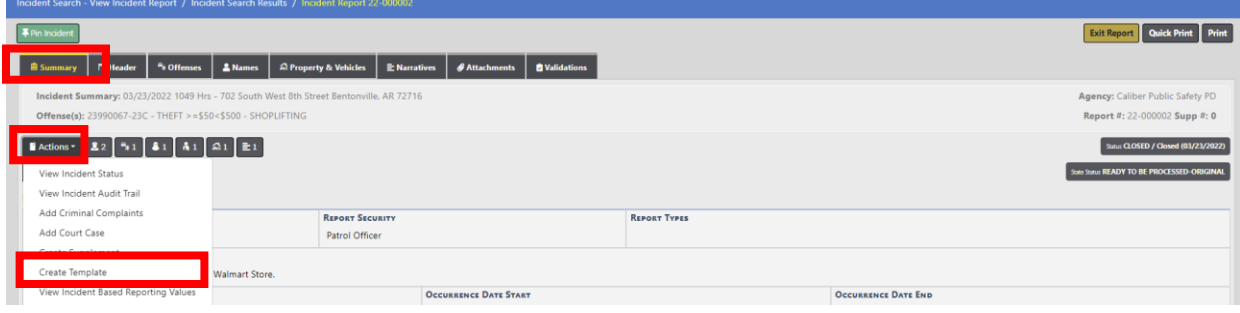

**FIGURE 2: INCIDENT REPORT - ACTIONS MENU – CREATE TEMPLATE**

Enter a Template Name, Description, and select from the below options for configuring the template:

- Media/Crime Summary
- Occurrence Location
- Offenses
- Not Known Offender (if used on report)
- Victims
- Narratives

Checking the **Limit to my User** checkbox will limit access to the template to the user that created the template. If your role has permissions and your RMS Agency is configured as a Multi-Agency Organization, you can select to limit the use of the template to a specific Agency or Select the Parent Agency to make available to all sub agencies.

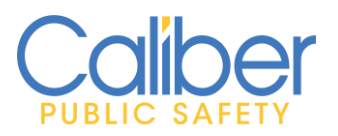

V11.9.0 | 05 Apr 2022

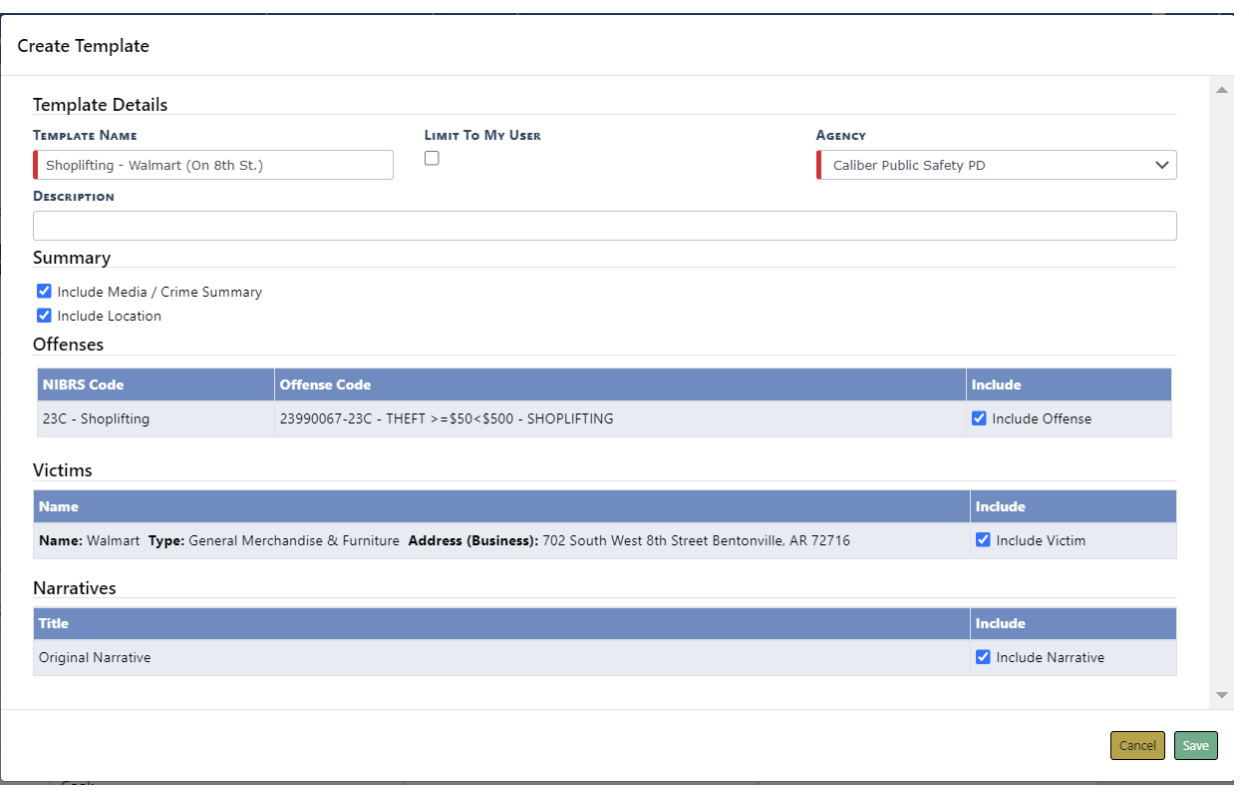

**FIGURE 3: CREATE INCIDENT REPORT TEMPLATE SCREEN – CONFIGURE OPTIONS**

When assigned an initial report to complete users having the permission to use **Quick Fill Templates** will see **Apply Template** under the **Actions** menu on the **Incident Summary** tab. Select **Apply Template** to view your user's available templates for quickly adding information to your incident report. This will save time and improve accuracy of common occurrences with the same or similar characteristics.

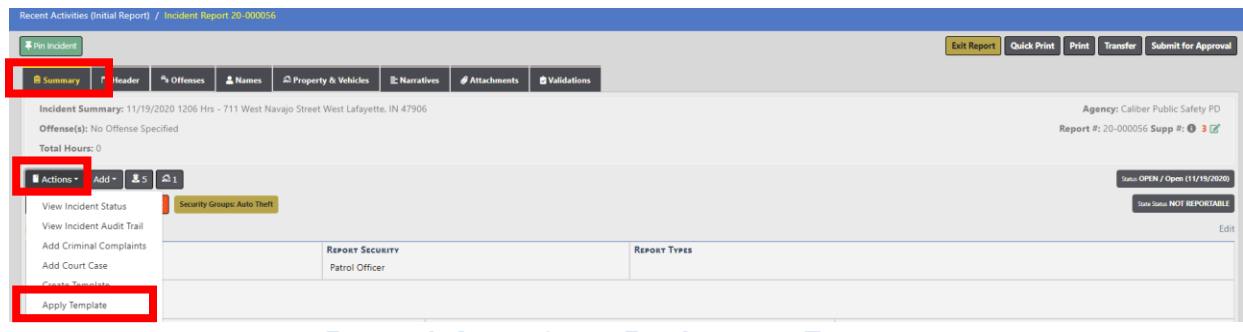

**FIGURE 4: APPLY QUICK FILL INCIDENT TEMPLATE**

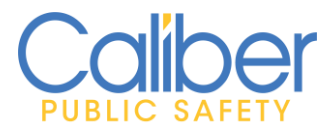

V11.9.0 | 05 Apr 2022

The system will automatically filter to show the user's created Templates (**My Templates**). If no, user created templates, **My Agency Templates** will appear. Use the List of Values to change views to see available templates or select **All Templates**.

Details about each Template will display. Select the Actions icon  $\begin{array}{|c|c|c|}\n\hline\n\end{array}$  to quickly add available information from the template to your incident report.

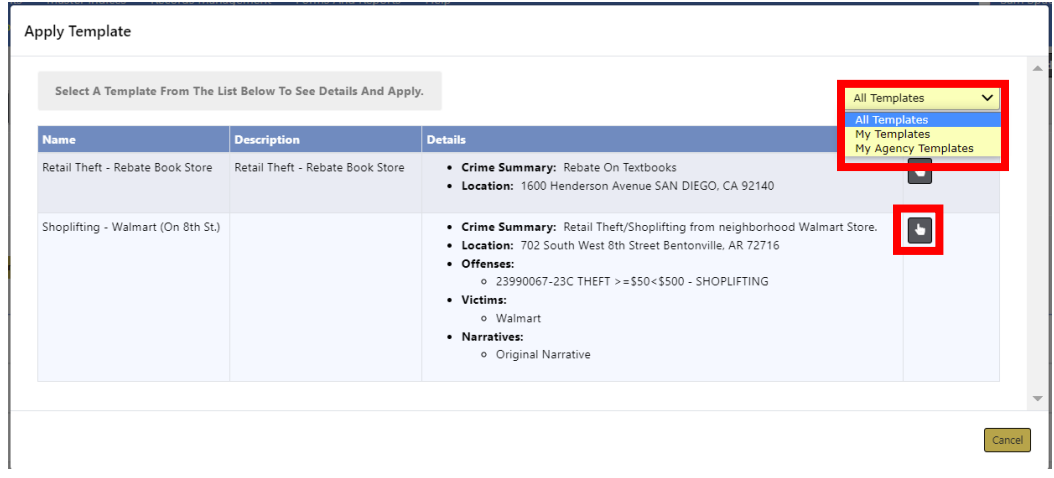

**FIGURE 5: SELECT FROM AVAILABLE TEMPLATES**

If your incident report already has a location, you will have the option to replace the location or retain the location already entered.

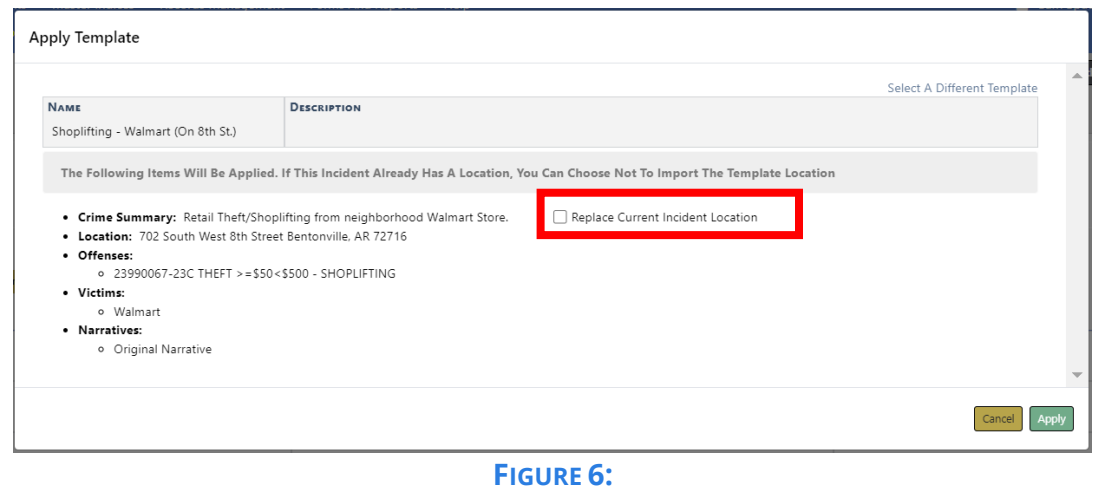

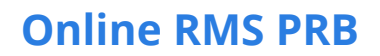

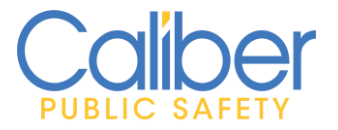

V11.9.0 | 05 Apr 2022

A message will display confirming that the template data was applied to your report. This is information only and to inform you if any of the quick fill template data was not able to be imported.

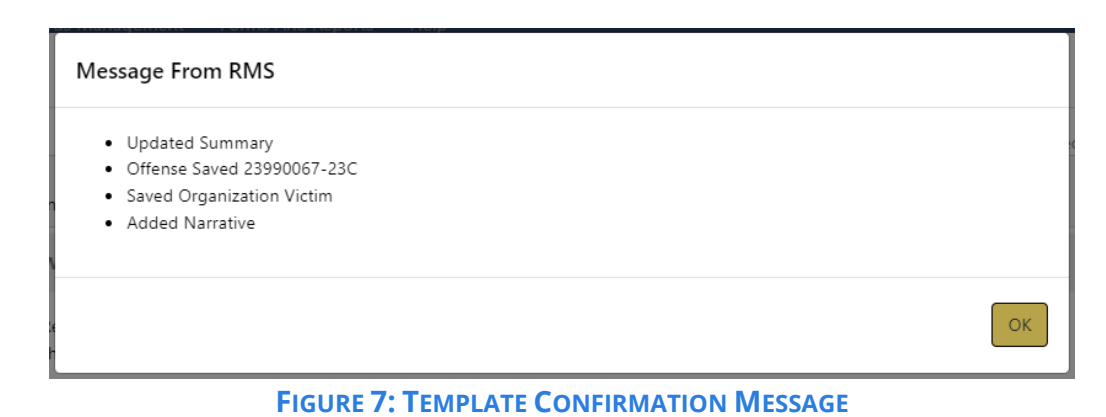

**Incident Quick Fill Template Management:** Authorized users with the proper Incident Template Permissions can see and manage existing templates for their organization/agency as well as user-created templates in their organization/agency.

Select the Incident Template table link to delete a template or modify the name, description, or adjust if a template is user specific or available to the Org/Agency.

| Agency Information - Caliber Public Safety PD<br><b>Sub Agency</b><br><b>Agency Organization</b>                                                                               | <b>Number Generation</b><br><b>Quick Links</b>   Agency Settings                                                                    |                                                                                                    |
|----------------------------------------------------------------------------------------------------|----------------------------------------------------------------------------------------------------|----------------------------------------------------------------------------------------------------|
| Select one of the links below:                                                                                                    |                                                                                                    |                                                                                                    |
| Assignment Setup                                                                                                    | <b>Activity Tables</b>                                                                                                    | Other Tables                                                                                                    |
| <b>Assignment Shift Codes</b><br>篩<br>-6<br>2<br><b>Assignment Codes</b><br>43<br><b>Agency Vehicles</b><br>$\Omega$<br>эñ<br>$\overline{5}i$<br><b>Agency Equipment</b><br>13 | T3<br><b>Activity Codes</b><br>20<br>T3<br><b>Activity Templates</b><br>$\overline{A}$<br>$\bullet$<br><b>Time Categories</b><br>10 | জ<br>Evidence / Held Property Locations<br>18<br>$\mathcal{Q}_\text{L}$<br>Evidence / Held Property Destinations<br>$\overline{\mathbf{3}}$<br><b>Reporting Areas</b><br>$\overline{7}$<br>$\checkmark$<br>17<br>16<br><b>Towing Companies</b><br>10<br>Judges<br>A                                                                    |
| <b>Calls For Service Tables</b>                                                                                                    | County & Township Tables                                                                                                    | 血<br>6<br><b>Court Locations</b><br>×,<br>90<br>Offense Codes                                                                                                    |
| 膏<br><b>Disposition Codes</b><br>19<br>43<br>Call Type Codes<br>42                                                                                                    | 盘<br><b>County Codes</b><br>$\overline{1}$<br>査<br><b>Township Codes</b><br>$\Omega$                                                | 息<br>Case Officer Groups<br>$\overline{0}$<br><b>Screening Questions</b><br>ᢙ<br>kG<br>Vehicle Location Codes<br>$\circ$                                                                                                    |
| ⊛<br>Call Received Codes                                                                                                    |                                                                                                    | E<br>Narrative Templates<br>14<br>đ,<br>$\circ$<br><b>Case Routing</b><br>58<br><b>Search Options</b><br><b>To</b><br><b>Maint Values</b><br>息<br>Case Supervisors<br>۹<br>API Keys<br>ŵ<br>Lost & Found Locations<br>-5<br>P<br>Configure Livescan<br>۹<br>Configure Criminal Complaint Submission<br>¢,<br>Agency Rich Media Storage |
|                                                                                                    |                                                                                                    | 自<br><b>Incident Templates</b>                                                                                                    |

**FIGURE 8: EDIT AGENCY – AGENCY SETTINGS – INCIDENT TEMPLATES**

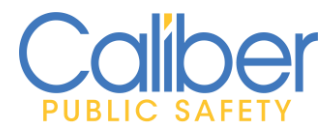

V11.9.0 | 05 Apr 2022

Templates can be deleted if no longer needed. Select Edit to modify the name, description, or adjust if a template is user specific or available to the Org/Agency.

|                                       |                                  |                                    |      |                                                                                                    |         | Go Back                                                            |
|---------------------------------------|----------------------------------|------------------------------------|------|----------------------------------------------------------------------------------------------------|---------|--------------------------------------------------------------------|
|                                       |                                  |                                    |      |                                                                                                    | Search: |                                                                    |
| <b>Name</b>                           | <b>Description</b>               | Agency                             | User | Summary                                                                                                    |         | <b>Actions</b>                                                     |
| Retail Theft - Rebate<br>Book Store   | Retail Theft - Rebate Book Store | Caliber Public Safety PD Sam Spade |      | · Crime Summary: Rebate On Textbooks<br>. Location: 1600 Henderson Avenue SAN DIEGO, CA 92140                                                                                                    |         | $\begin{array}{ c c } \hline \textbf{c} & \textbf{c} \end{array}$  |
| Shoplifting - Walmart (On<br>8th St.) |                                  | Caliber Public Safety PD           |      | . Crime Summary: Retail Theft/Shoplifting from neighborhood Walmart Store.<br>. Location: 702 South West 8th Street Bentonville, AR 72716<br>· Offenses:<br>o 23990067-23C THEFT > = \$50<\$500 - SHOPLIFTING<br>· Victims:<br>o Walmart<br>· Narratives:<br>o Original Narrative |         | $\begin{array}{ c c c }\hline \mathbf{G} & \mathbf{B} \end{array}$ |

**FIGURE 9: AGENCY SETTINGS – AVAILABLE TEMPLATES**

Modify Template Name, Template Description, and Agency or Limit to User access,

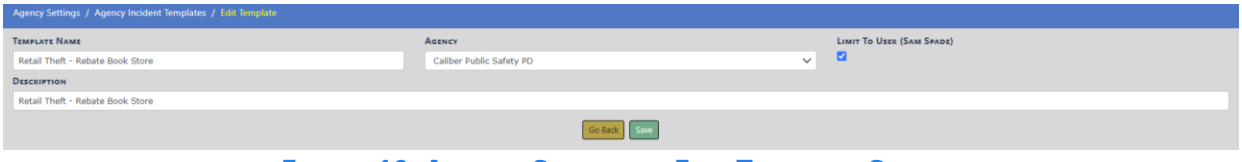

**FIGURE 10: AGENCY SETTINGS – EDIT TEMPLATE SCREEN**

**Associated Incidents:** Building on the **Copy Incident** functionality introduced in the last release, the **Associated Incidents** option was enhanced to allow users to import data from associated reports.

When more than one incident report is required due to various actors or crimes committed, the ability to duplicate details from the initial report will save officers time in filing reports and returning to other tasks. This improved copy feature allows users to import data into incident reports that were auto created from responding to a CAD Call for Service. Copy Crime Summary, Incident Report Types, Dates/Times, Names, Business Names, Location, Officers, Employees, Property (Not Associated with an Offense), Vehicles (Not Associated with an Offense), Associated Events (CFS, Field Arrests), Narratives, Attachments, and Custom Forms.

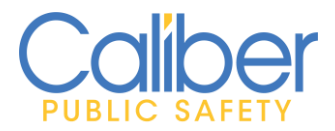

V11.9.0 | 05 Apr 2022

Select the **Import Data From Incident** Action icon  $\epsilon$  to open the incident import screen to select data to copy to your original incident report.

| <b>Associated Incidents</b> |                               |                    | <b>Add Incident Association</b> |
|-----------------------------|-------------------------------|--------------------|---------------------------------|
| Report#                     | <b>Incident Summary</b>       | <b>Report Date</b> | <b>Actions</b>                  |
| 22-0005                     | Cellphone stolen from vehicle | 01/12/2022 0809    |                                 |
| 22-000001                   | Summary                       | 03/17/2022 1309    |                                 |

**FIGURE 11: INCIDENT REPORT SUMMARY TAB - ASSOCIATED INCIDENTS – IMPORT DATA**

Select the data from the associated incident report to import into your original incident report.

|                                       | Recent Activities (Initial Report) / Incident Report 20-000056 / Import Incident Data       |                                                             |                   |                                      |                          |                                            |                      |                             |              |
|---------------------------------------|---------------------------------------------------------------------------------------------|-------------------------------------------------------------|-------------------|--------------------------------------|--------------------------|--------------------------------------------|----------------------|-----------------------------|--------------|
|                                       |                                                                                             |                                                             |                   |                                      |                          |                                            |                      |                             | Go Back      |
|                                       | Incident Summary: 01/12/2022 0738 Hrs - 8742 North Ricks Drive East Mc Cordsville, IN 46055 |                                                             |                   |                                      |                          |                                            |                      | Agency: Model County        |              |
|                                       | Offense(s): 22990004-23F - BURGLARY OF VEHICLE - THEFT FROM MOTOR VEHICLE                   |                                                             |                   |                                      |                          |                                            |                      | Report #: 22-0005 Supp #: 0 |              |
| Total Hours: 0                        |                                                                                             |                                                             |                   |                                      |                          |                                            |                      |                             |              |
| <b>Names</b>                          |                                                                                             |                                                             |                   |                                      |                          |                                            |                      |                             |              |
| Person                                |                                                                                             |                                                             |                   |                                      |                          | Role(s)                                    |                      | Include                     |              |
|                                       | O Name: Thompson, Brad Sex: Male Race: White DOB: 01/01/2000 (Age: 22)                      |                                                             |                   |                                      |                          | Suspect / Offender<br>Other Contact Person |                      | Suspect / Offender          | $\checkmark$ |
|                                       | O Name: MCDANIEL, KOREN Sex: Female Race: White DOB: 03/03/1993 (Age: 29)                   |                                                             |                   |                                      |                          | Victim                                     |                      | Victim                      | $\checkmark$ |
| <b>Officers</b>                       |                                                                                             |                                                             |                   |                                      |                          |                                            |                      |                             |              |
| <b>Last Name</b>                      | <b>First Name</b>                                                                           |                                                             | ID.               | Title                                | Agency                   | Role                                       |                      | $\checkmark$ Include        |              |
| <b>Admin</b>                          | Model                                                                                       |                                                             | A1                | Lt.                                  | Model County             |                                            | Approving            | Include Officer             |              |
| Fosseen                               | Dani                                                                                        |                                                             | 212               | Officer                              | Model County             |                                            | Reporting            | Include Officer             |              |
| <b>Offenses</b>                       |                                                                                             |                                                             |                   |                                      |                          |                                            |                      |                             |              |
| <b>NIBRS</b>                          | Severity<br><b>Offense</b>                                                                  |                                                             |                   |                                      | <b>Remarks</b>           | <b>Status Date</b>                         | <b>Status</b>        | <b>III</b> Include          |              |
| <b>0</b> 23F<br>×                     |                                                                                             | 22990004-23F BURGLARY OF VEHICLE - THEFT FROM MOTOR VEHICLE |                   |                                      |                          | 01/12/2022 0738                            | Open/Pending         | Include Offense             |              |
| <b>Calls For Service</b>              |                                                                                             |                                                             |                   |                                      |                          |                                            |                      |                             |              |
| Dispatch #                            | Agency                                                                                      | <b>Event Type</b>                                           | Caller            | Location                             |                          |                                            | <b>Dispatch Date</b> | <b>III</b> Include          |              |
| 2022-00000014                         | Model County                                                                                | Police                                                      |                   | 8742 N RICKS DR E, MC CORDSVILLE, IN |                          |                                            | 01/12/2022 08:09     | Include Call for Service    |              |
| <b>Narratives</b>                     |                                                                                             |                                                             |                   |                                      |                          |                                            |                      |                             |              |
| Title                                 |                                                                                             |                                                             | <b>Created By</b> |                                      | <b>Associated People</b> | Date of Info                               |                      | Include                     |              |
| <b>O</b> Combined narratives from CAD |                                                                                             |                                                             |                   |                                      |                          | 01/12/2022 0909                            |                      | Include Narrative           |              |

**FIGURE 12: ASSOCIATED INCIDENTS – IMPORT DATA FEATURE – SELECT DATA SCREEN**

**Mass Offenses:** Using the new Incident Report **Mass Offense** entry process, you can save time and improve data entry accuracy when completing incident reports involving one or more offenses. The Mass Offense flow streamlines the entry of offenses as well as the appropriate offense NIBRS questions.

When browsing/navigating to the Offense Tab in Wizard mode, the Mass Offense screen is now the default. To identify and select each crime involved, use the offense search bar. Complete the offense details for the first offense once all offenses have been selected, and the values will automatically populate down to all other offenses.

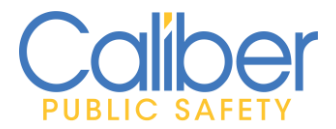

V11.9.0 | 05 Apr 2022

For agencies that have Offenses linked with Incident Types, a new left-hand Sidebar menu will provide Incident Types that require an offense, as well as a list of associated Offenses for quick addition to the incident report.

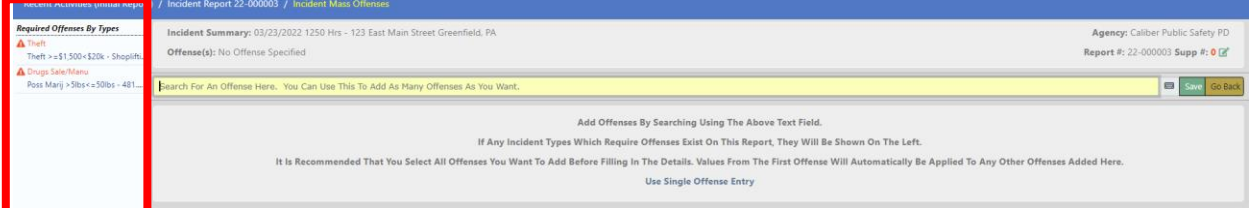

FIGURE 13: MASS OFFENSE SCREEN - REQUIRED OFFENSES BY INCIDENT TYPE - SIDEBAR MENU

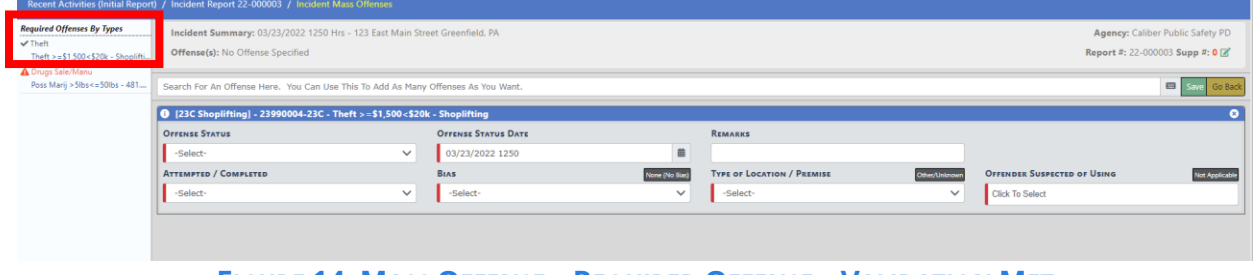

The Incident Type warning will be met by selecting a required offense.

**FIGURE 14: MASS OFFENSE – REQUIRED OFFENSE – VALIDATION MET**

Use the **"Search For An Offense Here. You can Use This To Add As Many Offense As You Want"** Search Bar to add one or more offenses to the report. Search and select each offense.

| Incident Summary: 03/23/2022 1250 Hrs - 123 East Main Street Greenfield, PA<br><b>Offense(s): No Offense Specified</b> | Agency: Caliber Public Safety PD<br>Report #: 22-000003 Supp #: 0 2 |
|----------------------------------------------------------------------------------------------------|---------------------------------------------------------------------|
| Search For An Offense Here. You Can Use This To Add As Many Offenses As You Want.                                      |                                                                     |

**FIGURE 15: MASS OFFENSE SEARCH BAR**

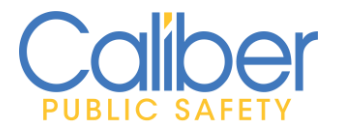

V11.9.0 | 05 Apr 2022

Once all offenses have been selected, fill out the offense details for the top offense, and the data will automatically populate down to the additional offenses.

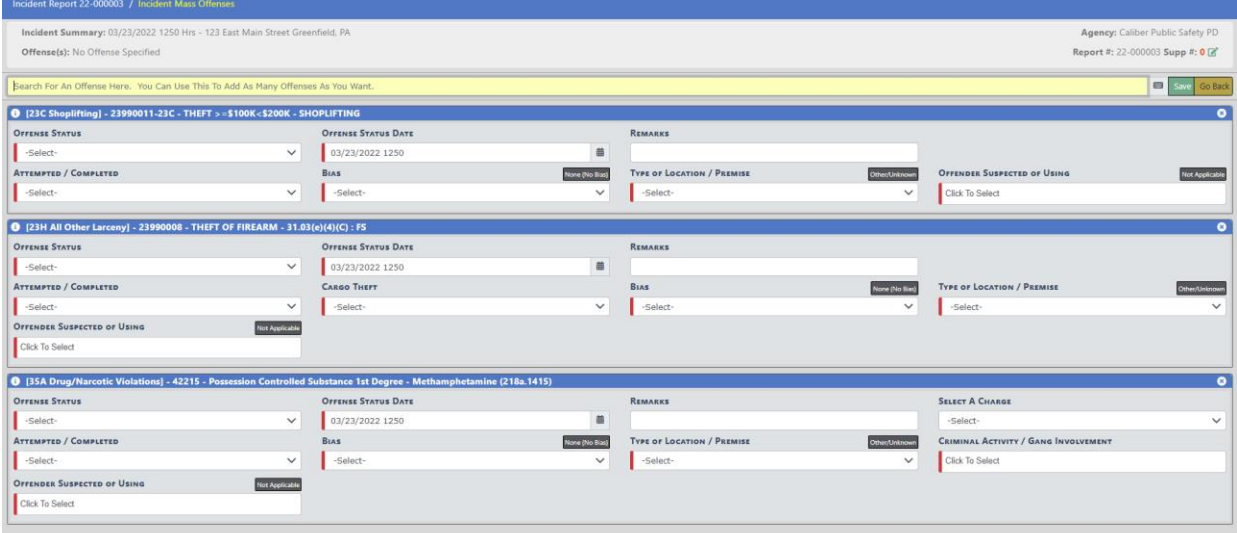

**FIGURE 16: MASS OFFENSE ENTRY – FILL IN FIELDS**

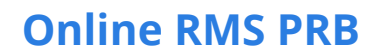

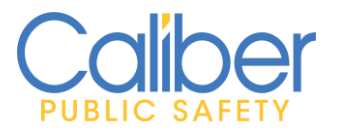

V11.9.0 | 05 Apr 2022

#### <span id="page-21-0"></span>*Calls For Service*

The **User Interface (UI)** for agencies that use the **Manage Calls** module to enter Calls for Service has been redesigned for increased usability.

A left-hand **Sidebar menu** provides simplified access to **Create a New Call**, **Manage Screen Options**, **Drag and Drop Officers on Calls that you own (from Call List)**, and **Exit** the screen.

| <b>Lattron Services</b>  |                            |                                          |                  |                        |                                            |                          |                      |               |                |                                 |  |  |  |  |  |
|--------------------------|----------------------------|------------------------------------------|------------------|------------------------|--------------------------------------------|--------------------------|----------------------|---------------|----------------|---------------------------------|--|--|--|--|--|
| Menu<br><b>New Call</b>  |                            | <b>GI Call Map</b><br><b>B</b> Call List |                  |                        |                                            |                          |                      |               |                |                                 |  |  |  |  |  |
| <b>Options</b>           |                            | Call #                                   | Call Date        | <b>Caller Name</b>     | <b>Incident Location</b>                   | <b>Call Type</b>         | <b>Call Priority</b> | <b>Status</b> | User           | <b>Actions</b>                  |  |  |  |  |  |
| Exit<br>& Officers       | $\bullet$                  | 022-00000015                             | 01/12/2022 08:11 |                        | 12 W MAIN ST. GREENFIELD, PA               | <b>STRUCTURE FIRE</b>    | Medium               | Edit          | dani           | $\lceil \bullet \rceil \bullet$ |  |  |  |  |  |
| County 911 Center        | $\bullet$                  | 2021-00001504                            | 08/31/2021 07:12 |                        | 100 EAST DR. FAIRPLAY, PA                  | <b>FIGHT</b>             | High                 | Edit          | Spade, Sam     | $\bullet$ $\bullet$             |  |  |  |  |  |
| Caliber Public Safety PD | $\bullet$<br>2021-00001503 |                                          | 08/31/2021 07:11 |                        | 100 DARROW ST, LAKE CITY, PA               | <b>FIGHT</b>             | High                 | Edit          | model          | $\bullet \bullet$               |  |  |  |  |  |
|                          | $\bullet$                  | 2021-00000006                            | 08/31/2021 06:55 |                        | 100 FALL LN, ROCKWOOD, PA                  | <b>FIGHT</b>             | High                 | Edit          | model          | $\bullet$ $\bullet$             |  |  |  |  |  |
|                          | $\bullet$                  | PD202100575                              | 02/25/2021 11:17 | James Smith            | 7712 Coy St Tulalip, WA                    | <b>DOMESTIC VIOLENCE</b> | High                 | Open          | Friday, Joe    | ler                             |  |  |  |  |  |
|                          | $\bullet$                  | 2020-00000232                            | 07/26/2020 20:15 |                        | 779 N FRANKLIN ST. GREENFIELD. IN          | <b>BREAK IN ALARM</b>    | High                 | Edit          | Spade, Sam     | $\bullet$ $\bullet$             |  |  |  |  |  |
|                          | $\bullet$                  | PD202000574                              | 04/15/2020 22:00 | <b>Chrissie Hatton</b> | 104 W. Front Street. Bloomington. IL 61701 | <b>DRUG COMPLAINT</b>    | Low                  | Open          | Caliber, Admin | $\boxed{\bullet}{\bullet}$      |  |  |  |  |  |

**FIGURE 17: CALLS FOR SERVICE – MANAGE CALLS – REDESIGNED UI**

A multi-tabbed management design allows you to have multiple Calls for Service open at the same time for viewing or making individual edits.

| <b>Call For Service</b>  |           |                                          |                   |                       |                                            |                          |                      |               |                |                                     |
|--------------------------|-----------|------------------------------------------|-------------------|-----------------------|--------------------------------------------|--------------------------|----------------------|---------------|----------------|-------------------------------------|
|                          |           |                                          |                   |                       |                                            |                          |                      |               |                |                                     |
| Menu                     |           | <b>GI Call Map</b><br><b>R</b> Call List | J 2022-00000015   | 2021-00000006         | <b>O PD202000574</b>                       |                          |                      |               |                |                                     |
| <b>New Call</b>          |           |                                          |                   |                       |                                            |                          |                      |               |                |                                     |
| <b>Options</b>           |           |                                          | <b>CALIFORNIA</b> | <b>College Monter</b> | <b>Incident Location</b>                   | <b>Call Type</b>         | <b>Call Priority</b> | <b>Status</b> | User           | <b>Actions</b>                      |
| Exit<br>& Officers       | $\bullet$ | 022-00000015                             | 01/12/2022 08:11  |                       | 12 W MAIN ST. GREENFIELD. PA               | <b>STRUCTURE FIRE</b>    | Medium               | Edit          | Friday, Joe    | $\blacksquare$                      |
|                          |           |                                          |                   |                       |                                            |                          |                      |               |                |                                     |
| County 911 Center        | $\bullet$ | 2021-00001504                            | 08/31/2021 07:12  |                       | 100 EAST DR. FAIRPLAY, PA                  | <b>FIGHT</b>             | High                 | Edit          | Spade, Sam     | $\bullet$ $\bullet$                 |
| Caliber Public Safety PD |           | 2021-00001503                            | 08/31/2021 07:11  |                       | 100 DARROW ST. LAKE CITY, PA               | <b>FIGHT</b>             | High                 | Edit          | model          | $\boxed{\bullet}$ $\boxed{\bullet}$ |
|                          | $\bullet$ | 2021-00000006                            | 08/31/2021 06:55  |                       | 100 FALL LN, ROCKWOOD, PA                  | <b>FIGHT</b>             | High                 | Edit          | model          | $\bullet$ $\bullet$                 |
|                          | $\bullet$ | PD202100575                              | 02/25/2021 11:17  | James Smith           | 7712 Coy St Tulalip, WA                    | <b>DOMESTIC VIOLENCE</b> | High                 | Open          | Friday, Joe    | $\mathbf{z}$                        |
|                          | $\bullet$ | 2020-00000232                            | 07/26/2020 20:15  |                       | 779 N FRANKLIN ST. GREENFIELD, IN          | <b>BREAK IN ALARM</b>    | High                 | Edit          | Spade, Sam     | $\bullet$ $\bullet$                 |
|                          | $\bullet$ | PD202000574                              | 04/15/2020 22:00  | Chrissie Hatton       | 104 W. Front Street, Bloomington, IL 61701 | <b>DRUG COMPLAINT</b>    | Low                  | Open          | Caliber, Admin | $\bullet$ $\bullet$                 |

**FIGURE 18: CALLS FOR SERVICE – MANAGE CALLS – MULTI-TAB MANAGEMENT**

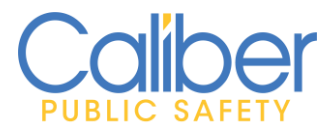

V11.9.0 | 05 Apr 2022

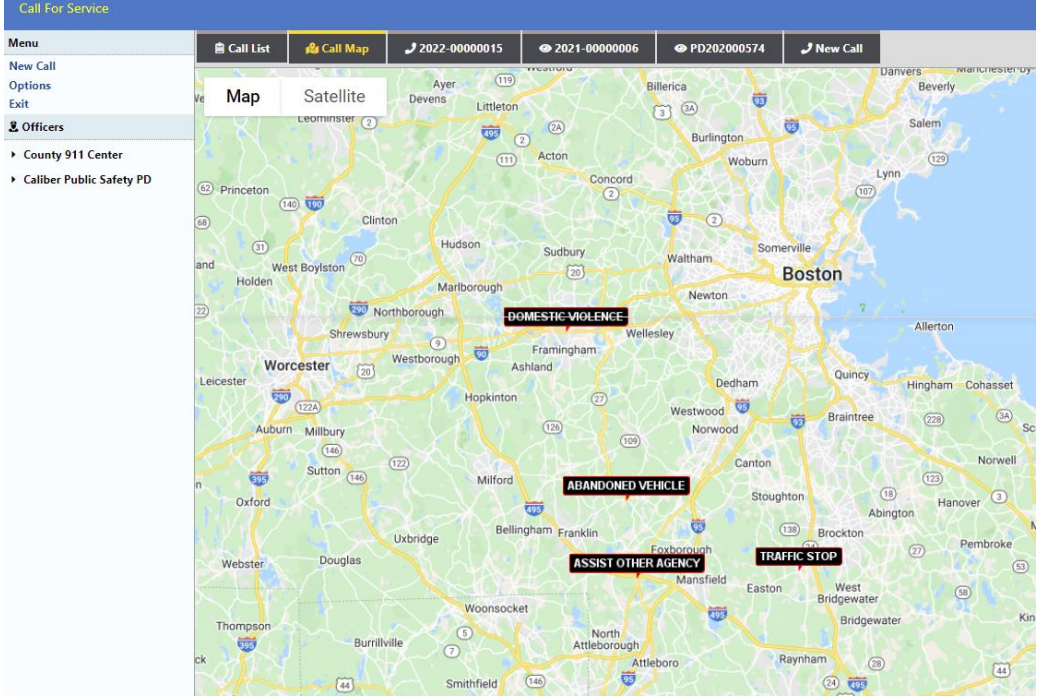

The Call Map tab will display all geo-coded calls in the filter in a Map view.

**FIGURE 19: CALLS FOR SERVICE - MANAGE CALLS - CALL MAP**

**Enhanced geo-coding options** for address entry.

- **EXED Integration with [What3Words](https://what3words.com/clip.apples.leap)** is available to quickly populate the location details from a caller when they provide the three words for their location.
- **EXEL Select to search and add an address from the Master Address using our standard** RMS Google **Master Address geo-validation** integration.
- **Google Places Auto-complete** is supported. This feature requires agencies to create their own Google Account for use of Google's required API keys. Contact Caliber Support to help configure.

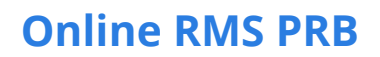

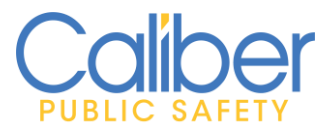

V11.9.0 | 05 Apr 2022

**What3Words** – Select the  $\frac{1}{2}$  icon to display the What 3 Words Search bar. Enter the three words received from the caller. Search to see the location on the map. RMS integration with Google maps will attempt to match the geo-coordinates with a Suggested address. Click on **Use This Address** link to use the suggested address as the CFS Incident Location.

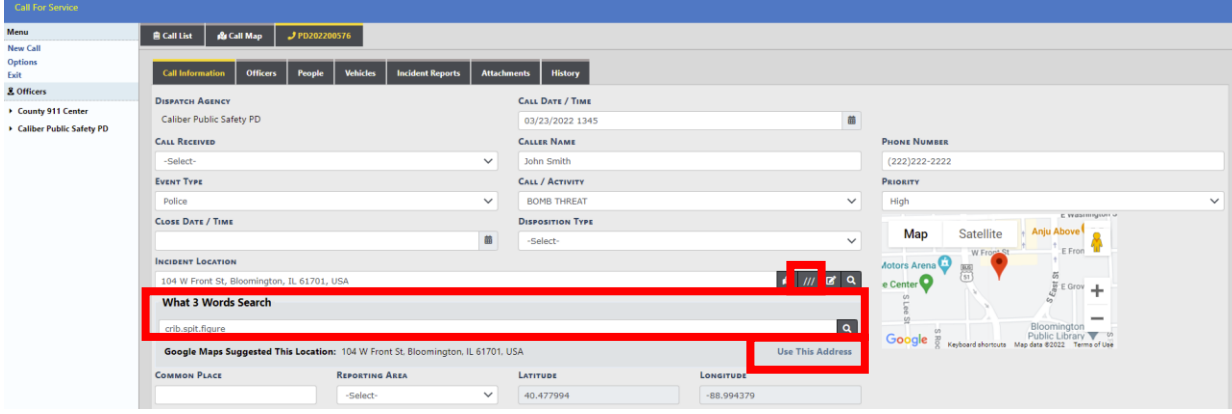

**Google Places Auto-complete –** when enabled users can type int the CFS Incident Location field and suggested locations will automatically appear that match the key words entered. Suggested location will be based on locations in the vicinity of the user's location. This feature requires agencies to create their own Google Account for use of Google's required API keys. Contact Caliber Support to help configure.

**CFS Address Search** – Use the **q** icon to use information entered in the Incident Location field to search the RMS Master location file. If no address is found, the information can be reused to create a new address to link to the CFS record.

The CFS Edit  $\mathbf{E}$  icon displays the formatted address in separate fields, allowing the user to modify or add additional details as required.

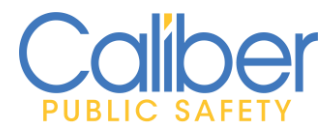

V11.9.0 | 05 Apr 2022

**Incident Notes** has been modified to log the date, time and user initials when entering a new comment. This enhanced process will reduce the chance of unintentionally typing over previous notes entered in the notes field. On the right, above the incident notes text section, there is a "Enable Editing" link that will make the text area editable. This will allow for modifications as needed.

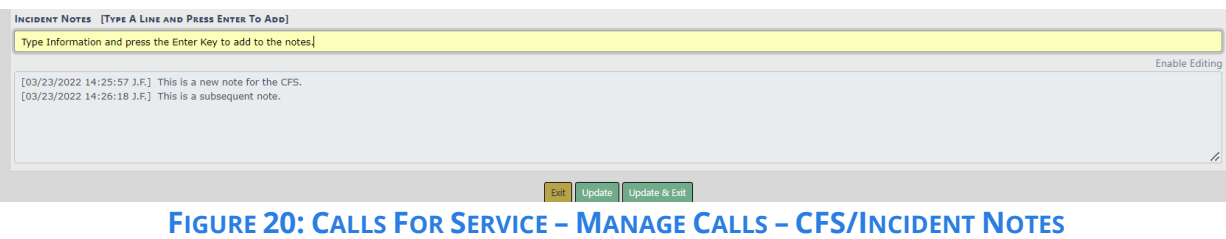

<span id="page-24-0"></span>*Custom Form – Additional Display Fields*

**Getting more out of Custom Forms.** Customer-sponsored enhancement allowing the selection of one or more fields on a Custom Form that can be used to offer more information to readily distinguish the Form when reviewing and/or acting on notifications.

Authorized users can choose which fields to display for Additional Details when creating a Custom Form. To pick fields for existing Custom Forms, disable the Form first and edit the individual Form fields. Sub Form fields are not supported.

| Form Administration / Manage Forms / Pawn Ticket / Edit Field |                  |          |    |
|---------------------------------------------------------------|------------------|----------|----|
|                                                               |                  | Go Back  |    |
| <b>FIELD TYPE</b>                                             | LABEL            | Fixed ID |    |
| Master Index Organization                                     | Pawn Shop        | PWNSHOP  |    |
| REQUIRED                                                      | <b>DISPLAYED</b> |          |    |
|                                                               | ø                |          |    |
| <b>DISPLAY IN ADDITIONAL DETAILS</b>                          |                  |          |    |
|                                                               |                  |          |    |
| Originating Shop                                              |                  |          |    |
|                                                               |                  |          | 10 |
|                                                               | Update           |          |    |

**FIGURE 21: CUSTOM FORM ADMINISTRATION - SELECT FIELDS TO DISPLAY IN ADDITIONAL DETAILS** 

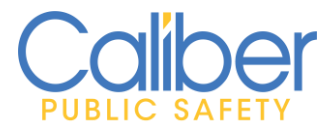

V11.9.0 | 05 Apr 2022

Selected fields display as Additional Details when the custom form is displayed in My Forms screen (initial and rejected), Forms for Review, Form Search results, and Notifications (FORM REVIEW, FORM DISAPPROVED, and FORM REVIEW – INFORMATIONAL). Additionally, the Form Instance number was added as a column and to the Notification Details.

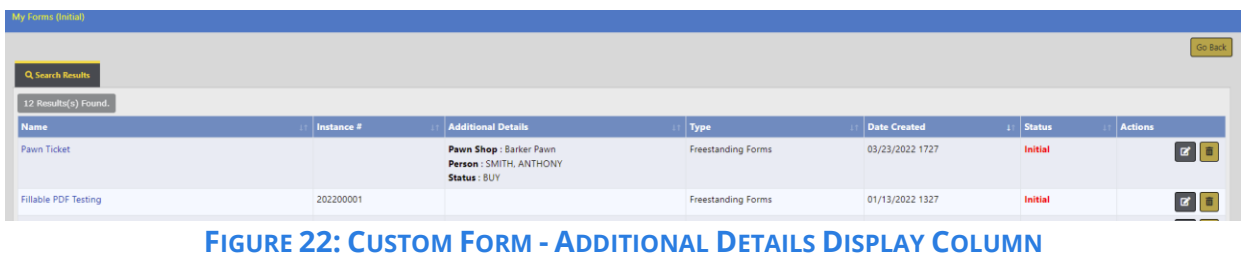

#### <span id="page-25-0"></span>*General Application Enhancements*

In response to listening to our clients we are pleased to feature these general application updates focused on improving data entry, data quality, and overall application usability.

#### <span id="page-25-1"></span>*Improved Accountability*

1. **Unknown Offender** - Help Text and Validation text added to clarify "Not Known" and "Unknown Offender" options. Per NIBRS requirements, if all Sex, Race, and Age are Unknown, then the Offender should be entered as Not Known (00). If receiving this message, exit the page and select the @ Offender Information Not Known option or enter a known identifier for the suspected offender

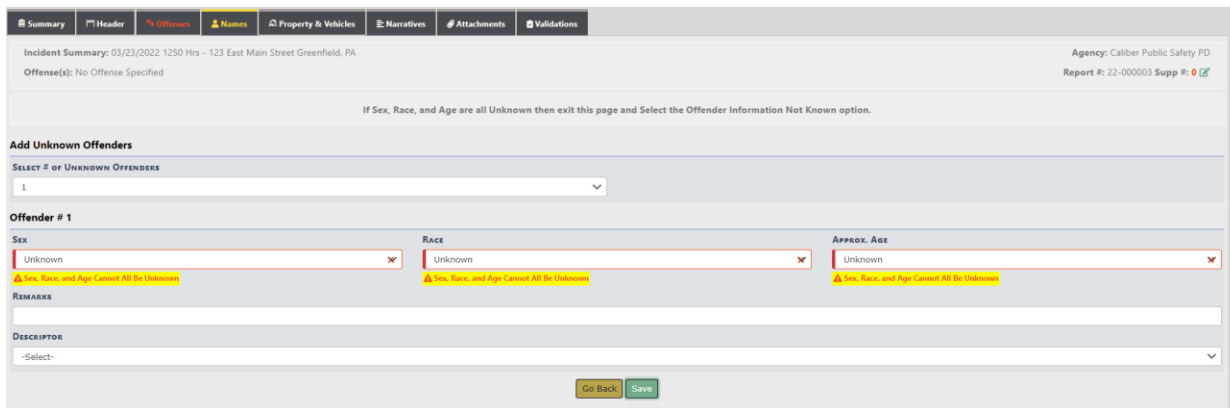

**FIGURE 23: NEW VALIDATION WARNINGS FOR INCIDENT REPORT - UNKNOWN OFFENDERS**

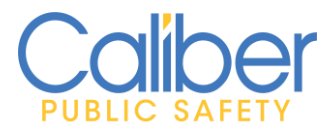

V11.9.0 | 05 Apr 2022

- 2. **Improved Personel & Training Records Accountability –** A few usability items to enhancements the use of the Personnel and Training Modules.
	- The Training Course Search Results have been enhanced to allow the deletion of courses that are created and not needed.
	- New permissions added for Personnel Management. Users without these permissions will only be able to view their Profile and Employee information.

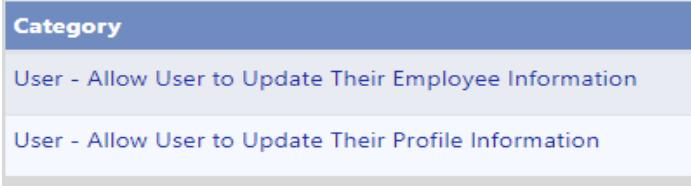

• **Duplicate Employee Warning**. A new warning is introduced to prevent the duplication of Employee records. When First Name, Last Name, Sex, and Race are entered, the page will check for duplicate employee records matching these values.

Authorized users can link and unlink employees from User Profiles.

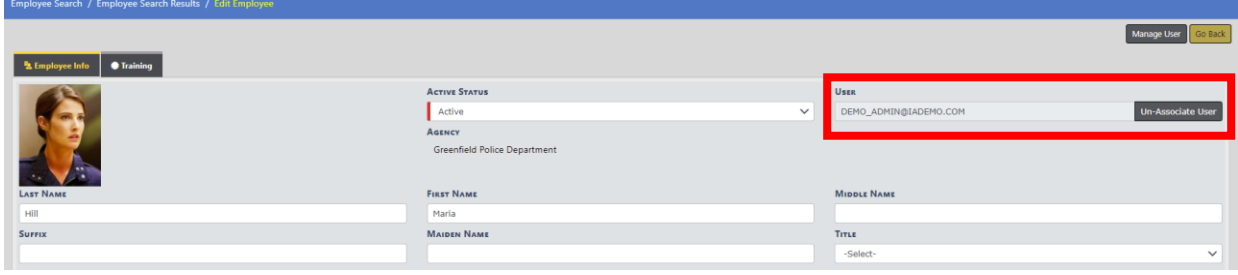

**FIGURE 24: MANAGE EMPLOYEE – UN-ASSOCIATE USER ACCOUNT**

3. **Custom Forms –** Enhance your use of the Employee module by creating custom forms for use and association to employee records.

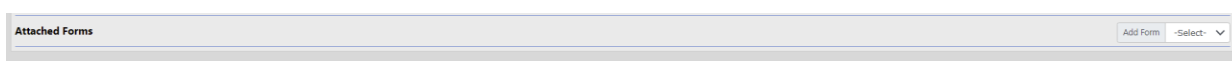

**FIGURE 25: EMPLOYEE MANAGEMENT - ATTACH CUSTOM FORM**

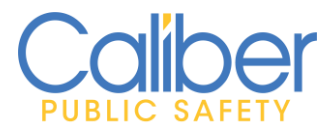

V11.9.0 | 05 Apr 2022

- 4. **Improved management of the Personnel and Training modules** Separate permission categories for managing access to Add/Edit and View Only. The Permission categories are self-explanatory.
	- **Personnel Management Permission categories**

#### Category

Personnel Management - Add/Edit Agency Records Personnel Management - Add/Edit Organization Records Personnel Management - Add/Edit Schema Records Personnel Management - View Agency Records Personnel Management - View Organization Records

Personnel Management - View Schema Records

#### **FIGURE 26: PERMISSION CATEGORIES - PERSONNEL MANAGEMENT**

#### • **Training Permission categories**

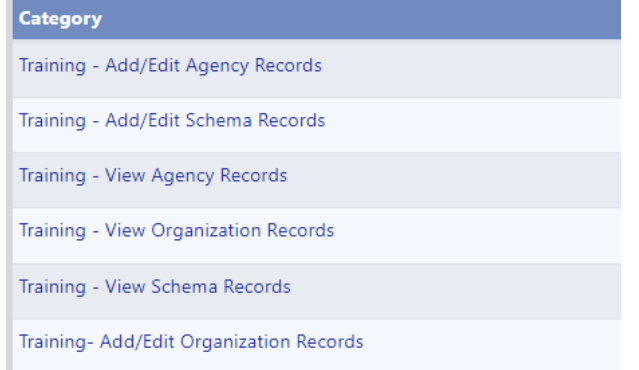

**FIGURE 27: PERMISSION CATEGORIES - PERSONNEL MANAGEMENT**

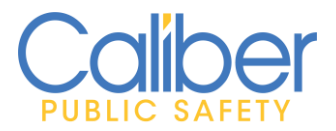

V11.9.0 | 05 Apr 2022

5. **Incident Drug Measure & Quantity Updates** - Many agencies enter a Drug Measure value of "XX" – "Not Reported/Pending Lab Results" with a Quantity of "0" for initial entry of drugs on an original reports. To simplify subsequent updates, the supplement report workflow has been updated to allow a user to easily update the values when the lab results are returned, regardless of lock hours.

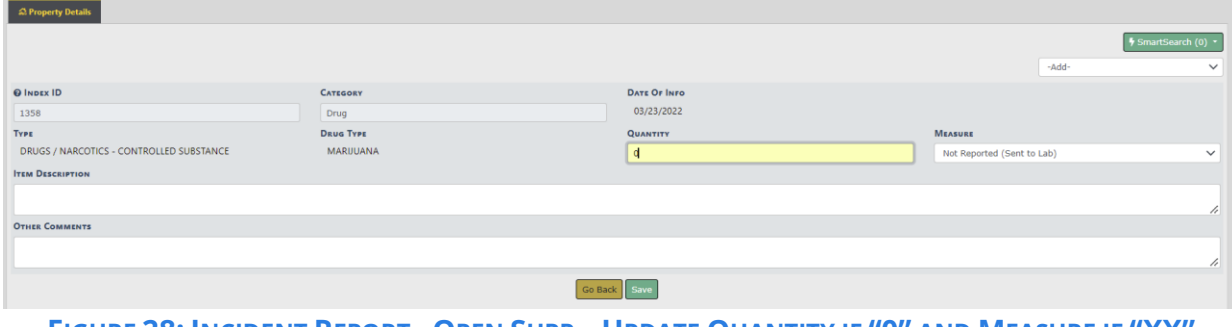

FIGURE 28: INCIDENT REPORT - OPEN SUPP - UPDATE QUANTITY IF "0" AND MEASURE IF "XX"

#### <span id="page-28-0"></span>*Increased Awareness*

1. **Training Dashboard** - **Course Type** and **Course Clasification columns** added Upcoming Courses, Expired Courses, and Near Expired Courses, as well as Manage Courses -> Search Course results. This will provide improved awareness of trainings that are mandatory / required for service.

| <b>Training Dashboard</b>                                                     |                                                              |                                     |                          |                            |                           |                               |
|-------------------------------------------------------------------------------|--------------------------------------------------------------|-------------------------------------|--------------------------|----------------------------|---------------------------|-------------------------------|
|                                                                               |                                                              |                                     |                          |                            | Manage Courses<br>Go Back | <b>Manage Certifications</b>  |
| <b>E</b> Expired Courses<br><b>O</b> Upcoming Courses<br>Near Expired Courses | <b>Expired Certifications</b><br>Near Expired Certifications |                                     |                          |                            |                           |                               |
| Search<br>Search<br>Reset                                                     |                                                              |                                     |                          |                            |                           | Show<br>100 $\approx$ entries |
| Course                                                                        | Type                                                         | <b>Classification</b>               | <b>Agency</b>            | <b>Location</b>            | <b>Start Date</b>         | <b>Actions</b>                |
| Advanced Traffic Crash Investigation                                          | Speciality Training                                          | Voluntary In-Service Training       |                          |                            |                           |                               |
| <b>O</b> Breathlayzer Training                                                | In-Service Training                                          | Department Mandated Training        |                          | <b>LEA Training Center</b> |                           |                               |
| <b>O</b> CPR and First Aid training                                           | In-Service Training                                          | <b>Department Mandated Training</b> |                          | <b>HCADC C/D classroom</b> |                           |                               |
| <b>O</b> Domestic Violence                                                    | In-Service Training                                          | <b>State Mandated Training</b>      |                          |                            |                           |                               |
| <b>O</b> Use of Force Policy and Vehicular Pursuit Policy                     | In-Service Training                                          | <b>State Mandated Training</b>      | Caliber Public Safety PD |                            |                           |                               |
| <b>O</b> Victim-Witness Services                                              | Speciality Training                                          | Voluntary In-Service Training       |                          |                            |                           |                               |

**FIGURE 29: TRAINING DASHBOARD DISPLAY COLUMNS**

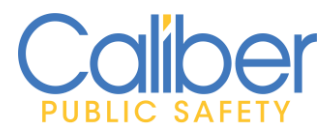

V11.9.0 | 05 Apr 2022

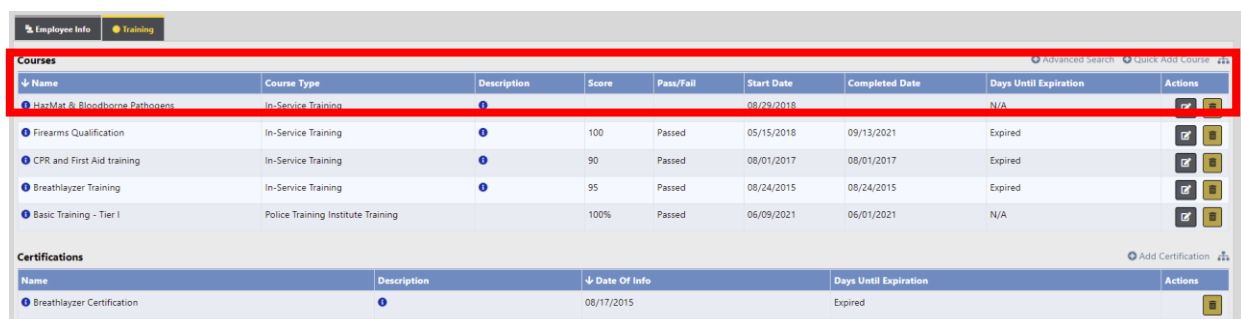

2. **Personnel/Training Dashboard** - Columns made sortable where possible. To sort, click on the column header/name.

**FIGURE 30: EMPLOYEE TRAINING TAB - SORTABLE COLUMNS**

3. **Incident Types and Offense** - The Offense display columns on the **Master Person Summary** and **Incident Charts** page were enhanced to **show both Incident Types** and **Offenses**. This improved display will make it easier to identify reports based on the Incident Type.

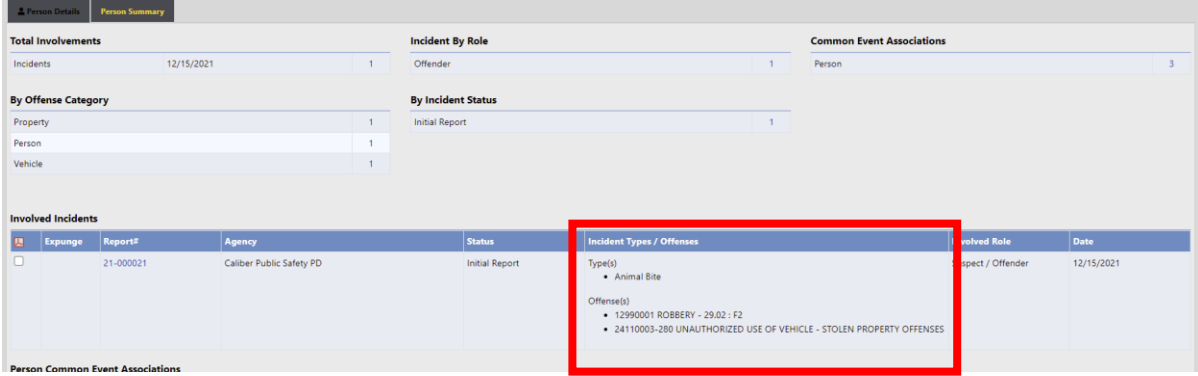

**FIGURE 31: MASTER PERSON SUMMARY – INCIDENT TYPES / OFFENSE DISPLAY COLUMN**

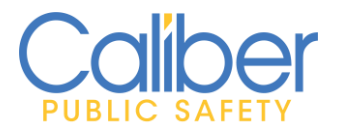

V11.9.0 | 05 Apr 2022

| <b>W</b> Home                             | <b>Unapproved Incidents O</b>   |                     |                                                                                                    | You are accessing a Training or Demo Environment |                                                              |        |                          |                               |                |              |
|-------------------------------------------|---------------------------------|---------------------|----------------------------------------------------------------------------------------------------|--------------------------------------------------|--------------------------------------------------------------|--------|--------------------------|-------------------------------|----------------|--------------|
| <b>SUPPLEMENT FILTER</b>                  |                                 |                     | <b>USER FILTER</b>                                                                                                    |                                                  |                                                              | AGENCY |                          |                               |                | C Refresh    |
|                                           | Only Supp #0 - Original Reports |                     | -Select-<br>$\checkmark$                                                                                                    |                                                  | $\checkmark$                                                 |        | Caliber Public Safety PD |                               |                | $\checkmark$ |
| Incidents - Initial<br>Show 100 0 entries |                                 |                     | 16                                                                                                    | 47                                               | <b>O</b> Initial<br>Pending Approval<br><b>O</b> Disapproved |        |                          |                               |                |              |
| Report #                                  | Supp #                          | <b>Date Created</b> | <b>Incident Types / Offenses</b>                                                                                                    |                                                  |                                                              |        | <b>Responsible User</b>  | <b>Days in Current Status</b> | <b>Actions</b> |              |
| 22-000003                                 | $\circ$                         | 03/23/2022 1250 Hrs | $I$ v $p$ $g(s)$<br>· Drugs Sale/Manu<br>$-$ Theft                                                                                                    |                                                  |                                                              |        | Joe Friday               | $\circ$                       |                | ۱۰           |
| 21-000021                                 | $\circ$                         | 12/15/2021 1425 Hrs | Ivpe(s)<br>· Animal Bite<br>Offense(s)<br>· 12990001 - ROBBERY - 29.02: F2<br>. 24110003-280 - UNAUTHORIZED USE OF VEHICLE - STOLEN PROPERTY OFFENSES |                                                  |                                                              |        | <b>Admin Caliber</b>     | 98                            |                | $\bullet$    |

**FIGURE 32: UNAPPROVED INCIDENT CHARTS – INCIDENT TYPES AND OFFENSE DISPLAY COLUMN**

4. **Held Property / Evidence** - The Check-out location destination value added to Current Location and Chain-Of-Custody Location fields. This enhancement provides awareness of evidence when checked out of the Property/Evidence room.

|                         |                     |                    | / Evidence - Held Property Search / Evidence - Held Property Search Results |            |                 |                    |                |                          |                                        |                                                                                             |                 |                                       |
|-------------------------|---------------------|--------------------|-----------------------------------------------------------------------------|------------|-----------------|--------------------|----------------|--------------------------|----------------------------------------|---------------------------------------------------------------------------------------------|-----------------|---------------------------------------|
| <b>Chain of Custody</b> |                     |                    |                                                                             |            |                 |                    |                |                          |                                        | Refine Search   New Search                                                                  |                 | Print Labels   Print Chain of Custody |
|                         |                     | 90 result(s) found |                                                                             |            |                 |                    |                |                          |                                        |                                                                                             |                 | Previous   1   2   3   4   Next       |
|                         | System 11 Type<br>m |                    | Report #                                                                    | <b>Ite</b> | <b>Offenses</b> | Locatio            |                | Agency                   | <b>Scheduled</b><br><b>Disposition</b> | <b>Property Information</b>                                                                 | <b>Status</b>   | Actions                               |
|                         | 425                 | Evidence           | 20-000057                                                                   |            |                 | STATE <sup>1</sup> | IME LAB        | Caliber Public Safety PD |                                        | Property - COMPUTER;                                                                        | Out             | Checked- 0 0                          |
|                         | 414                 | Evidence           | 20-000058                                                                   |            | $\bullet$       | COURT              |                | Caliber Public Safety PD |                                        | Property - ART OBJECT: Quantity: 1:                                                         | Checked-<br>Out | $\bullet$ $\bullet$                   |
|                         | 413                 | Evidence           | PD201100412                                                                 |            | $\bullet$       | STATE (            | IME LAB        | Caliber Public Safety PD |                                        | Property - BACKPACK: Quantity: 1: Val: 1:                                                   | Out             | Checked- 0 B                          |
|                         | 399                 | Evidence           | 19-000107                                                                   |            | $\bullet$       | STATE <sup>®</sup> | <b>IME LAB</b> | Caliber Public Safety PD |                                        | Property - AIRCRAFT: Ser#: Y456LDJSDA2346543563: Quantity: 1: Val: 563.45:                  | Checked-<br>Out | $\bullet$ $\bullet$                   |
|                         | 398                 | Evidence           | 20-000036                                                                   |            | $\bullet$       | <b>STATE</b>       | <b>IME LAB</b> | Caliber Public Safety PD |                                        | Drug - DRUGS / NARCOTICS - CONTROLLED SUBSTANCE: MARIJUANA: Quantity: 1<br>Ounce: Value: 0: | Out             | Checked- 0 <b>2</b>                   |

**FIGURE 33: CHAIN OF CUSTODY SEARCH RESULTS – LOCATION DISPLAY**

|                                             | Evidence-Property Management / Evidence - Held Property Search / Evidence - Held Property Search Results / Chain Of Custody |          |                                       |         |                          |                          |                           |               |                                |                 |                                     |
|---------------------------------------------|----------------------------------------------------------------------------------------------------|----------|---------------------------------------|---------|--------------------------|--------------------------|---------------------------|---------------|--------------------------------|-----------------|-------------------------------------|
| <b>Chain Of Custody</b>                     |                                                                                                    |          |                                       |         |                          |                          |                           |               | Go Back Print Chain of Custody |                 | <b>Print Receipt</b><br>Print Label |
| <b>INCIDENT</b>                             |                                                                                                    |          |                                       |         |                          |                          |                           |               |                                |                 |                                     |
| Report #: 20-000057 Report Date: 12/21/2020 |                                                                                                    |          |                                       |         |                          |                          |                           |               |                                |                 |                                     |
| PROPERTY                                    |                                                                                                    |          |                                       |         |                          |                          |                           |               |                                |                 |                                     |
| Type: COMPUTER                              |                                                                                                    |          |                                       |         |                          |                          |                           |               |                                |                 |                                     |
| <b>SYSTEM ID</b>                            |                                                                                                    | TYPE     |                                       |         | AGENCY                   |                          |                           | <b>ITEM E</b> |                                |                 |                                     |
| 425                                         |                                                                                                    | Evidence |                                       |         | Caliber Public Safety PD |                          |                           |               |                                |                 |                                     |
| <b>RECOVERED BY</b>                         |                                                                                                    |          | <b>RECOVERED DATE</b>                 |         |                          |                          | <b>RECOVERED LOCATION</b> |               |                                |                 |                                     |
| Admin. Caliber - (Badge #: 123)             |                                                                                                    |          | 06/28/2021                            |         |                          |                          |                           |               |                                |                 |                                     |
| <b>CURRENT STATUS</b>                       |                                                                                                    |          | <b>CURRENT STATUS DATE</b>            |         |                          | Cunnel                   | LOCATION                  |               |                                |                 |                                     |
| Checked-Out                                 |                                                                                                    |          | 11/15/2021 1308                       |         |                          | STATE                    | <b>BIME LAB</b>           |               |                                |                 |                                     |
| <b>RELEASE/DESTRUCTION ORDER DATE</b>       |                                                                                                    |          | <b>SCHEDULE DISPOSAL DATE</b>         |         |                          | Review                   | <b>DATE</b><br>06/30/2021 |               |                                |                 |                                     |
|                                             |                                                                                                    |          |                                       |         |                          |                          |                           |               |                                |                 |                                     |
| <b>DESCRIPTION</b>                          |                                                                                                    |          |                                       |         |                          |                          |                           |               |                                |                 |                                     |
|                                             |                                                                                                    |          |                                       |         |                          |                          |                           |               |                                |                 |                                     |
| <b>Chain Of Custody</b>                     |                                                                                                    |          |                                       |         |                          |                          |                           |               |                                |                 |                                     |
| Show 100 0 entries                          |                                                                                                    |          |                                       |         |                          |                          |                           |               |                                |                 |                                     |
| Purpose                                     | <b>Custody From</b>                                                                                                    |          | <b>Custody To</b>                     |         | <b>Custody Date</b>      | <b>Itorage Location</b>  | <b>Due Date</b>           |               | <b>Description</b>             | <b>Comments</b> | Signature                           |
| CHECK-OUT                                   | Frost, Jack - Evidence Custodian (Badge #: 500)                                                                             |          | , State Lab - (Badge #: 00000)        |         | 11/15/2021 1308          | <b>STATE CRIME LAB</b>   |                           |               |                                |                 |                                     |
| CHECK-IN                                    | Admin, Caliber - (Badge #: 123)                                                                                             |          | Frost, Jack - Evidence Custodian (Ba- | $+ 500$ | 05/29/2021 1146          | <b>JAULT SHELF 1</b>     |                           |               |                                |                 |                                     |
| PENDING CHECK-IN                            | Admin, Caliber - (Badge #: 123)                                                                                             |          |                                       |         | 06/29/2021 0842          | vidence Locker 1 - Typed |                           |               |                                |                 |                                     |
| Showing 1 to 3 of 3 entries                 |                                                                                                    |          |                                       |         |                          |                          |                           |               |                                |                 |                                     |

**FIGURE 34: CHAIN OF CUSTODY SCREEN – STORAGE LOCATION AND CURRENT LOCATION FIELDS**

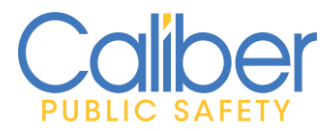

V11.9.0 | 05 Apr 2022

#### <span id="page-31-0"></span>*Usability and Efficiency Gains*

1. **Warrant Search** - Enhanced mapping and display of Warrant info. Up to 500 warrants can be displayed on the map at one time.

| <b>Warrant Search / Warrant Search Results</b>                                                                                                    |                    |                                               |                              |                       |                  |                      |            |                |                      |                                    |
|----------------------------------------------------------------------------------------------------|--------------------|-----------------------------------------------|------------------------------|-----------------------|------------------|----------------------|------------|----------------|----------------------|------------------------------------|
|                                                                                                    |                    |                                               |                              |                       |                  |                      |            |                | Show Map             | fine Search New Search Add Warrant |
| Q Warrant Search Results                                                                                                    |                    |                                               |                              |                       |                  |                      |            |                |                      |                                    |
| $\begin{bmatrix} \mathbf{B} & \mathbf{B} & \mathbf{B} & \mathbf{B} & \mathbf{A} \end{bmatrix}$ $\mathbf{B}$ $\begin{bmatrix} \mathbf{B} & \mathbf{B} & \mathbf{B} & \mathbf{B} \end{bmatrix}$ $\mathbf{B}$ $\begin{bmatrix} \mathbf{B} & \mathbf{B} & \mathbf{B} & \mathbf{B} & \mathbf{B} & \mathbf{B} \end{bmatrix}$ $\mathbf{B}$ $\begin{bmatrix} \mathbf{B} & \mathbf{B} & \mathbf{B} & \mathbf{B} & \mathbf{B} & \mathbf{B$<br>Previous 1 2 3 4 Next |                    |                                               |                              |                       |                  |                      |            |                |                      |                                    |
| Index ID / Warrant<br><b>Number</b>                                                                                                    | <b>Status</b>      | Agency                                        | <b>Date</b><br><b>Issued</b> | Served<br><b>Date</b> | Last Name        | First<br><b>Name</b> | <b>DOB</b> | <b>Charges</b> | l Ids                | <b>Actions</b>                     |
| 126 / 2021000002                                                                                                    | Active             | Caliber Public Safety 11/11/2021<br><b>PD</b> | 0000                         |                       | <b>O</b> Crozier | Dani                 | 01/01/1990 |                | IA123 (Docket #)     |                                    |
| 125 / 20211000002                                                                                                    | Pendina<br>Service | <b>Greenfield Police</b><br>Department        | 10/12/2021<br>2300           |                       | <b>O</b> Jones   | Charles              | 03/04/1983 |                | 123456789 (Docket #) | $\bullet$                          |

**FIGURE 35: WARRANT SEARCH RESULTS – SHOW MAP BUTTON**

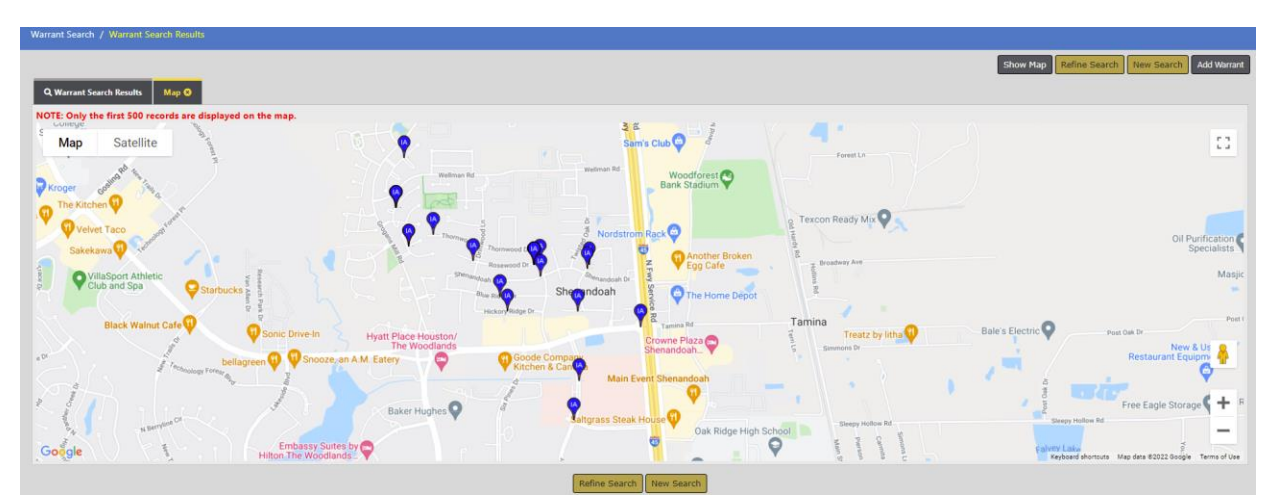

**FIGURE 36: WARRANT SEARCH RESULTS - MAP DISPLAY WITH WARRANT MARKERS**

• Clicking on a Warrant Pin/Marker will display additional Warrant Details with option to View or Edit based on user permissions.

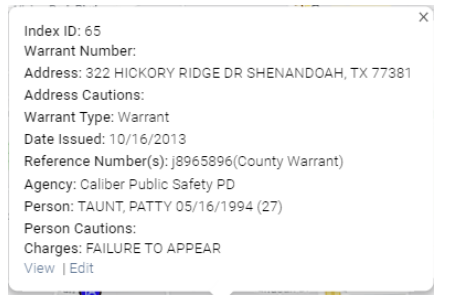

**FIGURE 37: WARRANT MARKER – ADDITIONAL DETAILS**

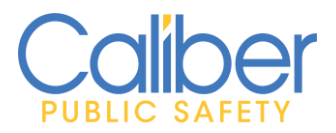

V11.9.0 | 05 Apr 2022

2. **Incident/Event Mapping** - An added refresh button  $\sigma$  makes it easy to reset the map for new searches.

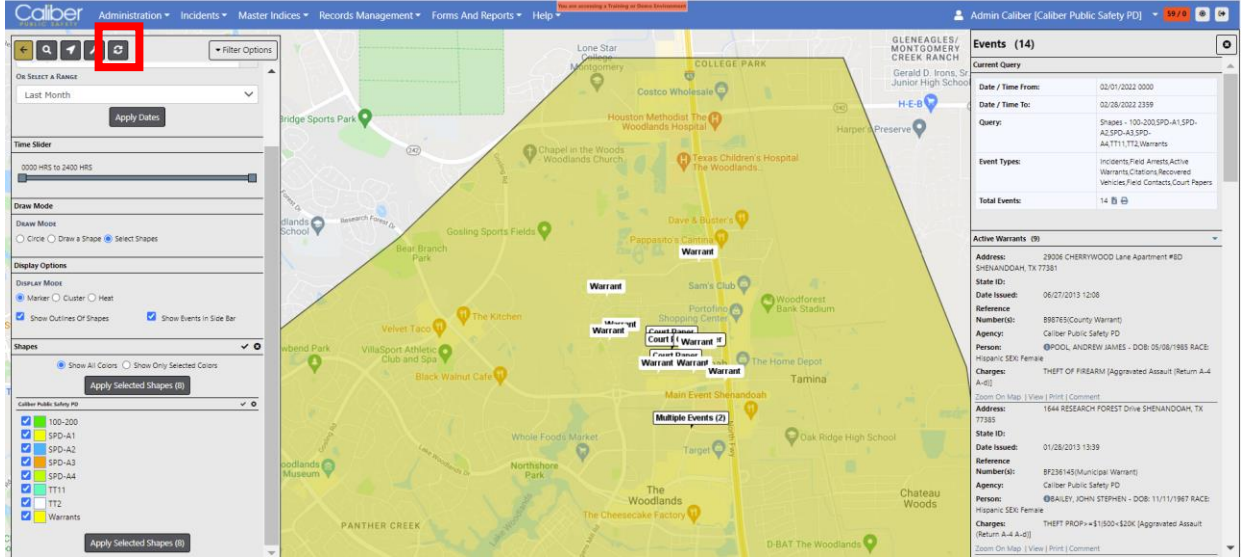

**FIGURE 38: INCIDENT MAPPING – REFRESH BUTTON**

3. **Incident Search** - Enhanced the Incident Search to allow multi-select values for Agency and Incident Status/Disposition List of Values (LOVs).

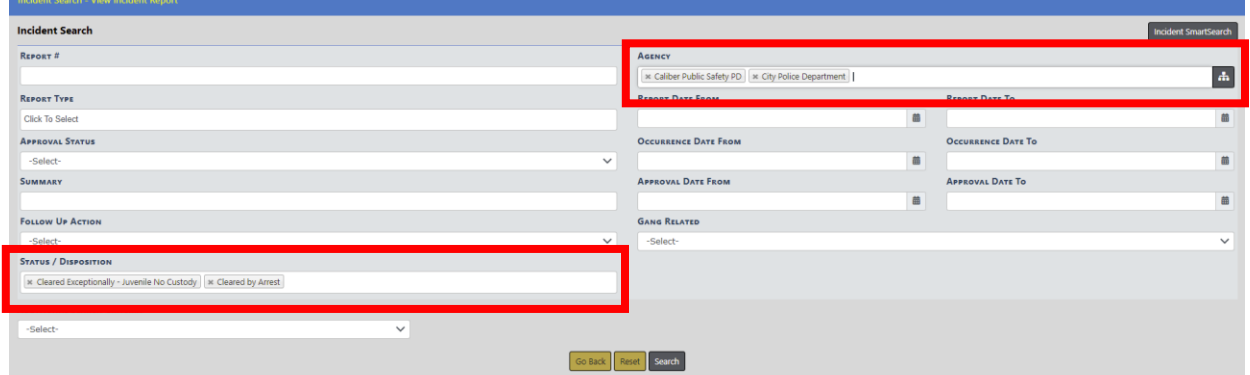

FIGURE 39: INCIDENT SEARCH - MULTI-SELECT LOVS FOR AGENCY AND STATUS/DISPOSITION

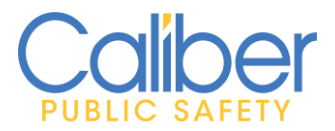

V11.9.0 | 05 Apr 2022

4. **Officer Daily Log Search** – Enhanced to allow the selection of a specific agency within a user's organization or to view "All Agencies" in the user's organization.

| Daily Log Search                                       |                |                                          |                       |                       |              |
|--------------------------------------------------------|----------------|------------------------------------------|-----------------------|-----------------------|--------------|
| <b>Officer Daily Log Search</b>                        |                |                                          |                       |                       |              |
| DAILY <sup>#</sup>                                     | <b>STATUS</b>  | <b>ASSIGNMENT</b>                        |                       | <b>SHIFT</b>          |              |
|                                                        | -Select-       | -Select-<br>$\checkmark$                 | $\checkmark$          | -Select-              | $\checkmark$ |
| <b>DATE FROM</b>                                       | <b>DATE TO</b> | POSTED                                   |                       | <b>REPORTING AREA</b> |              |
| 苗                                                      |                | $\qquad \qquad \blacksquare$<br>-Select- | $\checkmark$          | -Select-              | $\checkmark$ |
| AGENCY                                                 |                |                                          |                       |                       |              |
| $\sim$ $\,$ $\,$ $\,$ $\,$<br>Caliber Public Safety PD |                |                                          |                       |                       |              |
| <b>Officer</b>                                         |                |                                          |                       |                       |              |
|                                                        |                |                                          |                       |                       |              |
| <b>FIRST NAME</b>                                      | LAST NAME      |                                          | INTERNAL # / BADGE ID |                       |              |
|                                                        |                |                                          |                       |                       |              |
|                                                        | Go Back        | Reset Search                             |                       |                       |              |

**FIGURE 40: OFFICER DAILY LOG – AGENCY SEARCH FIELD**

5. **Person Search** – New Search option for Known vs Unknown persons. Default set to Known to limit initial searches to known people records. A Known person is a person with a first name, last name, and dob or having a driver's license number. Change the Person search filter to Unknown or All to search for people records that do not have a first name, last name, and DOB or not having a driver's license number.

| Person Search                                                                                              |                              |              |                                                        |
|----------------------------------------------------------------------------------------------------|------------------------------|--------------|--------------------------------------------------------|
|                                                                                                    |                              |              | Mug Shot Search - By Physical Description   Add Person |
| ₩ Gang<br><b>A</b> Property<br><b>Address Q</b> Organization<br><b>R</b> Vehicle<br><b>A</b> Person Search |                              |              |                                                        |
|                                                                                                    |                              |              |                                                        |
| <b>LAST NAME</b>                                                                                           | <b>FIRST NAME</b>            |              | <b>MIDDLE NAME</b>                                     |
|                                                                                                    |                              |              |                                                        |
| TITLE                                                                                                    | <b>DOB</b>                   |              | AGE                                                    |
| -Select-<br>$\checkmark$                                                                                   |                              | 兽            | To                                                     |
| RACE                                                                                                    | Sex                          |              | <b>INDEX ID</b>                                        |
| -Select-<br>$\checkmark$                                                                                   | -Select-                     | $\checkmark$ |                                                        |
| <b>DRIVERS LICENSE</b>                                                                                     | <b>DRIVERS LICENSE STATE</b> |              | SSN                                                    |
|                                                                                                    | -Select-                     | $\checkmark$ |                                                        |
| <b>NAME TYPE</b>                                                                                           | <b>CREATOR</b>               |              |                                                        |
| -Select-<br>$\checkmark$                                                                                   |                              |              | 873                                                    |
| <b>CREATION DATE FROM</b>                                                                                  | <b>CREATION DATE TO</b>      |              | <b>SEARCH FOR O</b>                                    |
| 曲                                                                                                    |                              | 曲            | $\checkmark$<br>Known                                  |
|                                                                                                    |                              |              |                                                        |

**FIGURE 41: PERSON SEARCH - KNOWN AND UNKNOWN PERSONS SEARCH FIELD**

6. **Incident Printing** – Printing of Unknown Person Detail reports is automatically filtered to not include. Easily print fillable PDFs when configured for Custom Forms associated to the incident report.

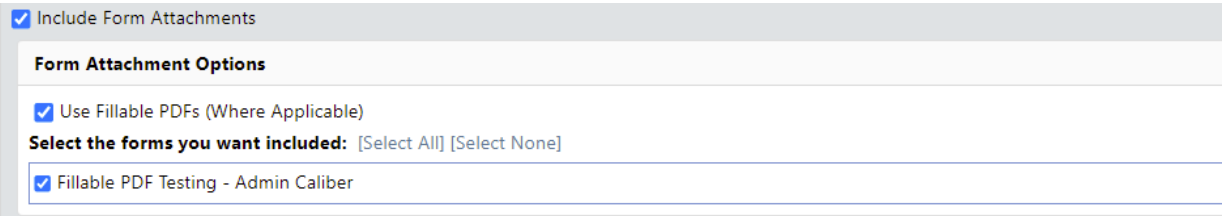

#### **FIGURE 42: INCIDENT PRINT - CUSTOM FORM - FILLABLE PDF OPTION**

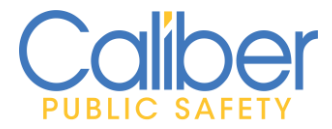

V11.9.0 | 05 Apr 2022

# <span id="page-34-0"></span>**APPENDIX: 11.9.0 PRODUCT CHANGE NOTICE (PCN) – DETAILED JIRA LISTING**

# <span id="page-34-1"></span>TABLE A: Release Enhancements and Product Software Issue Resolutions

This table contains enhancement, software issue, and interface JIRAs contained in the 11.9.0 release.

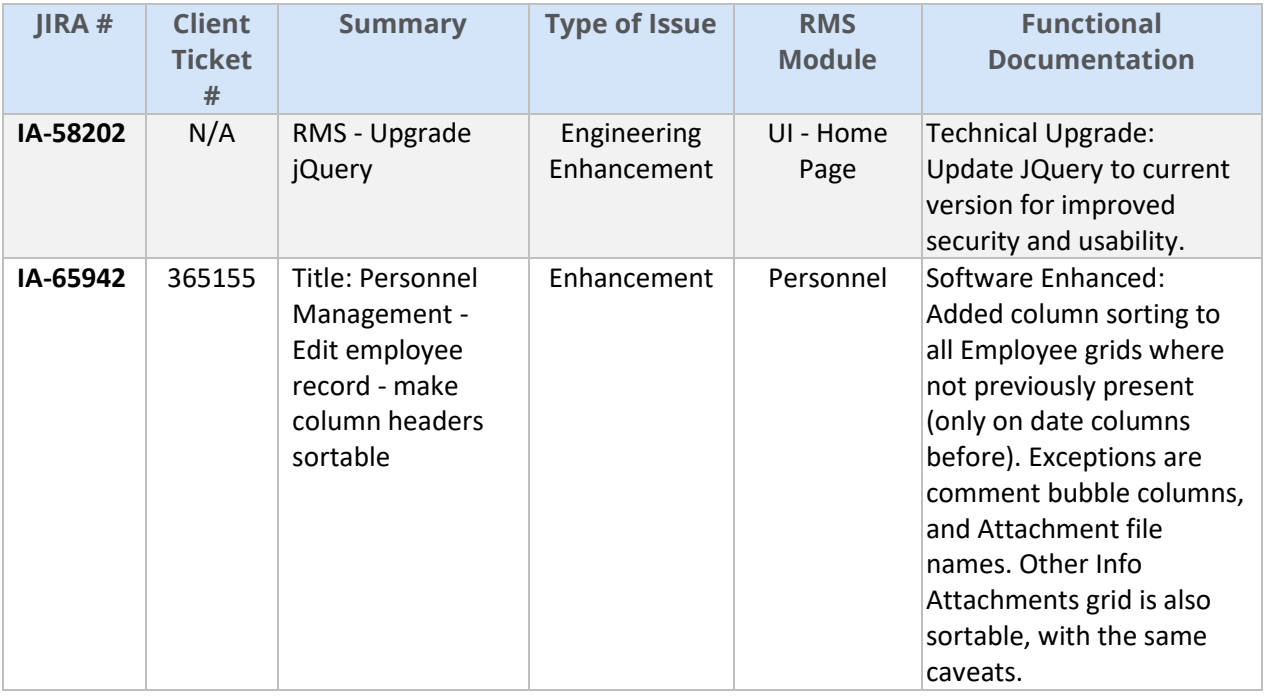

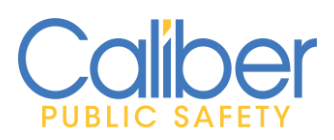

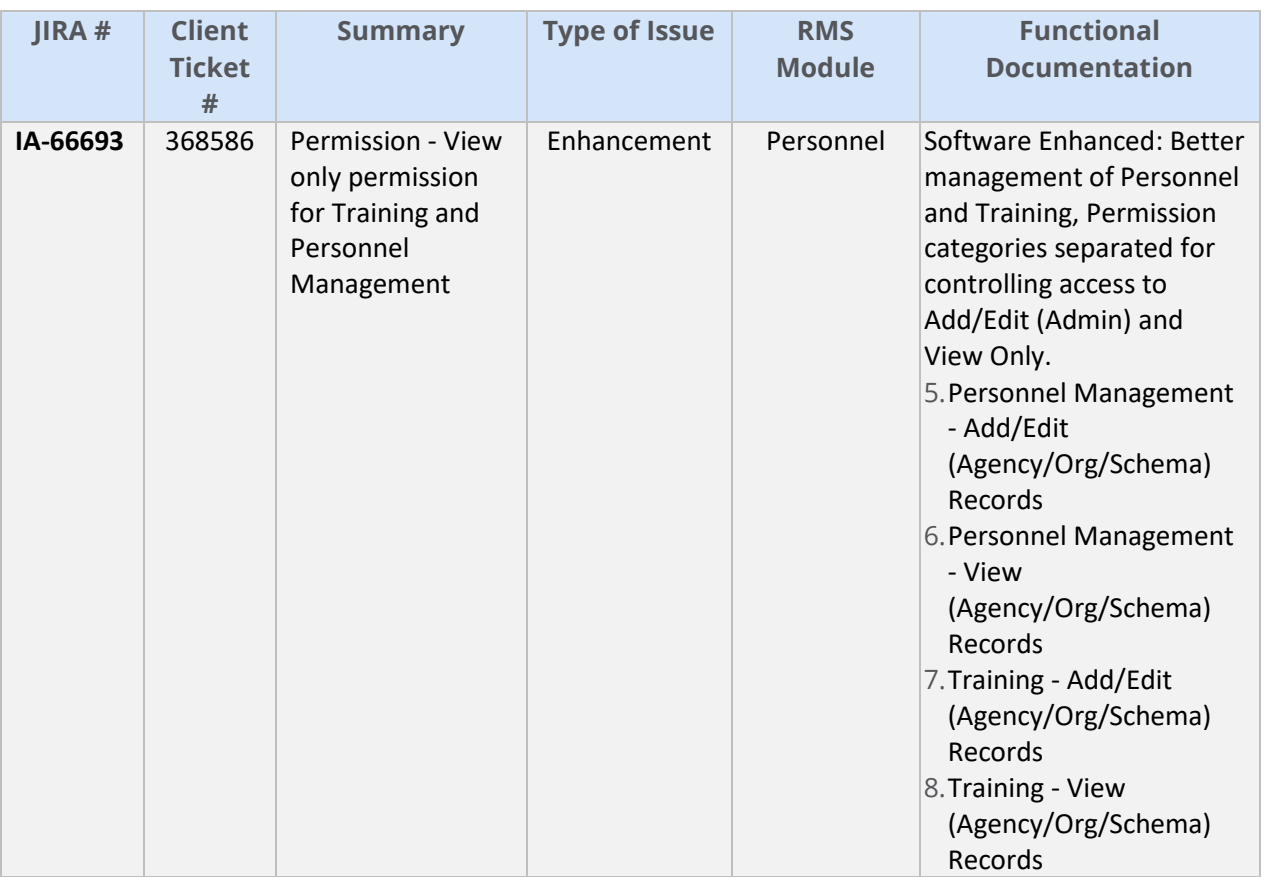

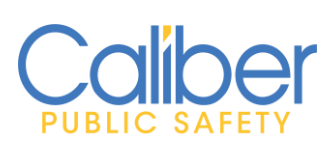

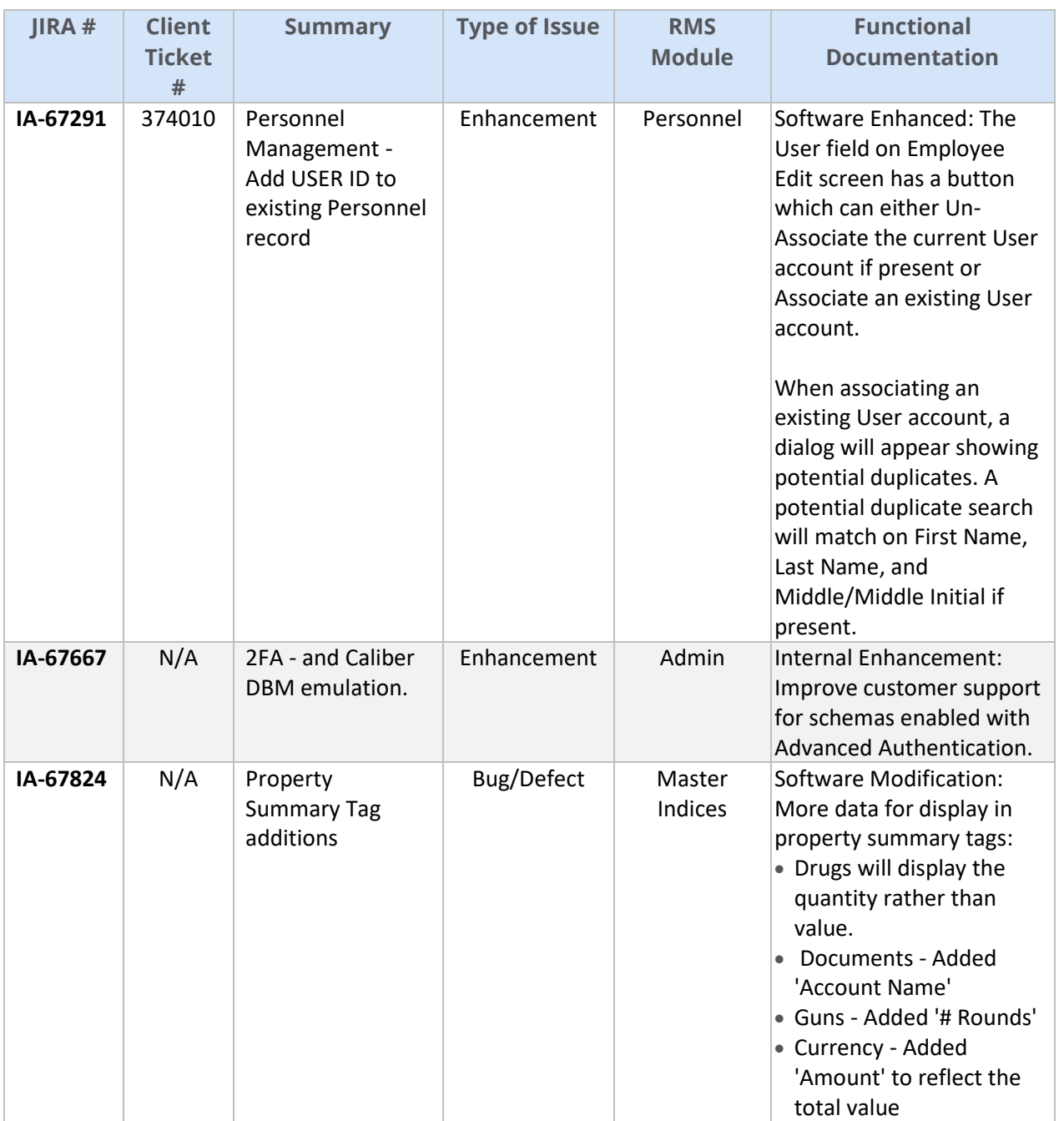

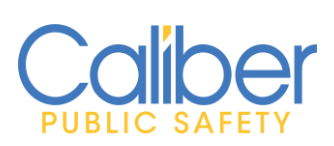

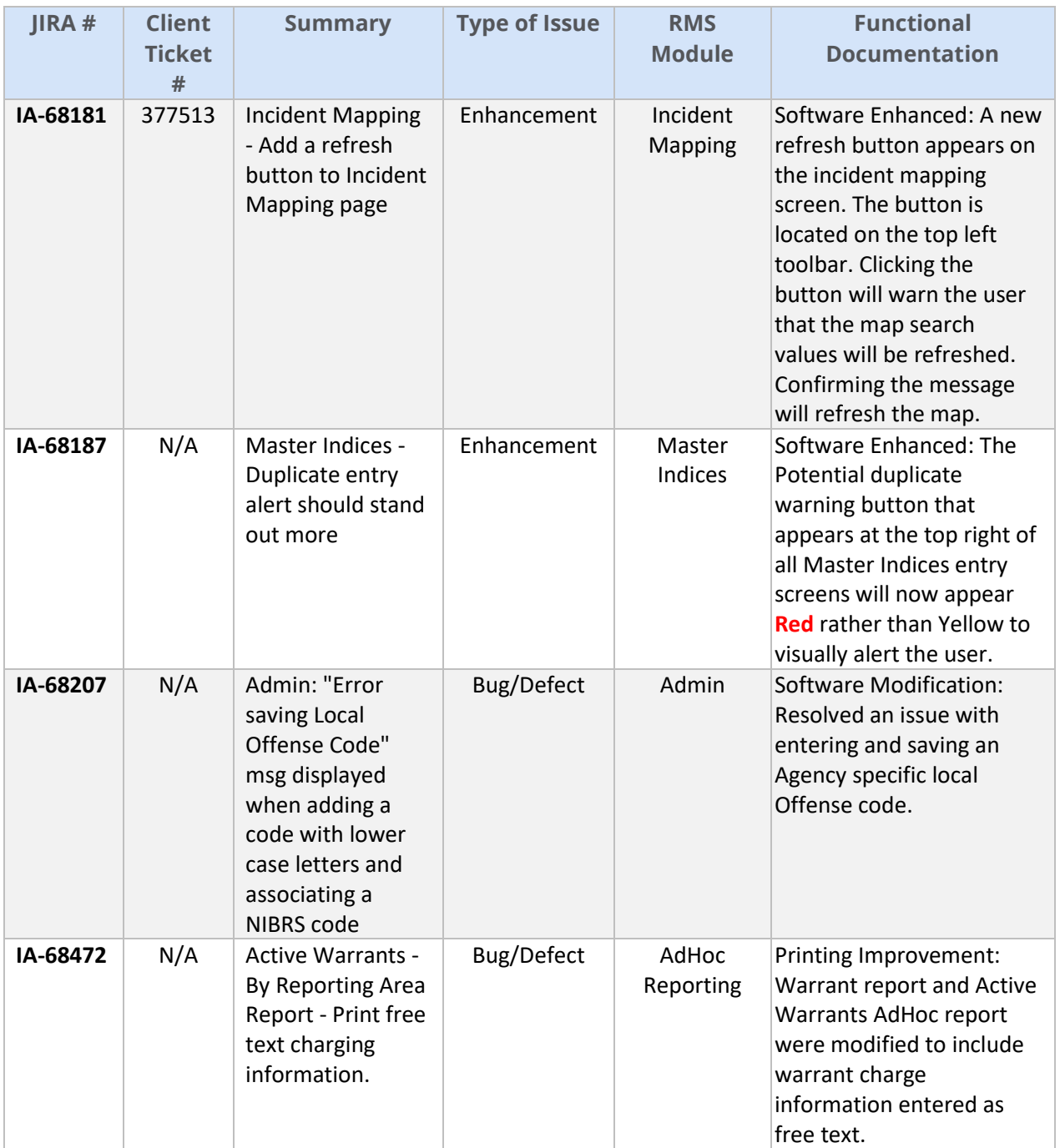

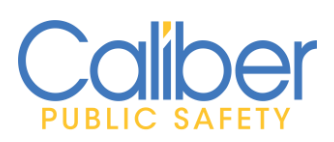

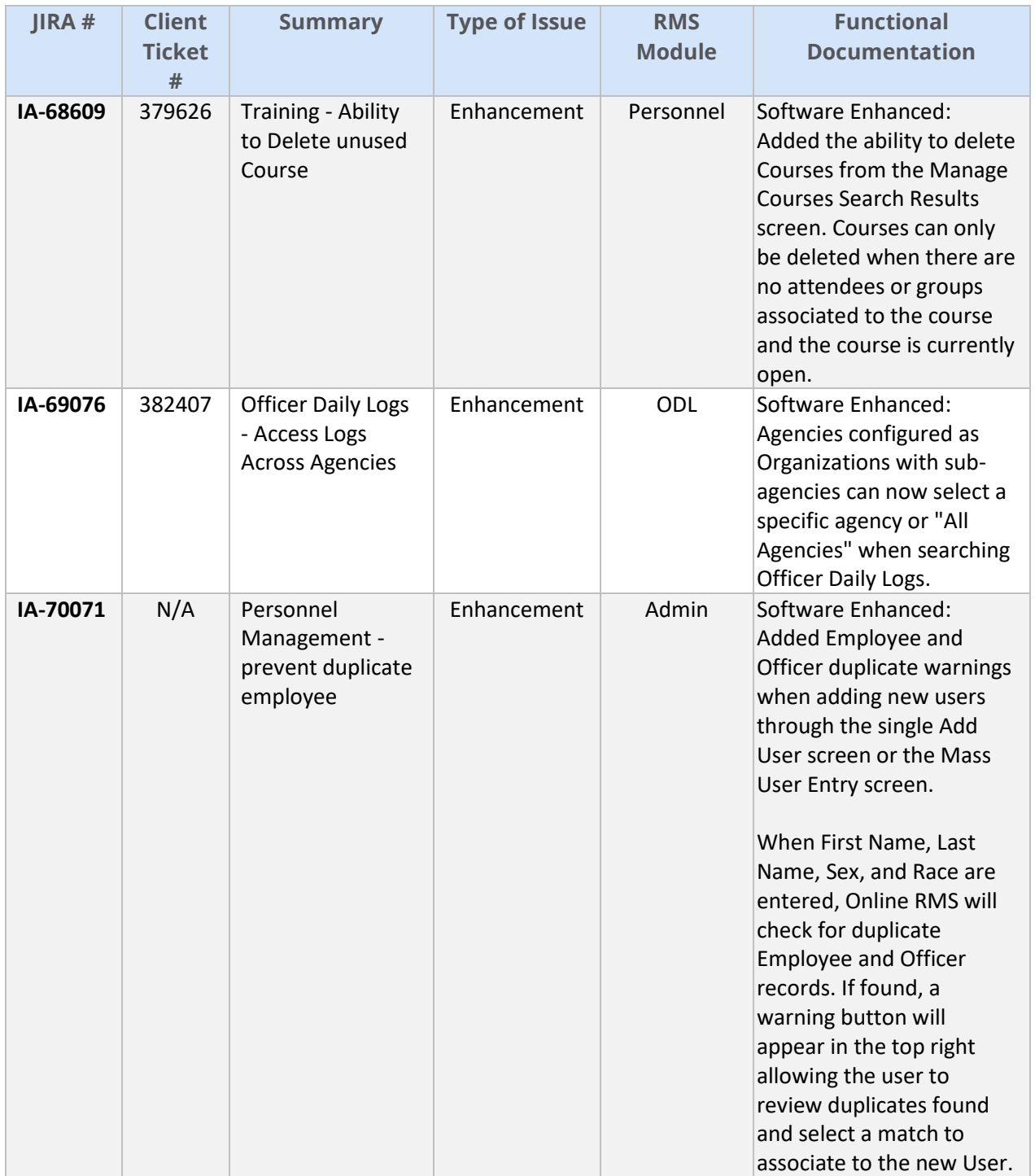

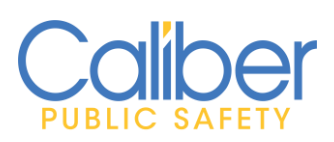

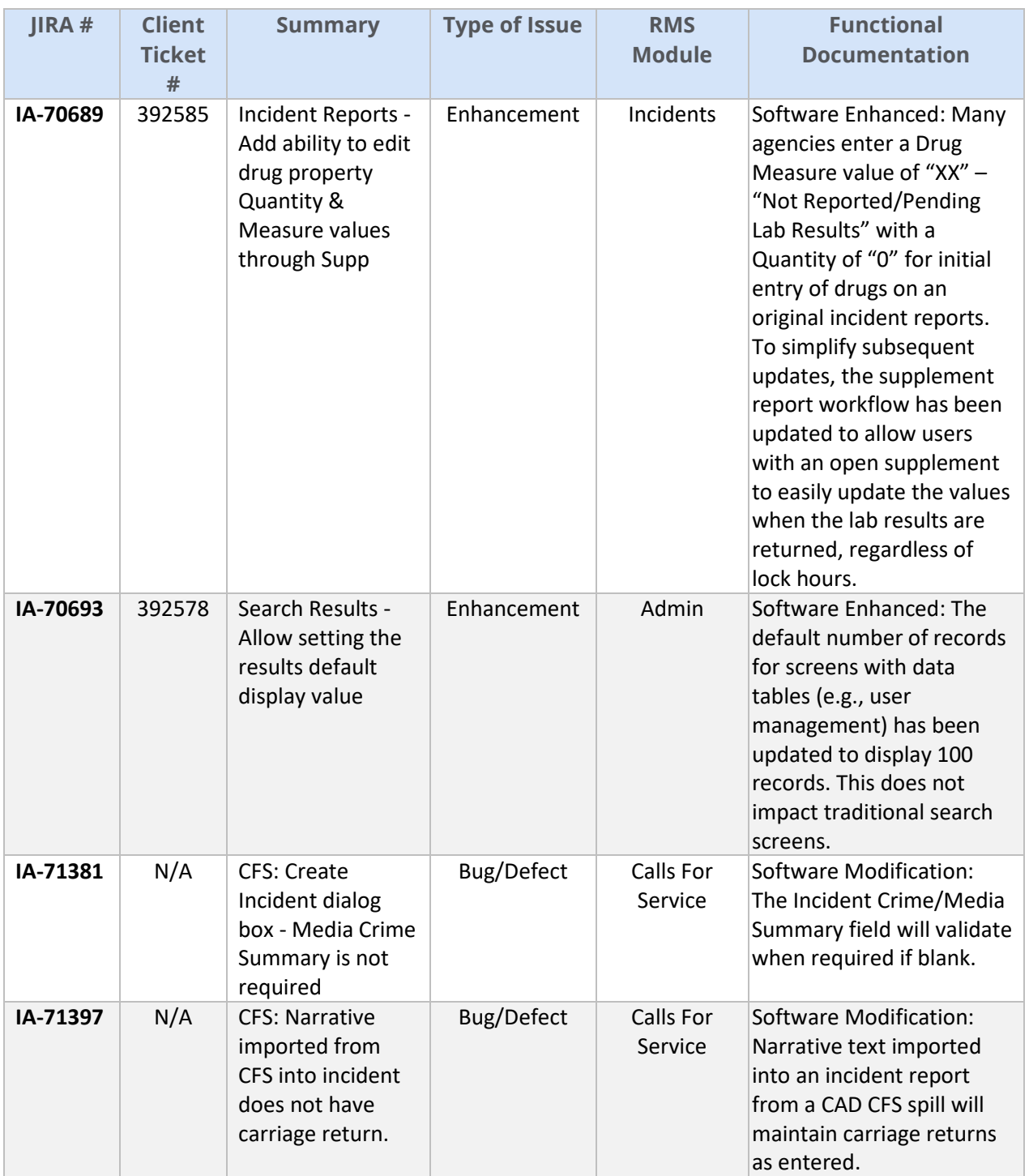

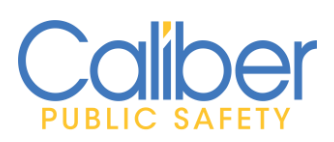

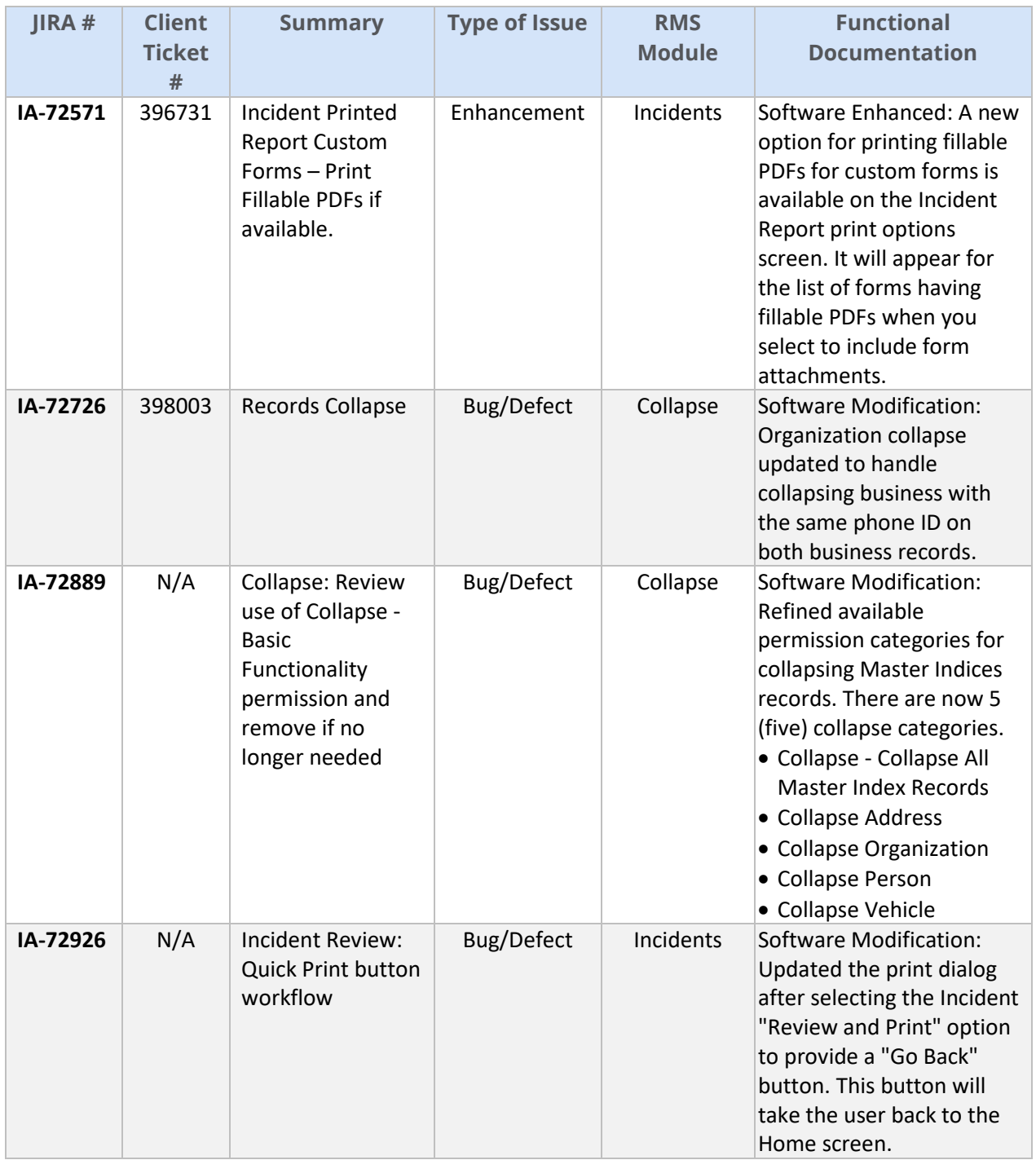

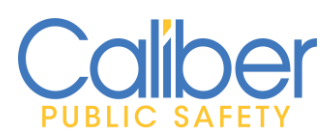

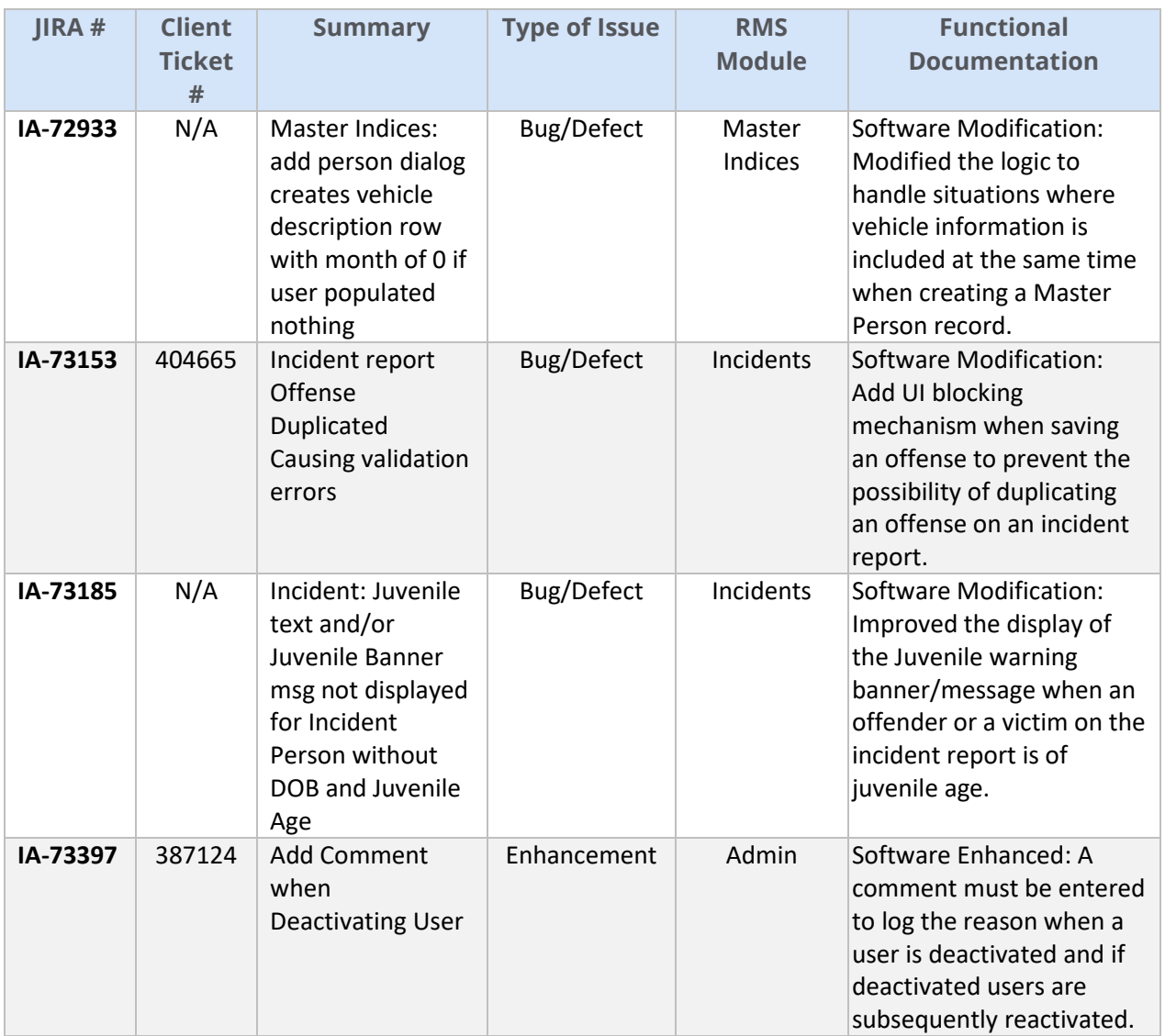

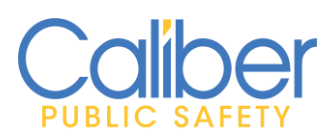

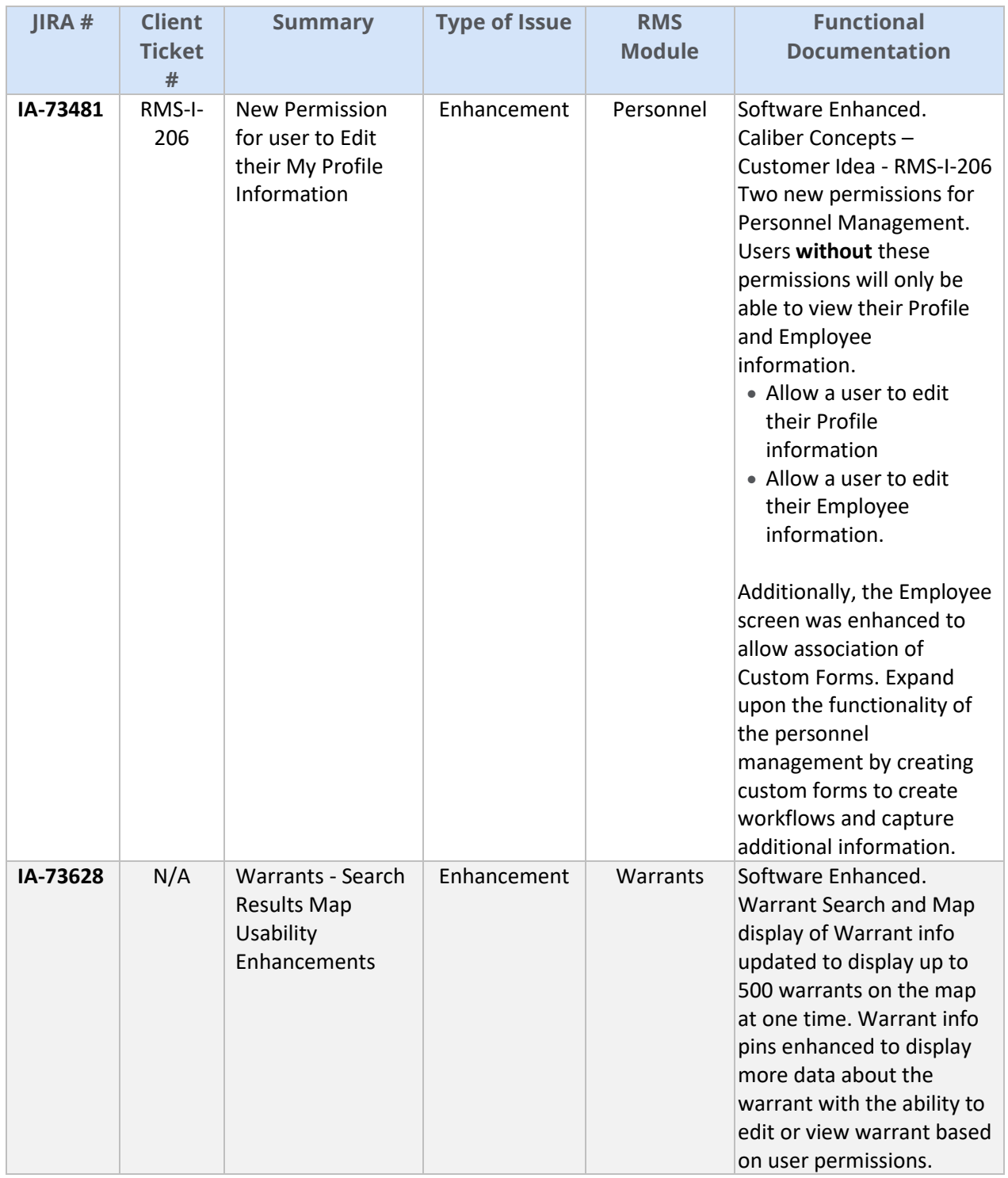

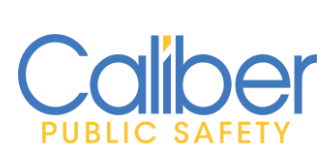

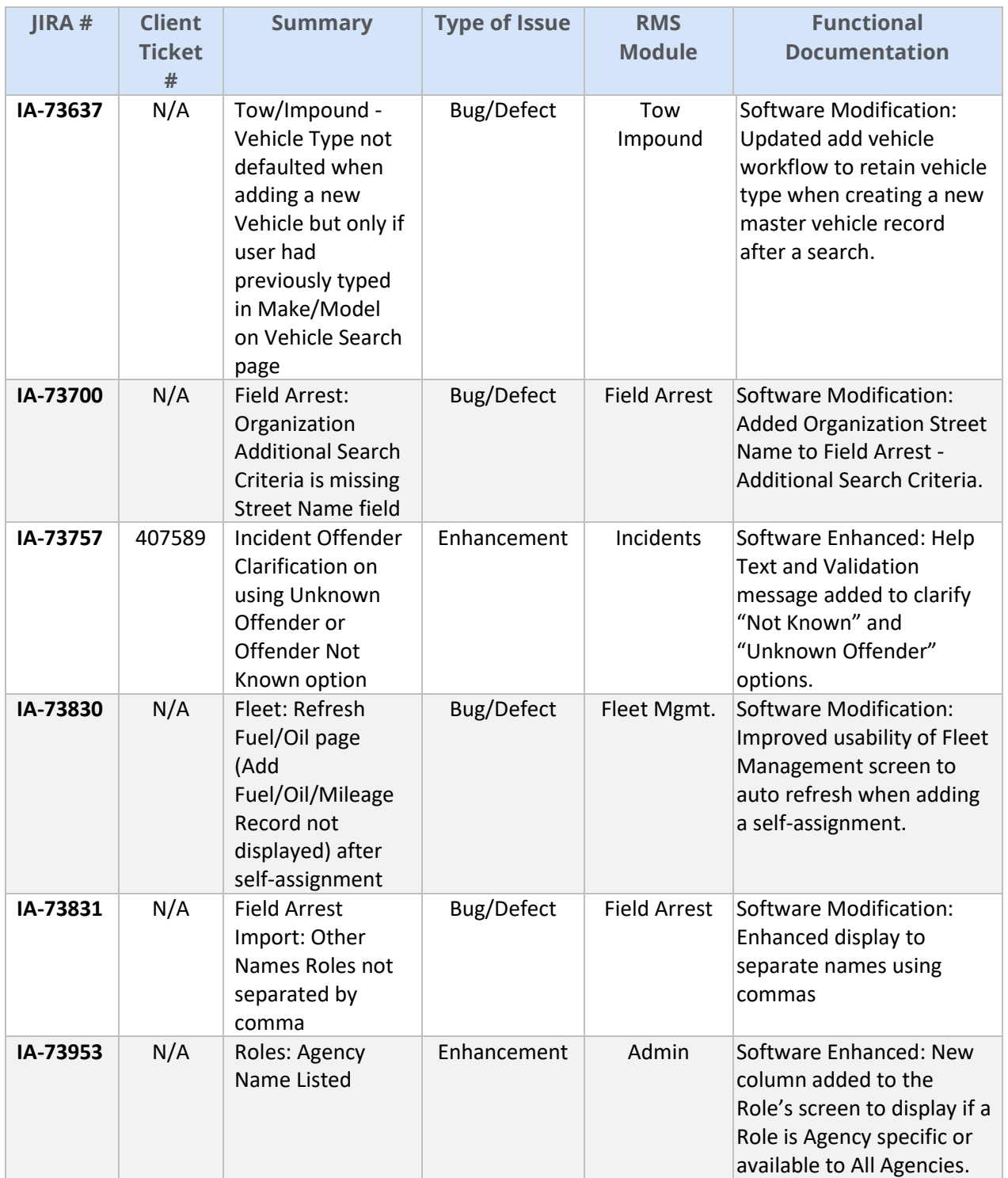

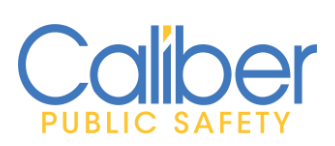

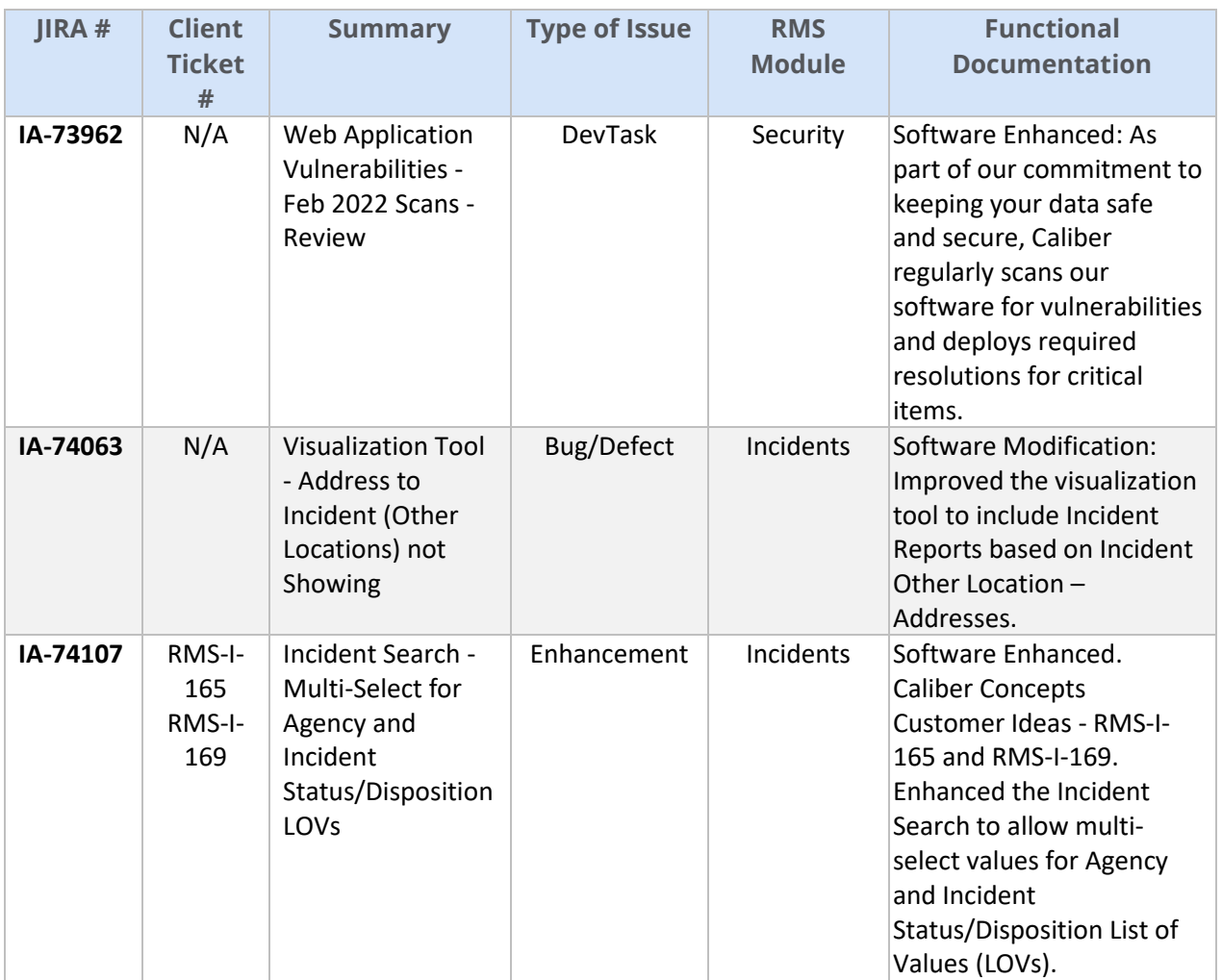

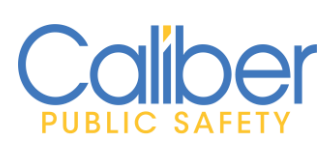

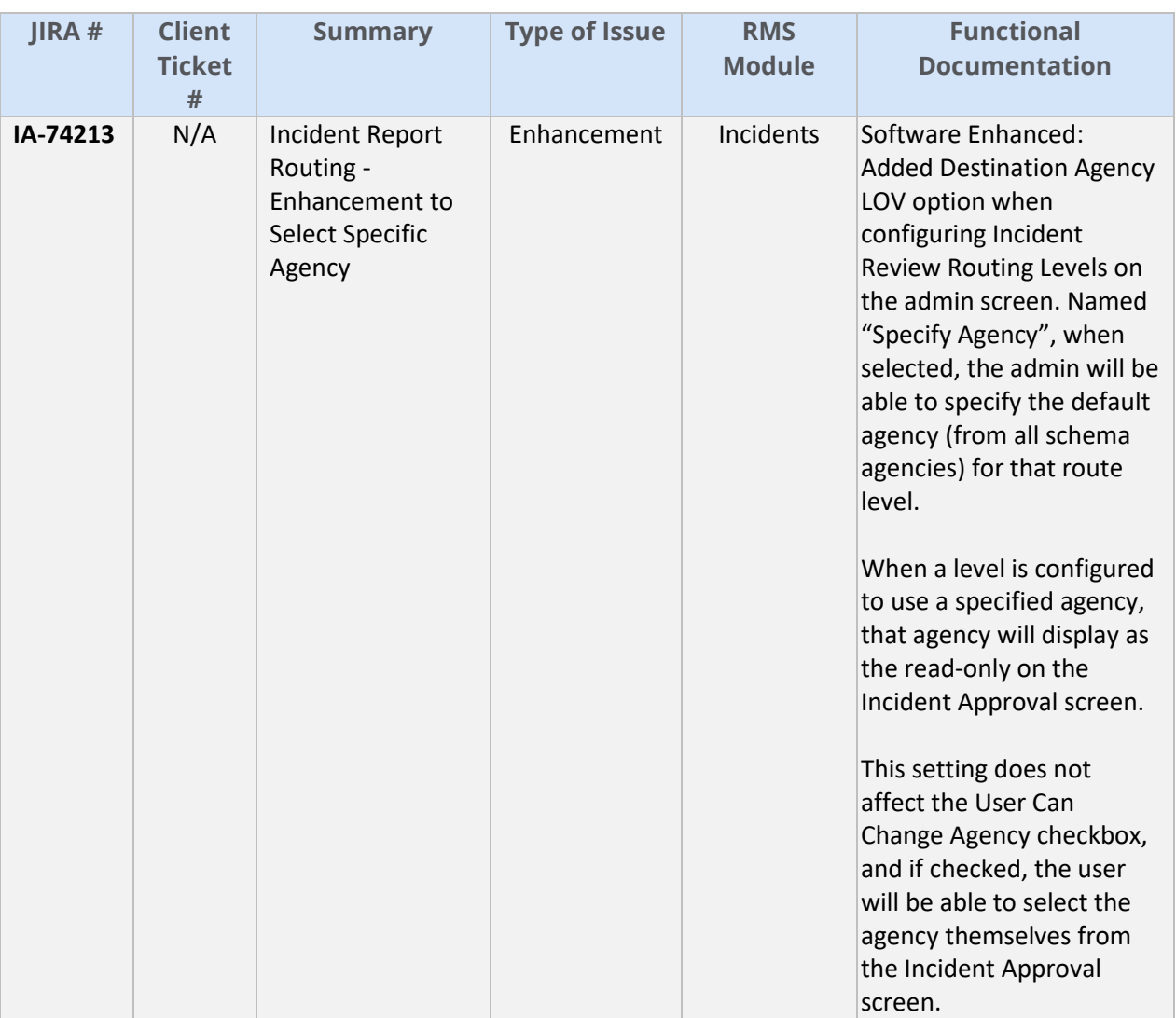

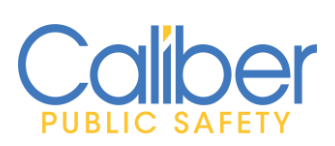

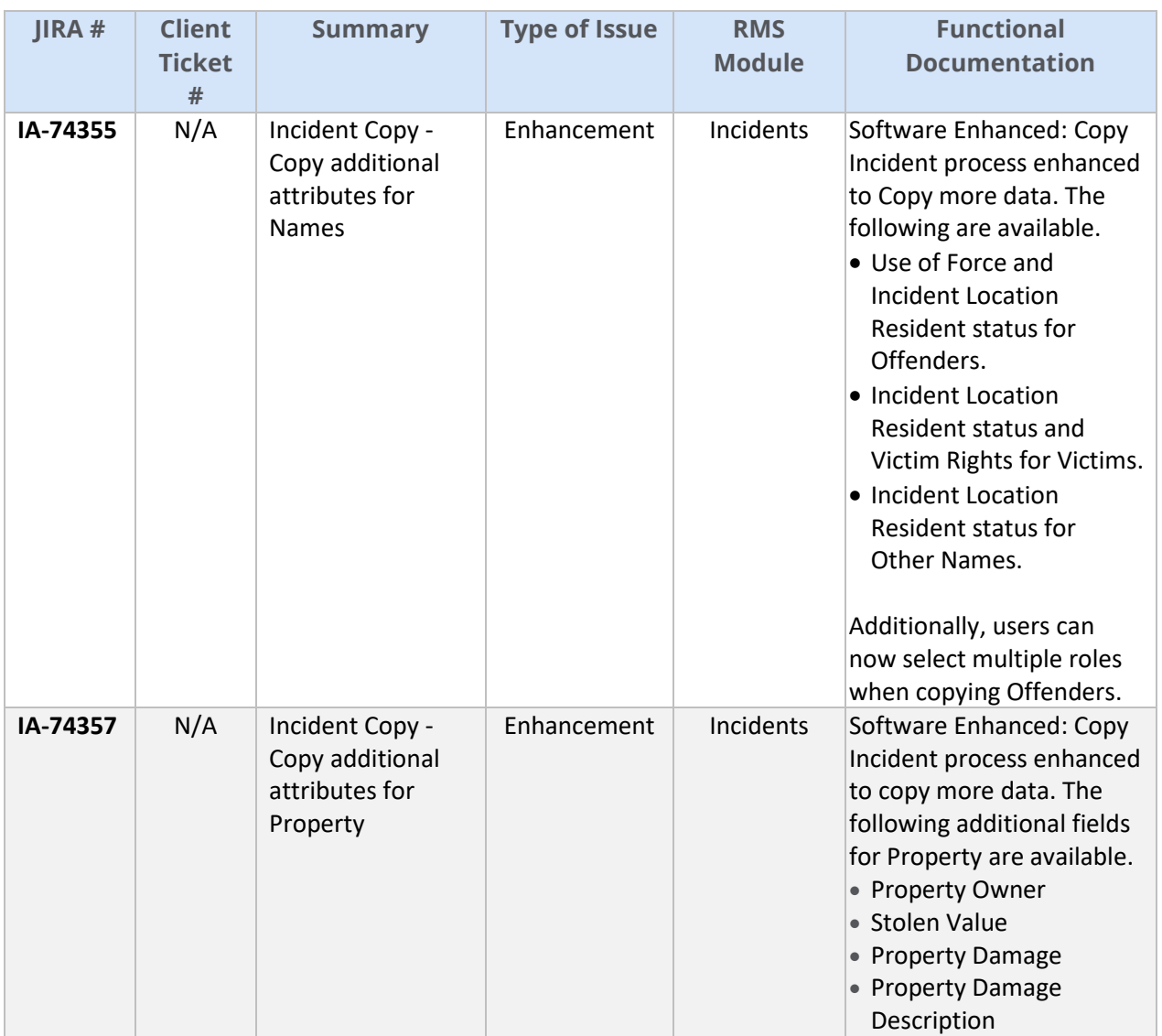

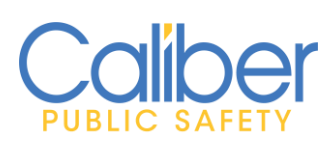

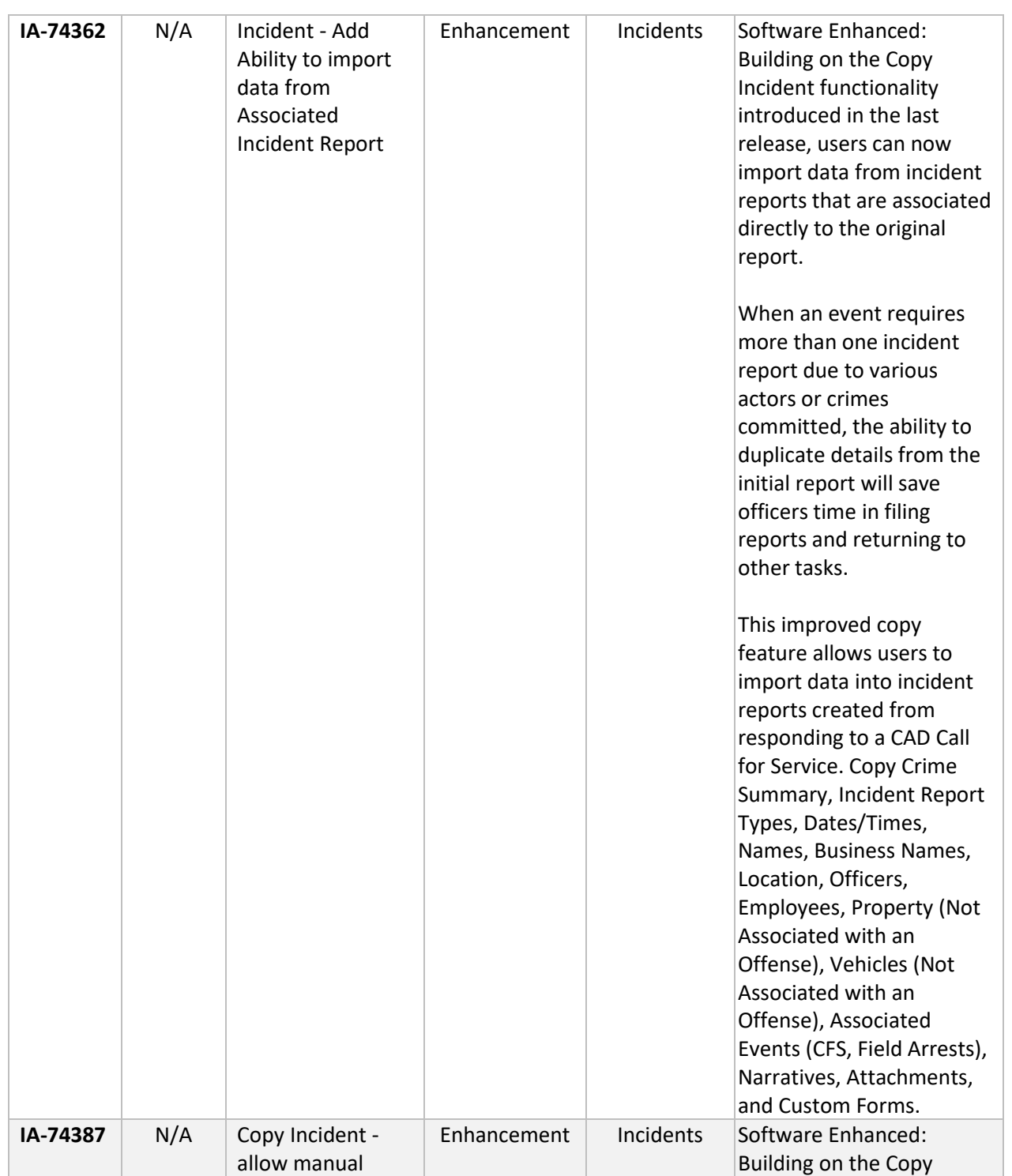

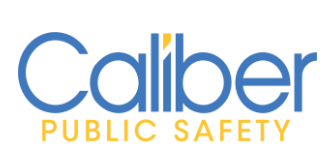

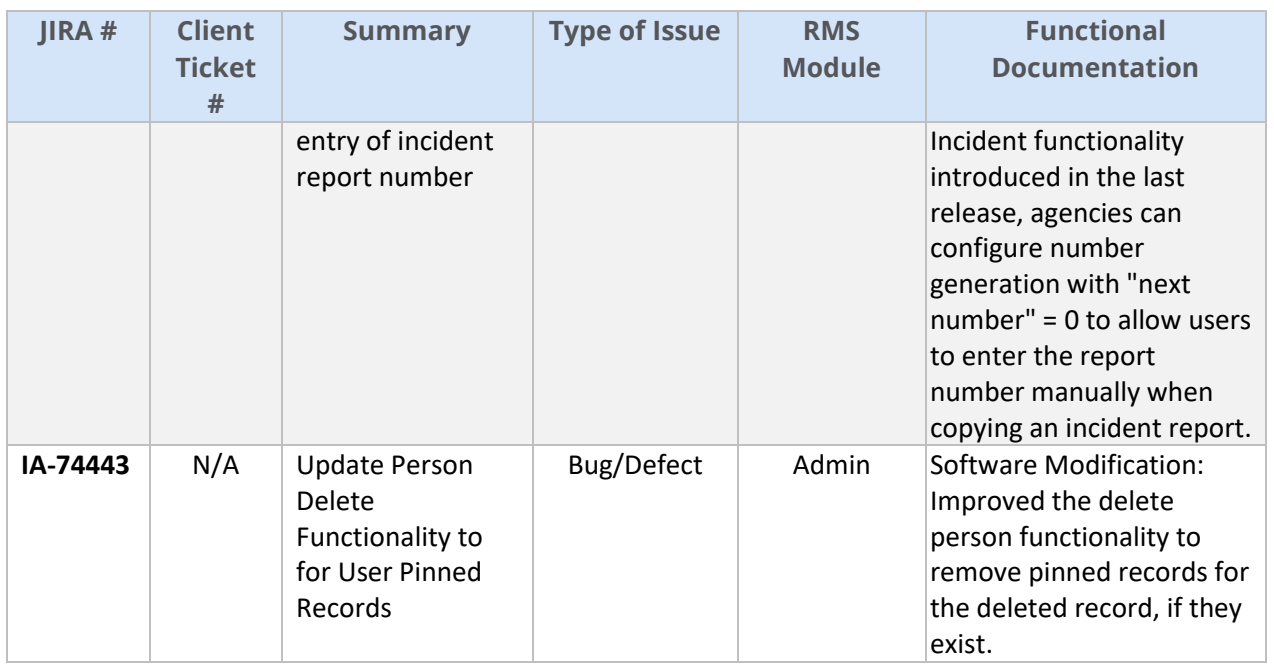

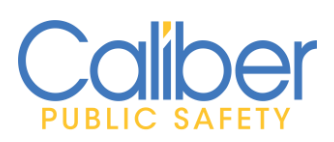

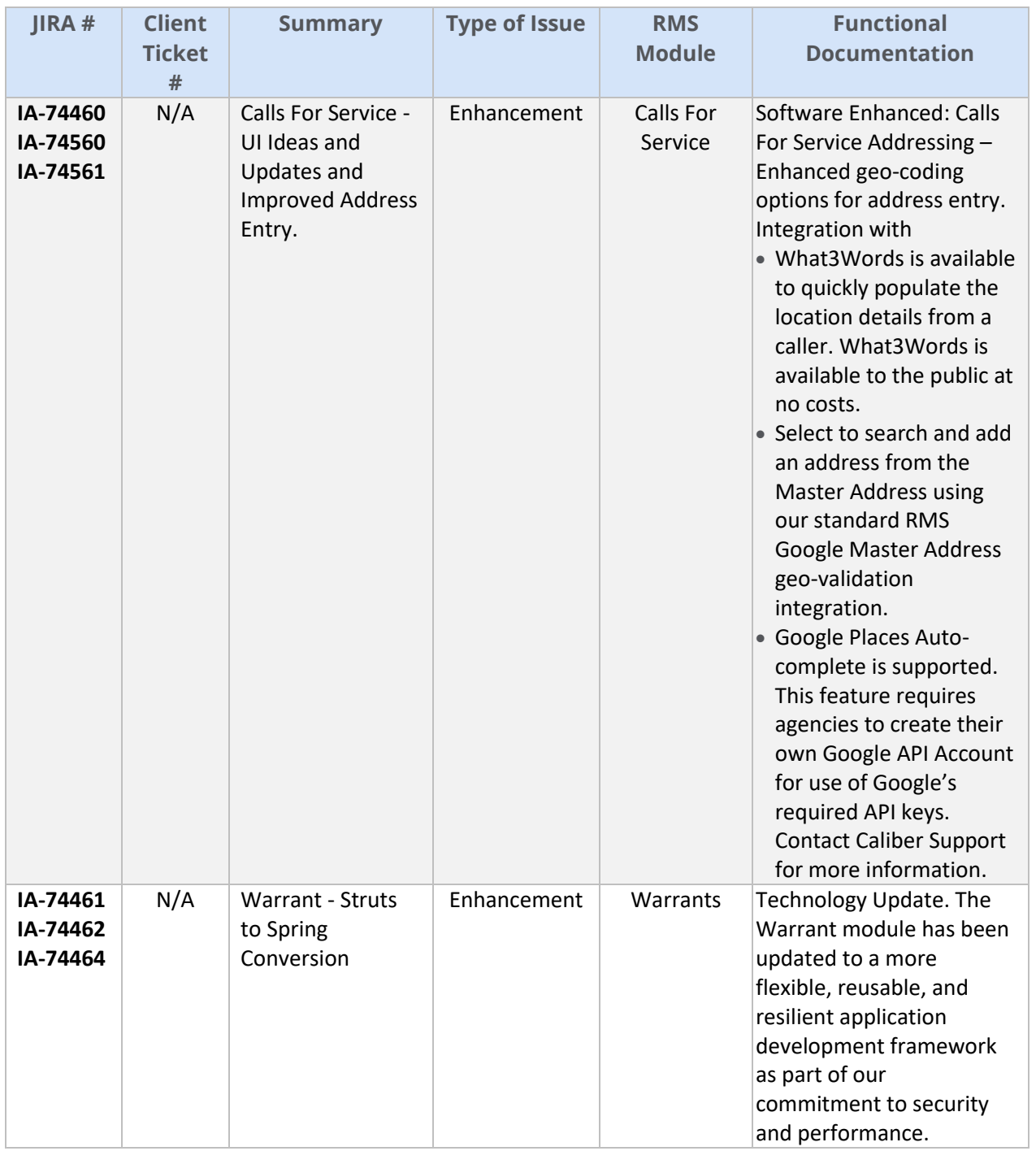

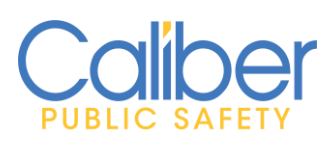

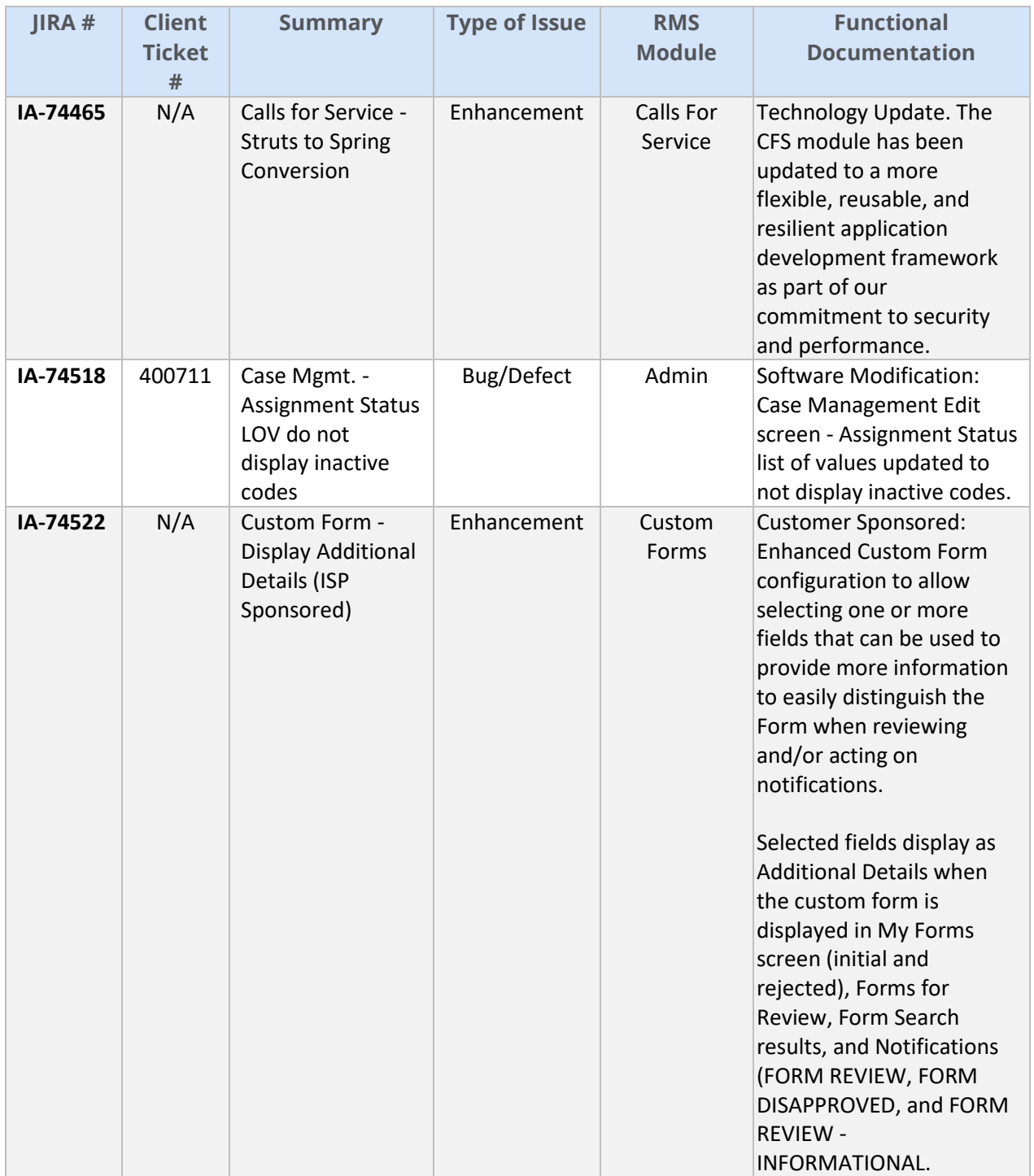

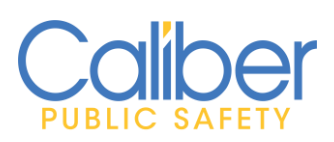

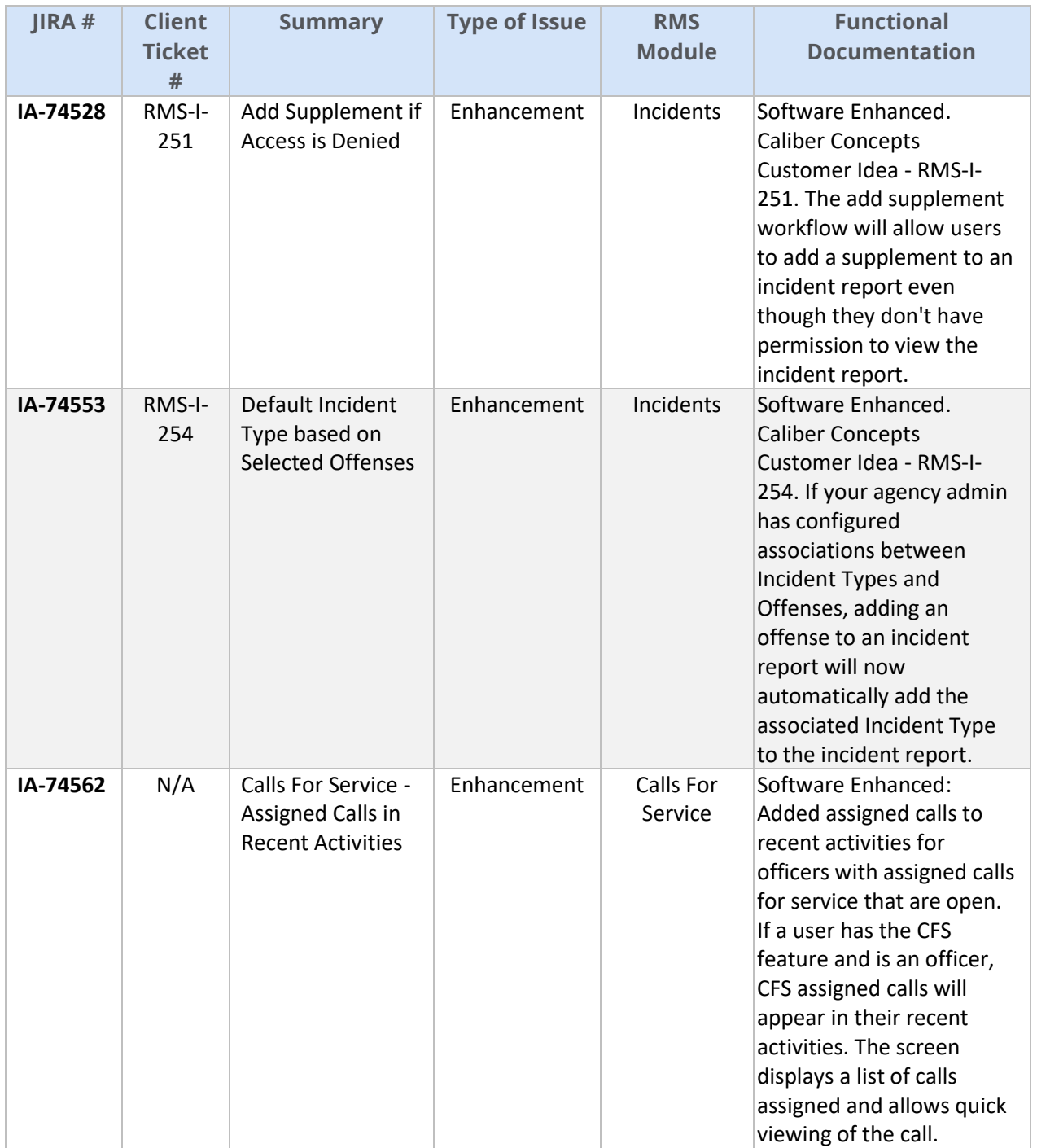

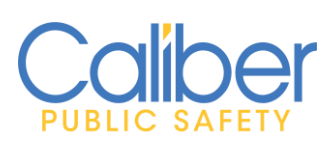

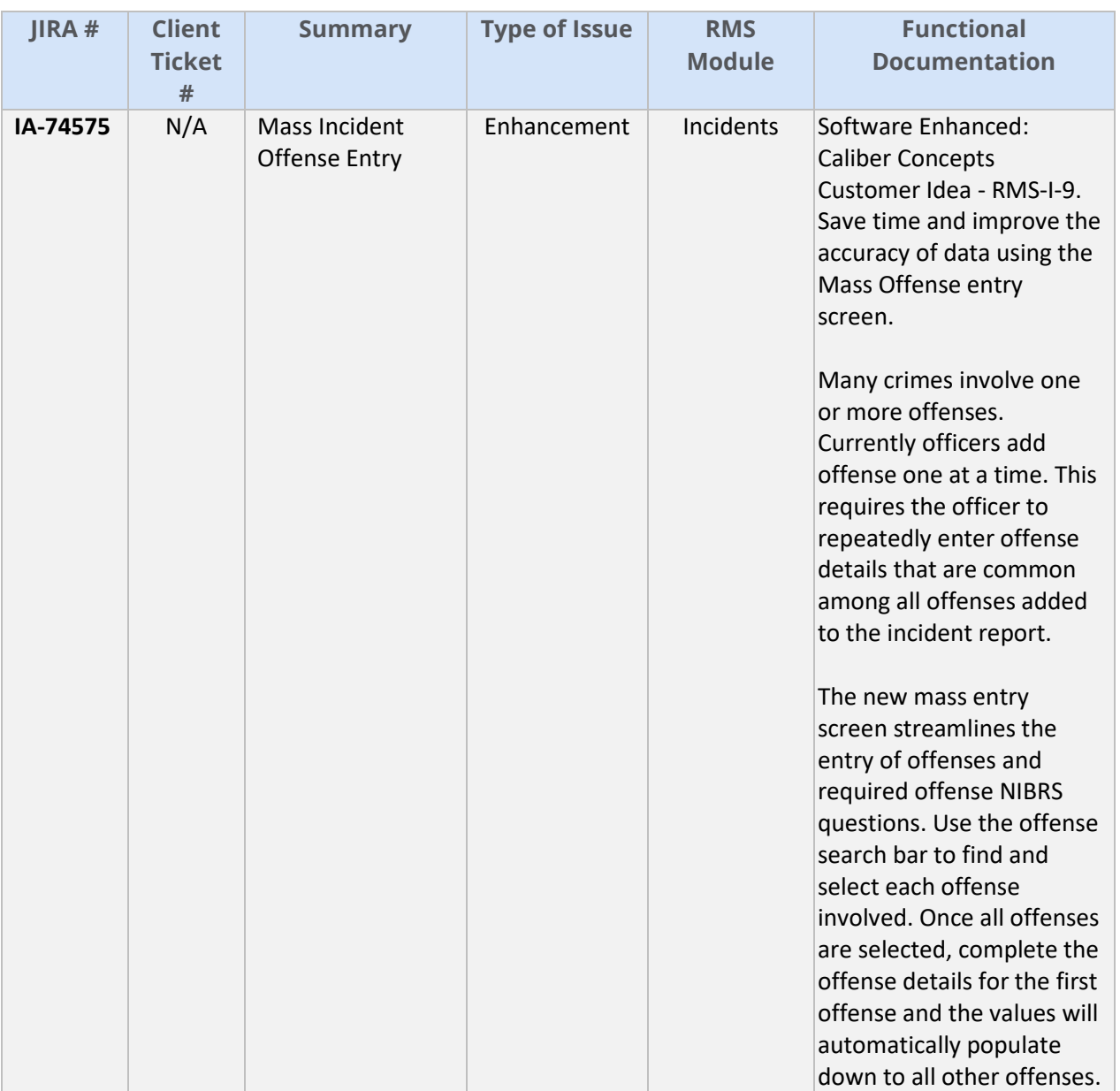

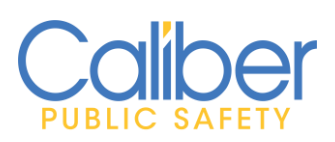

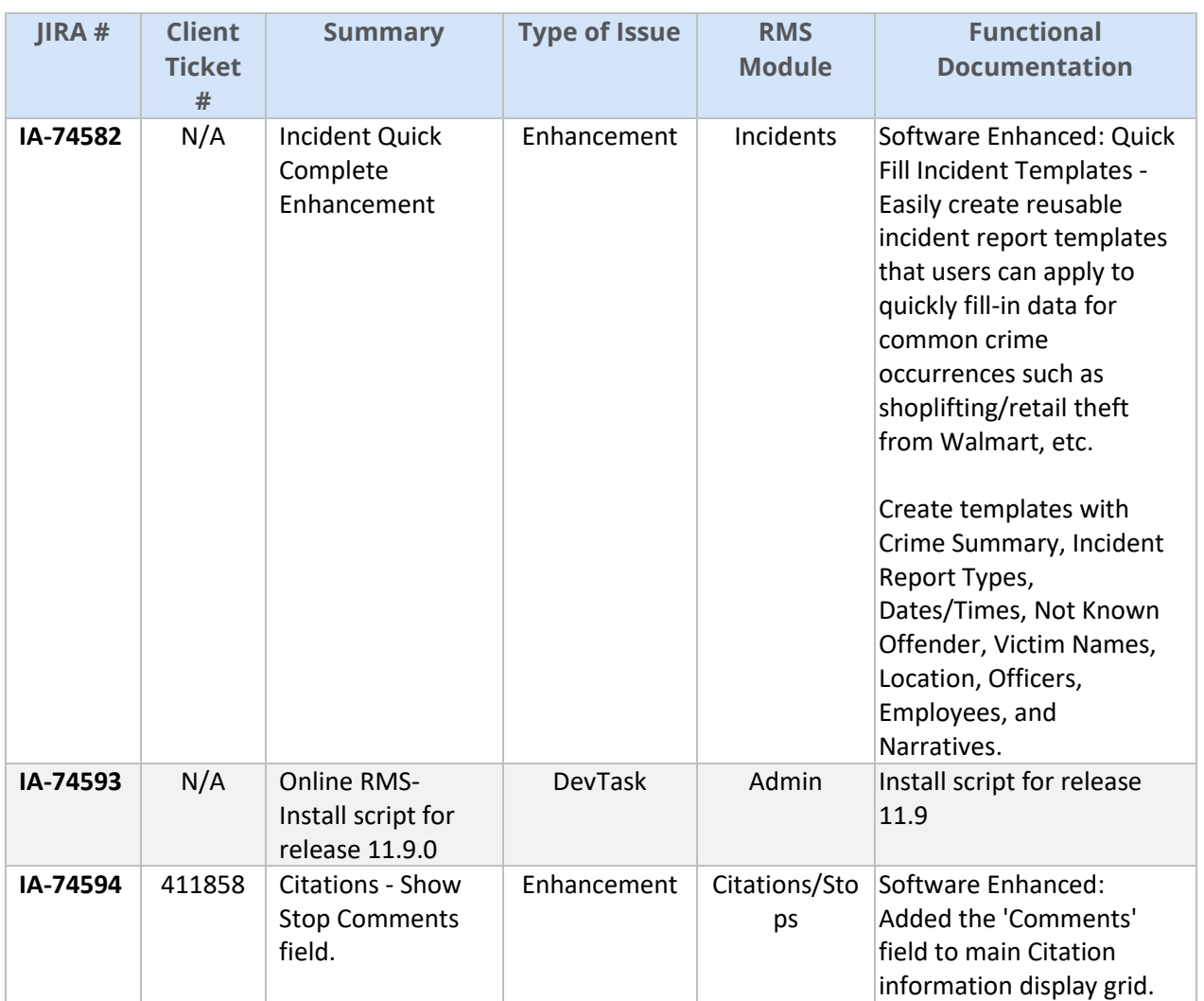

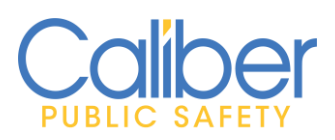

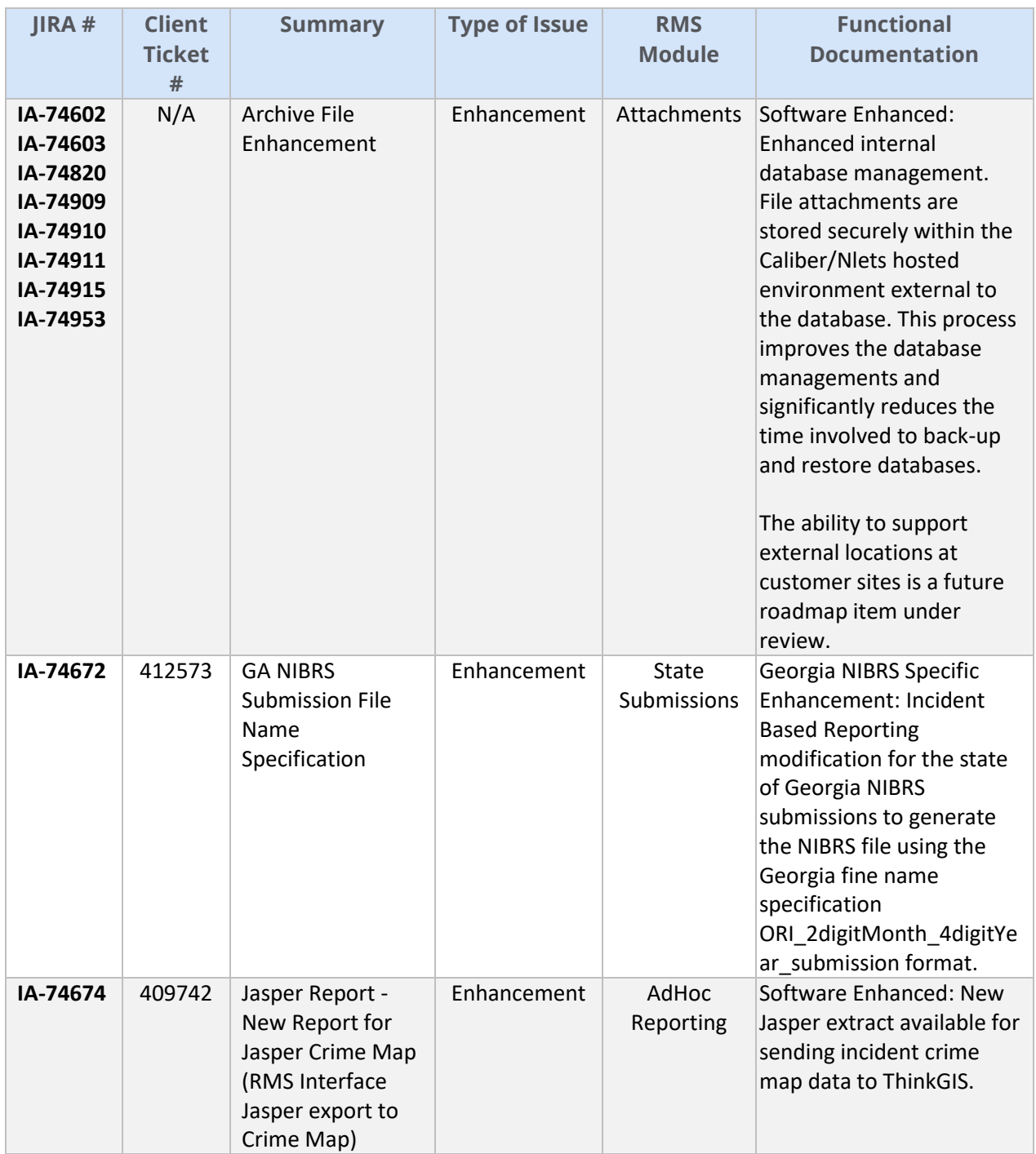

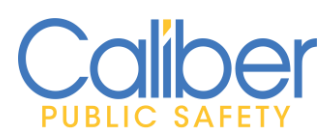

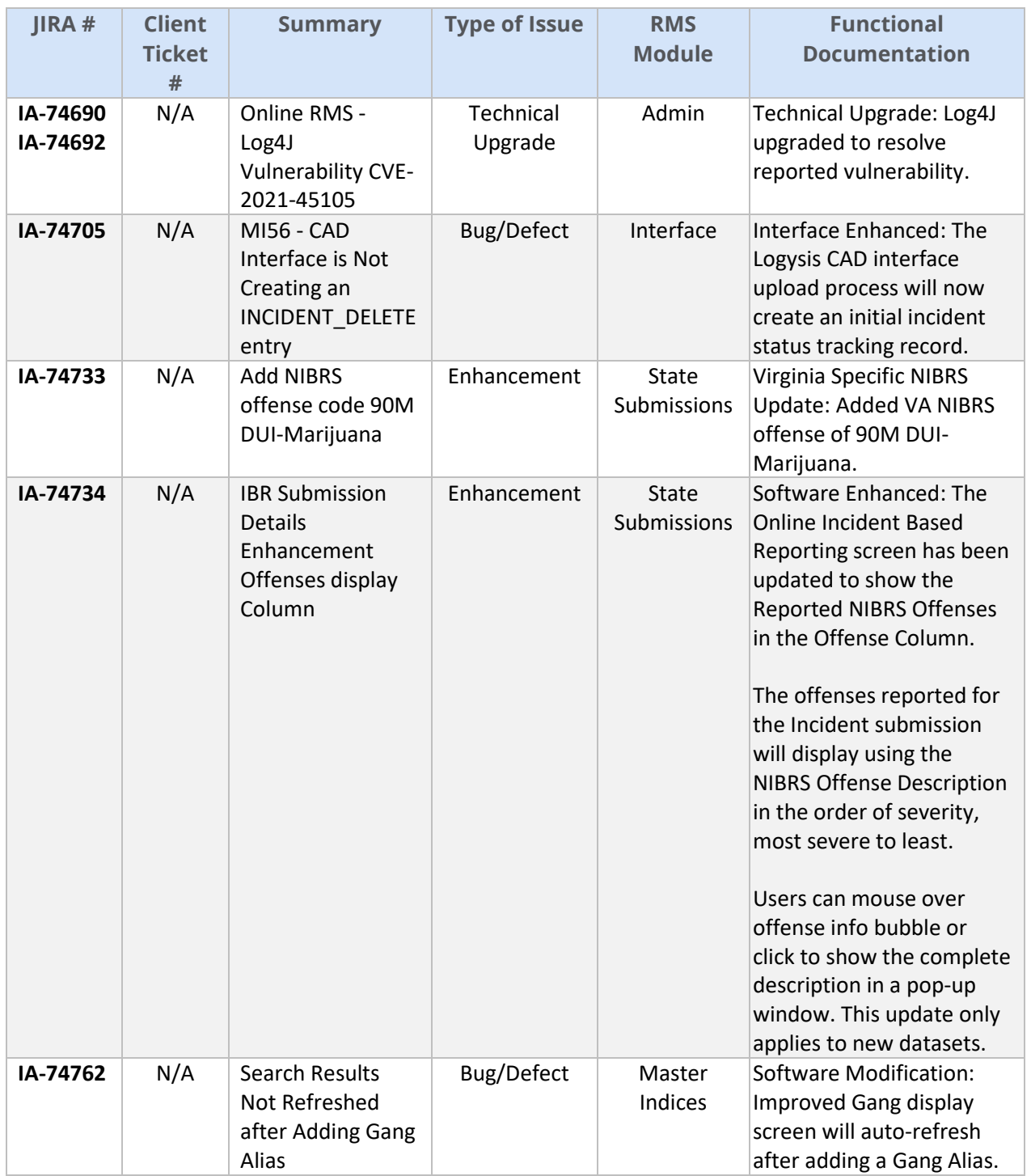

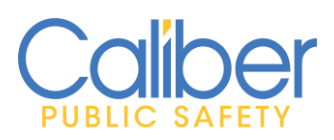

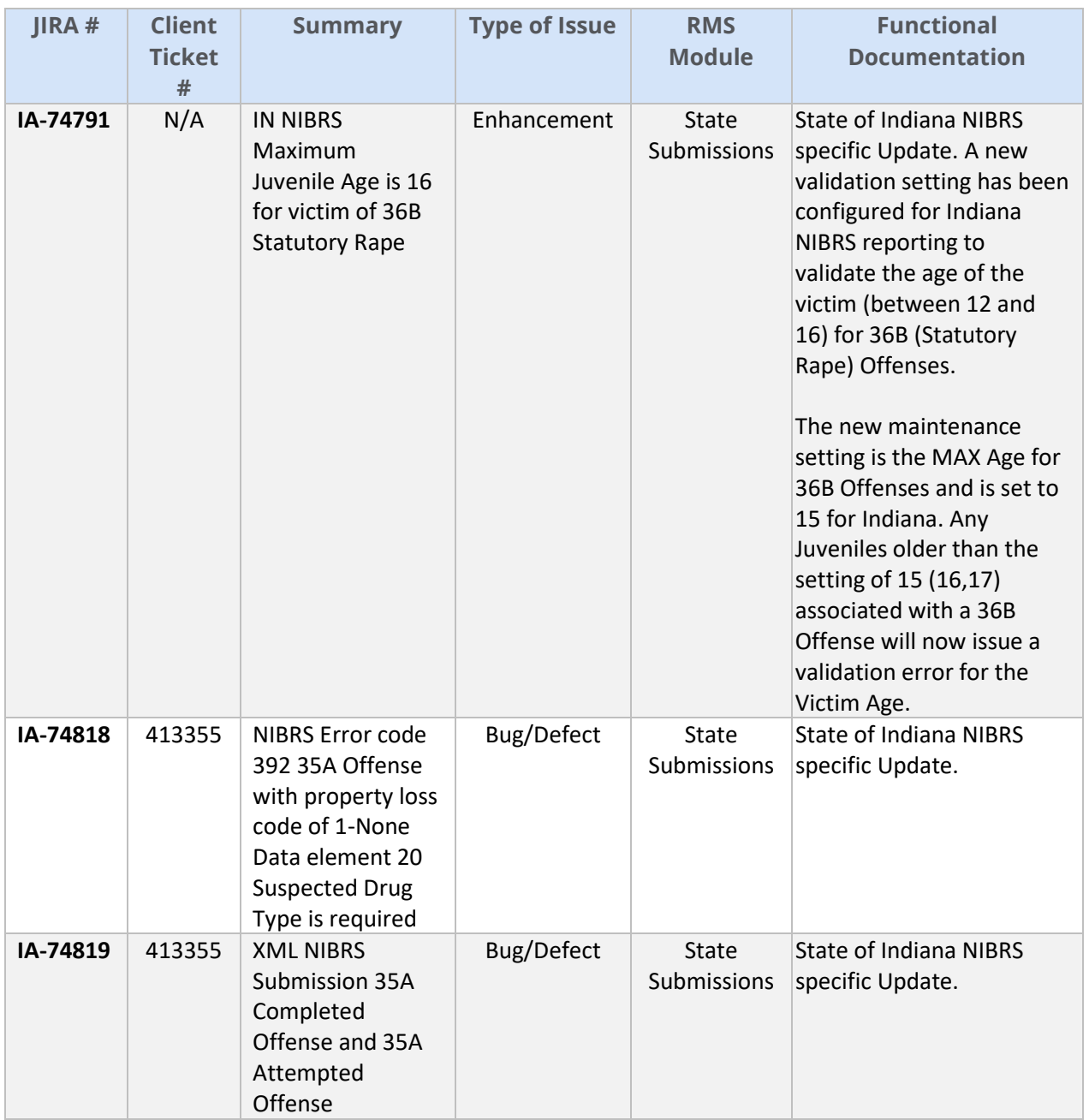

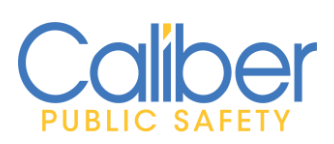

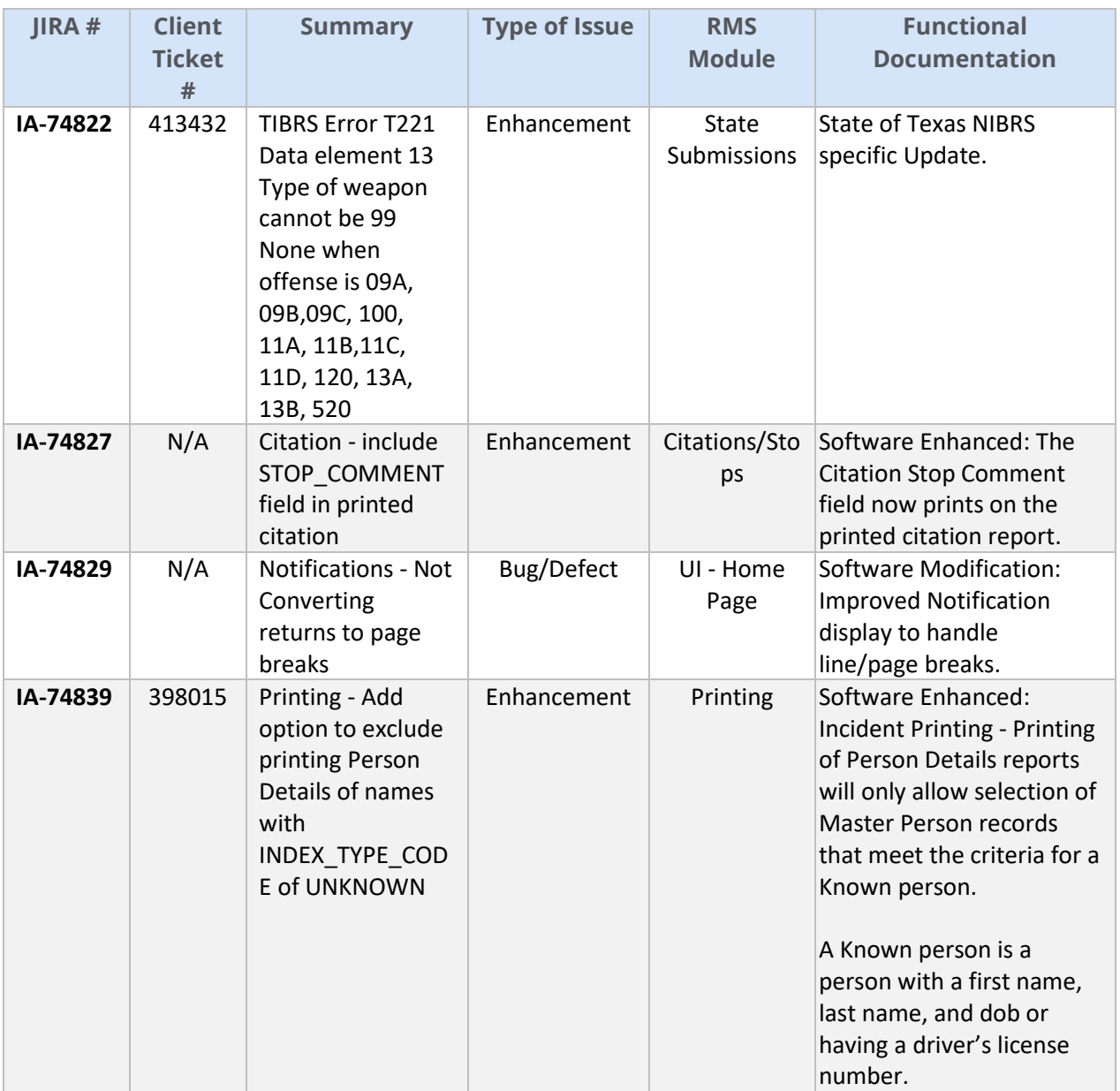

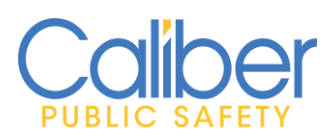

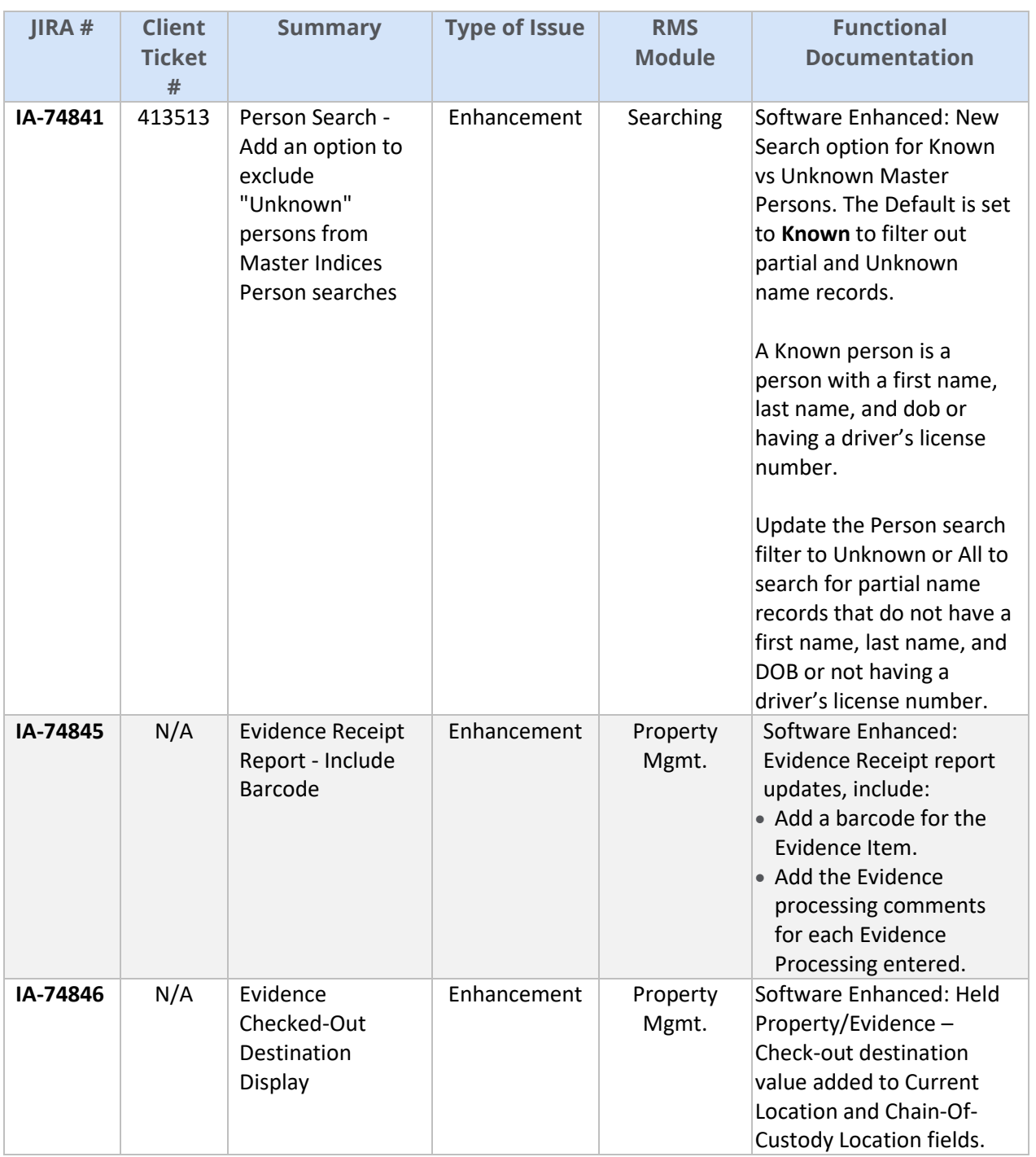

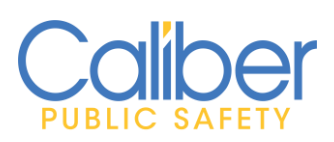

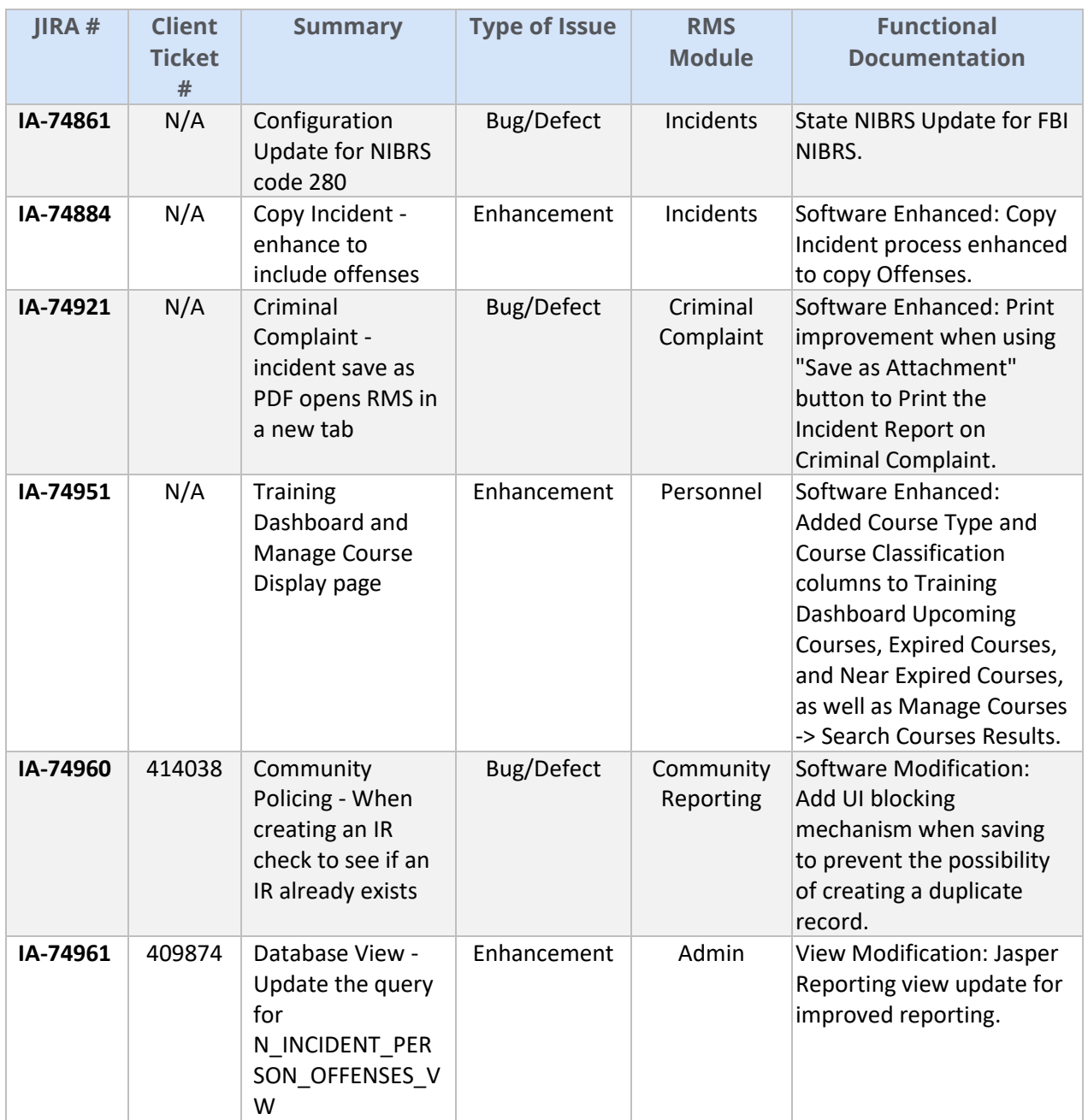

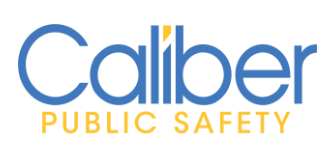

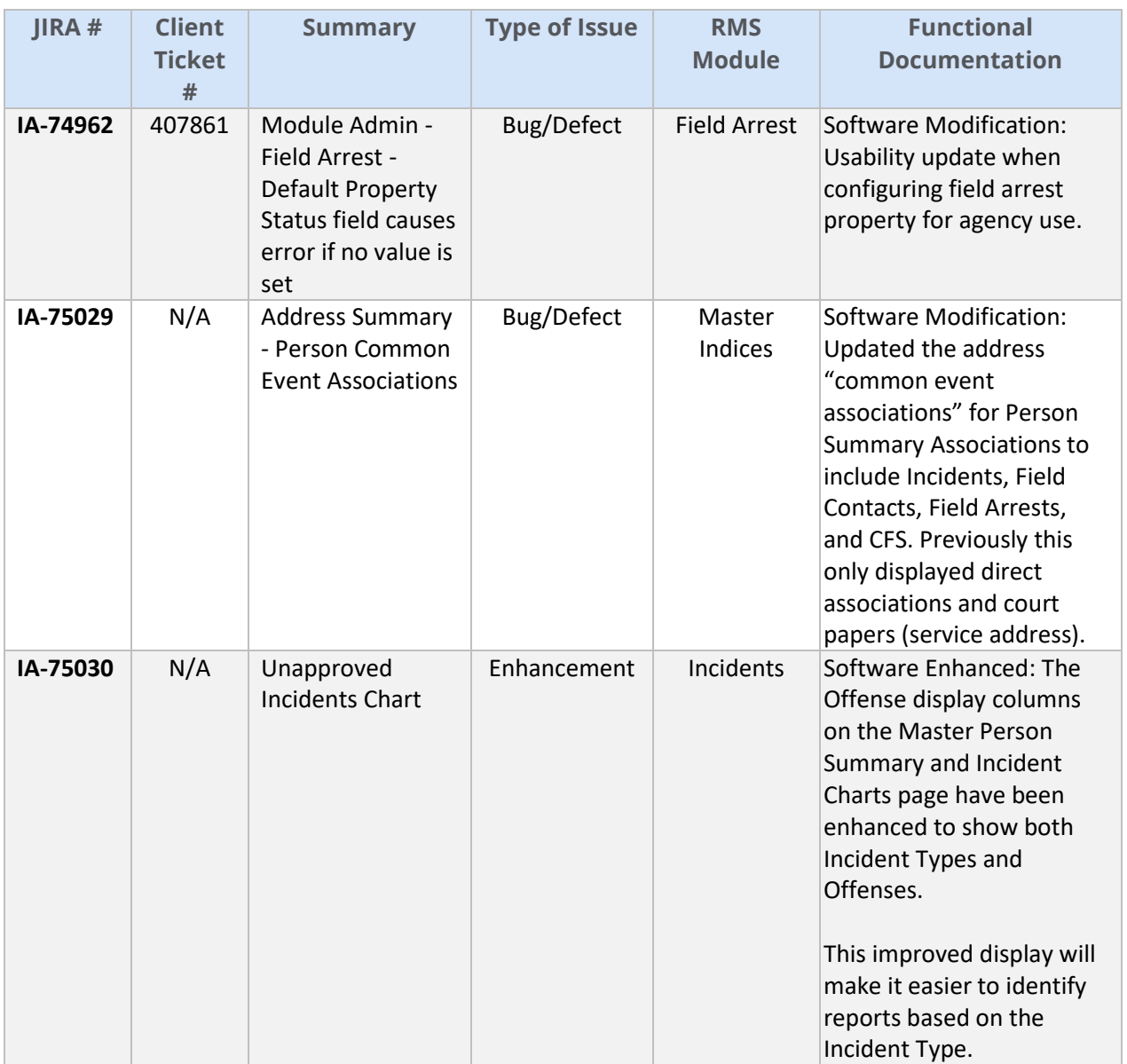

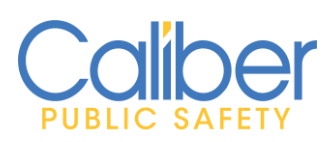

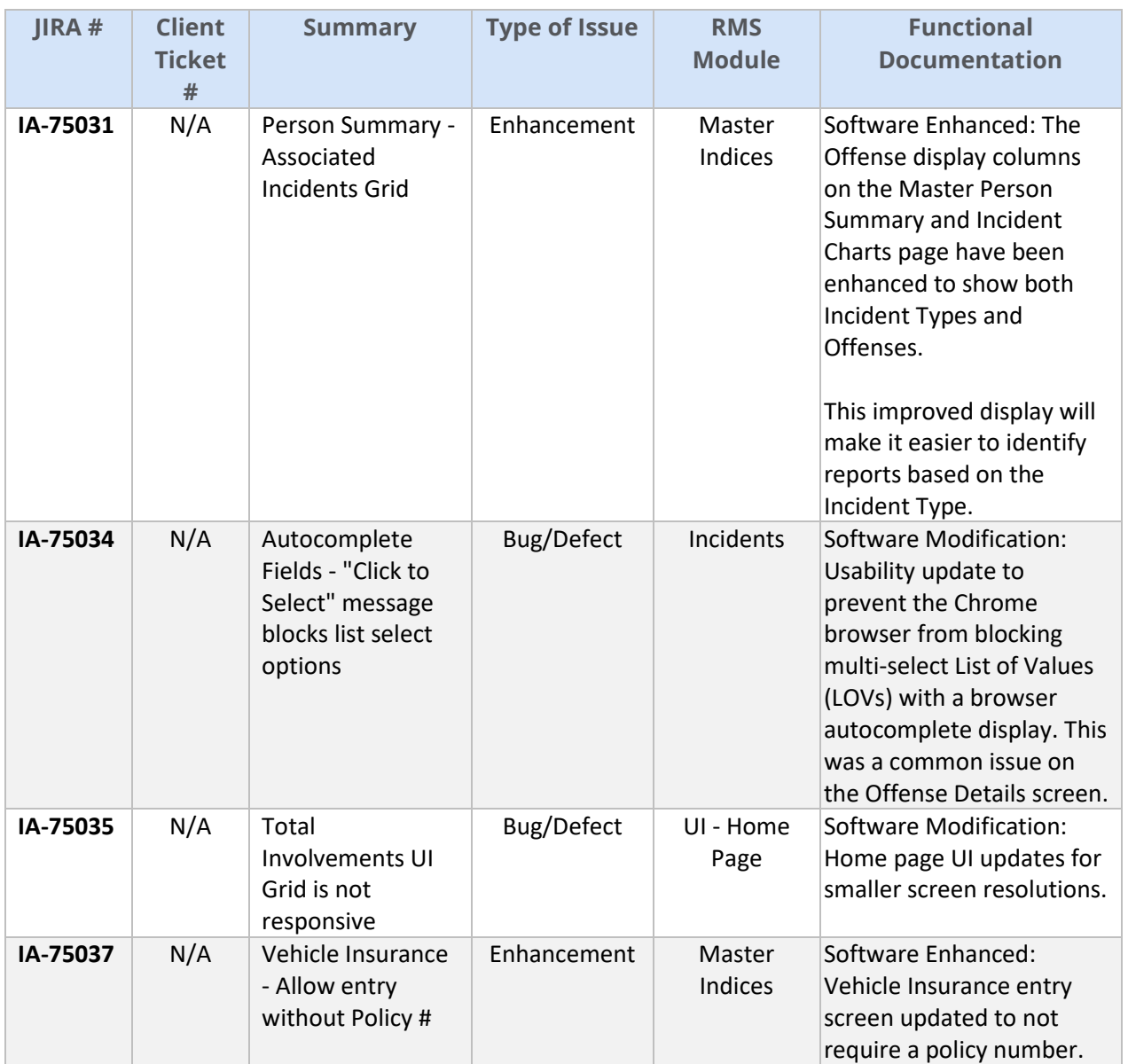

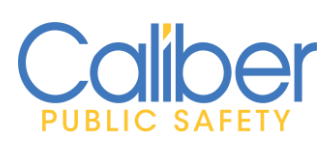

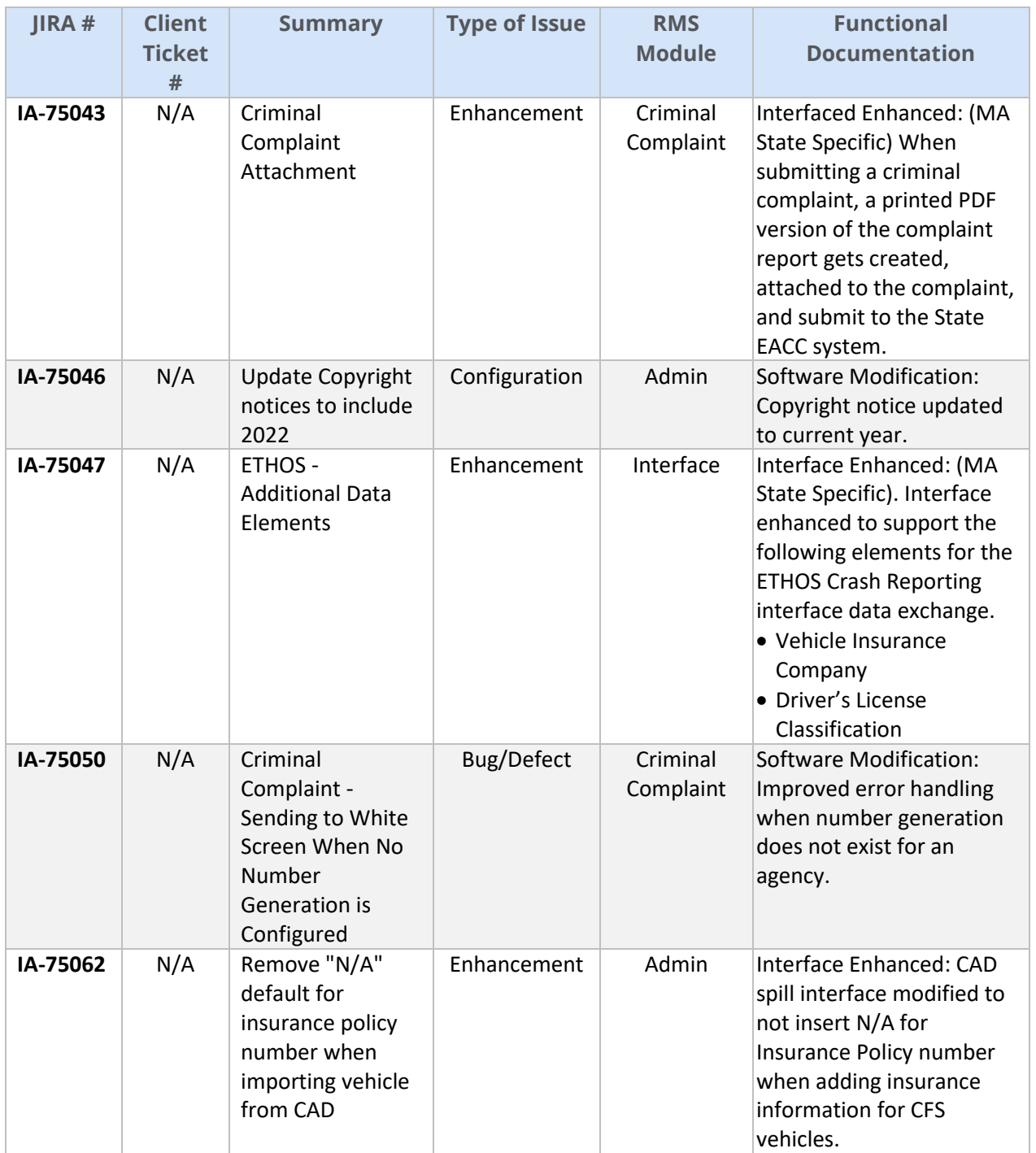

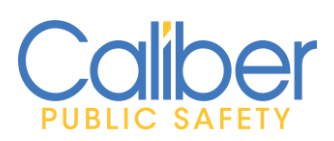

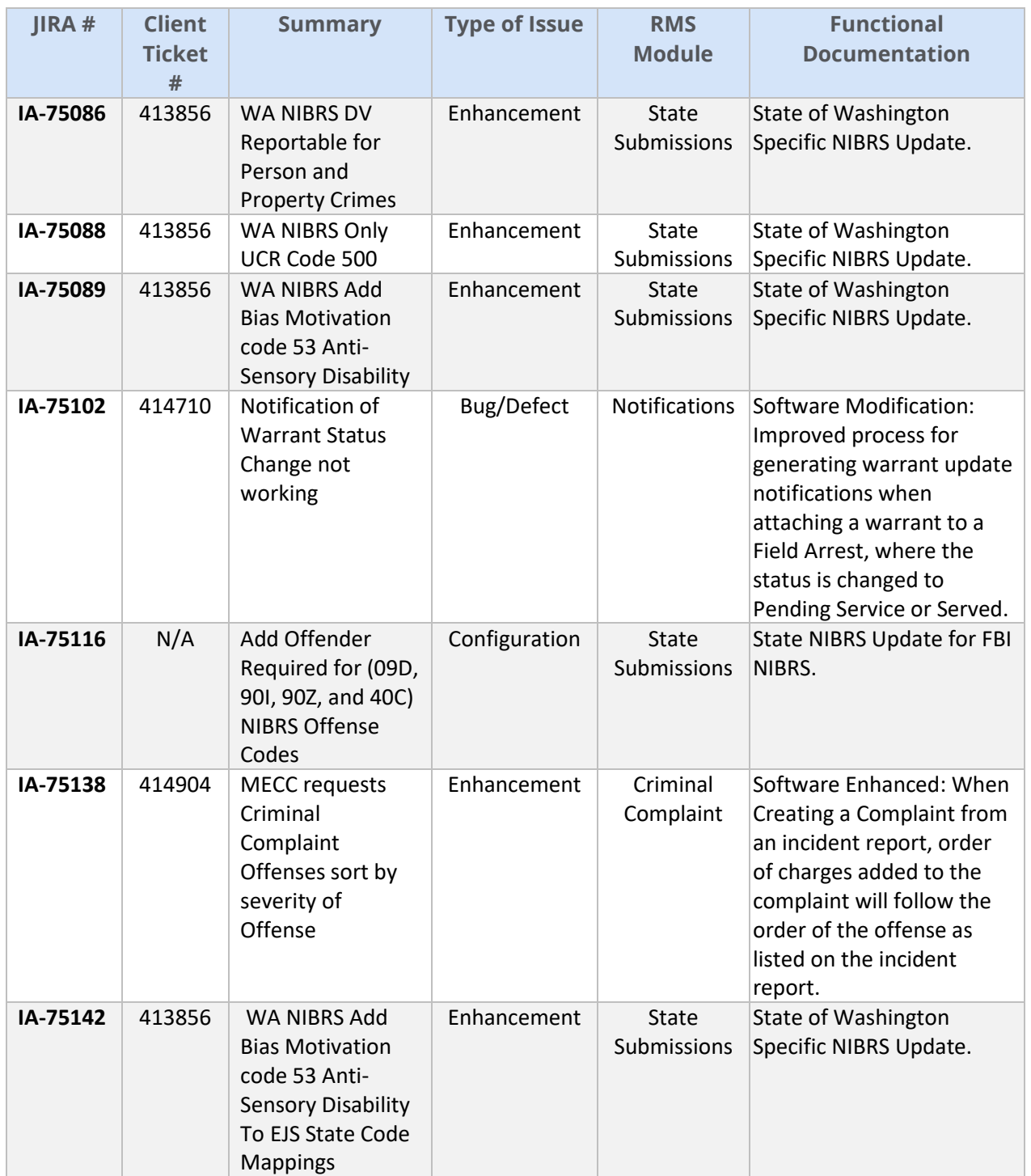

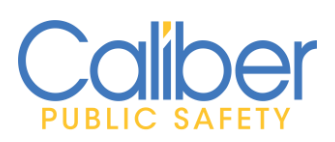

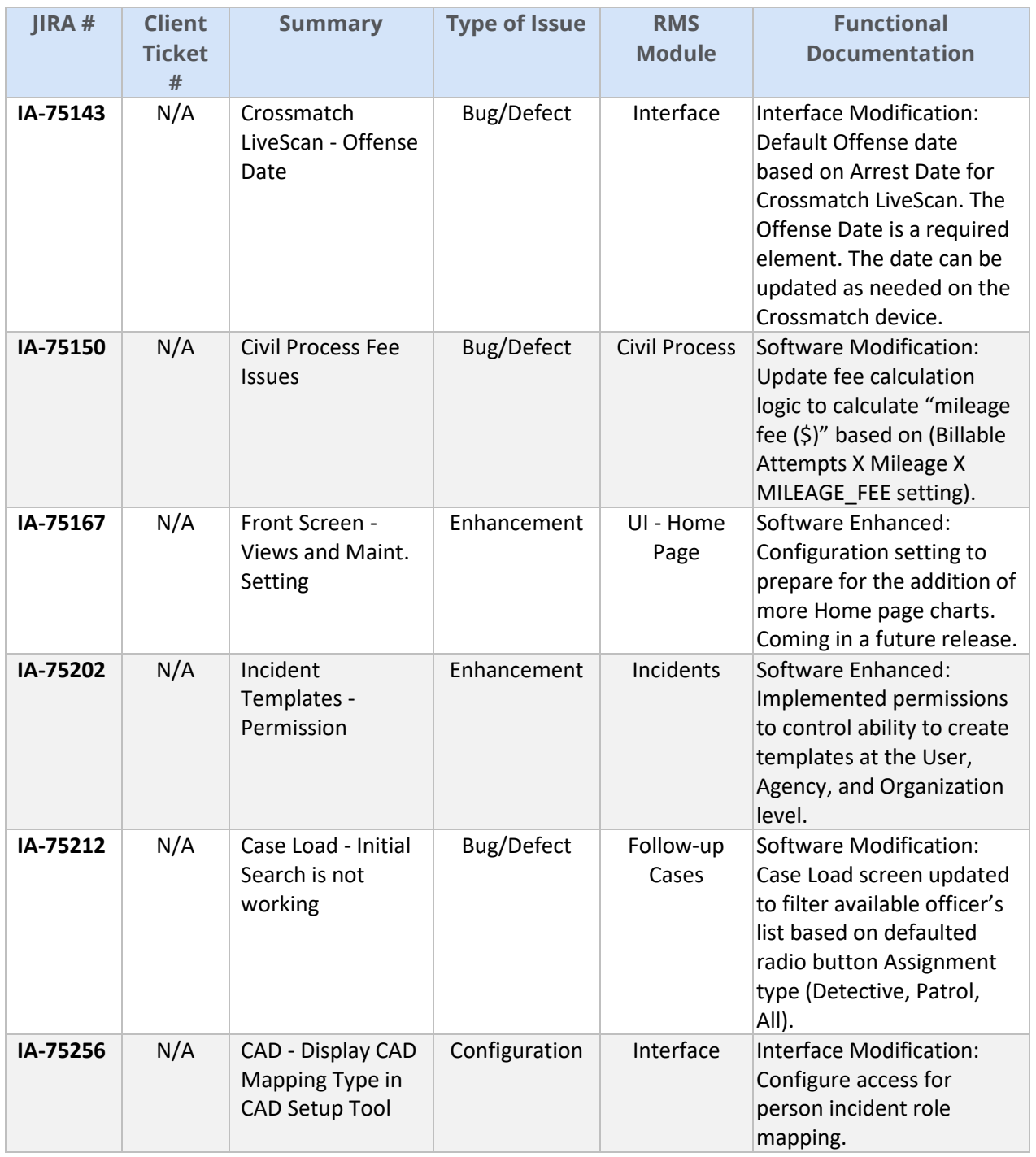

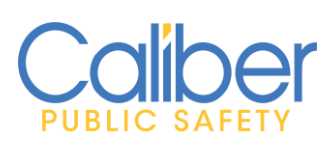

V11.9.0 | 05 Apr 2022

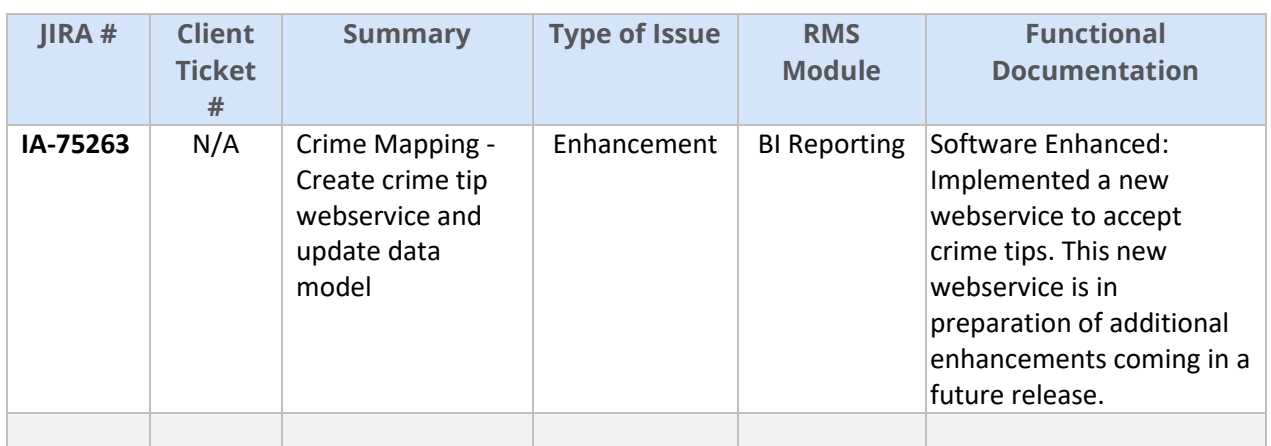

**--END--**

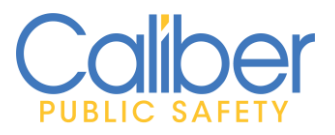

V11.9.0 | 05 Apr 2022

# **APPENDIX: SERVICE COMMITMENTS**

<span id="page-66-0"></span>Caliber Public Safety designs its processes and procedures related to its RMS system based on the service commitments that Caliber Public Safety makes to its business units, the laws and regulations that govern the system and the operational and compliance requirements that Caliber Public Safety has established.

Security, availability, confidentiality, and processing integrity commitments include, but are not limited to, the following:

#### **Security Commitments**

- Secure Socket Layer (SSL) FIPS140-2 compliant encryption is used to encrypt the transmission of data with Caliber hosted systems.
- Access to customer data is restricted to Caliber employees and/or subcontractors whose job function requires access.
- RMS Development, operations, and customer service personnel are required to maintain active CJIS certification.
- Systems are subject to vulnerability scanning.

#### **Availability Commitments**

- Caliber will maintain a highly available platform (99.9% uptime) that includes redundancy for critical system components except during planned downtime as communicated to users or unplanned downtime caused by circumstances beyond its reasonable control. In practice, Caliber routinely exceeds 99.99% uptime.
- User entity data is backed up daily and replicated to a secondary location.
- User entity data is maintained and stored within the United States.

#### **Confidentiality Commitments**

- Upon termination of services, Caliber will return confidential data to customers subject to the terms of the current RMS SaaS agreement.
- Caliber shall protect information designated as confidential from unauthorized access.
- Confidential data shall only be stored within Caliber's company information systems.

#### **Processing Integrity Commitments**

- The organization communicates requirements to user entities regarding the information, data, or other specifications necessary to complete processing in alignment with standard business operations.
- Data processing requests are only performed as authorized by the user entity.
- Data shall be stored and maintained in the system with no unauthorized alteration.